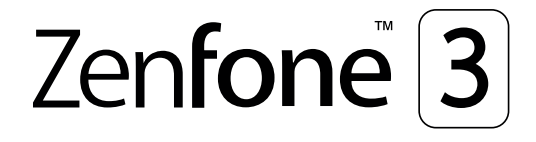

# **ZC553KL Návod na obsluhu**

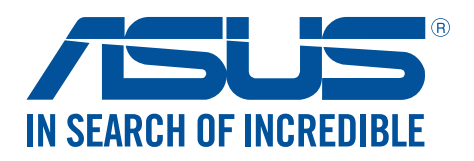

#### **SK11697**

**Október 2016 Prvé vydanie**

### Starostlivosť a bezpečnosť

#### Pokyny

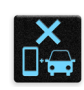

Bezpečnosť cestnej premávky je prvoradá. Dôrazne odporúčame, aby ste svoje zariadenie nepoužívali počas jazdy alebo riadenia akéhokoľvek typu vozidla.

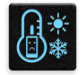

Tento ASUS Phone sa môže používať len v prostrediach s teplotou okolia v rozsahu 0°C (32°F) až 35 °C (95 °F).

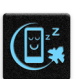

Na vyhradených miestach, kde je zakázané používanie mobilných zariadení, zariadenie vypnite. Na vyhradených miestach, ako napríklad letisko, kino, nemocnice alebo v blízkosti zdravotníckych prístrojov, zásobníkov plynu alebo paliva, na staveniskách, miestach s výbušnými prácami a ďalších priestoroch vždy dodržiavajte pravidlá a predpisy.

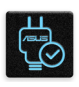

Používajte iba sieťové adaptéry a káble, ktoré spoločnosť ASUS schválila pre používanie s týmto zariadením. Pozrite si údajový štítok na spodnej strane ASUS Phone a uistite sa, že váš sieťový adaptér vyhovuje týmto technickým parametrom.

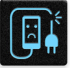

Toto zariadenie nepoužívajte s poškodenými napájacími káblami, príslušenstvom a ďalšími periférnymi zariadeniami.

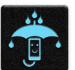

Zariadenie udržiavajte v suchu. Zariadenie nepoužívajte v blízkosti kvapalín alebo ho nevystavujte kvapalinám, dažďu alebo vlhkosti.

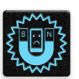

Toto zariadenie môže prechádzať cez röntgenové zariadenia (používané v prípade položiek umiestnených na prepravných pásoch pre bezpečnosť letísk), ale nevystavujte ho magnetickým detektorom a snímacím ceruzkám.

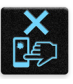

Obrazovka tohto zariadenia je vyrobená zo skla. Keď je sklo rozbité, zariadenie prestaňte používať a nedotýkajte sa úlomkov rozbitého skla. Zariadenie okamžite odošlite na opravu kvalifikovanému servisnému personálu spoločnosti ASUS.

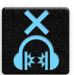

Na zabránenie možnému poškodeniu sluchu zariadenie nepočúvajte dlhodobo pri vysokých úrovniach hlasitosti.

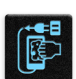

Pred čistením zariadenia odpojte od zdroja sieťového napájania. Na čistenie obrazovky zariadenia používajte iba čistú celulózovú špongiu alebo semišovú tkaninu.

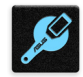

Opravu zariadenia zverte iba kvalifikovanému servisnému personálu spoločnosti ASUS.

### Správna likvidácia

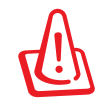

Nebezpečenstvo výbuchu, keď sa batéria vymení za nesprávny typ. Staré batérie zlikvidujte podľa pokynov.

Batériu NEVYHADZUJTE do komunálneho odpadu. Symbol preškrtnutého odpadkového koša na kolieskach znamená, že batériu by ste nemali likvidovať spolu s komunálnym odpadom.

ASUS Phone NEVYHADZUJTE do komunálneho odpadu. Tento výrobok bol navrhnutý tak, aby sa zabezpečilo správne opätovné použitie súčastí a recyklovanie. Symbol preškrtnutého odpadkového koša na kolieskach znamená, že výrobok (elektrické alebo elektronické zariadenie a článková batéria s obsahom ortuti) nie je možné likvidovať spolu s bežným komunálnym odpadom. Overte si miestne nariadenia týkajúce sa likvidácie elektronických výrobkov.

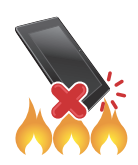

ASUS Phone NEHÁDŽTE do ohňa. Kontakty NESKRATUJTE. ASUS Phone NEROZOBERAJTE.

#### **Fórum fanúšikov ZenTalk (http://www.asus.com/zentalk/global\_forward.php)**

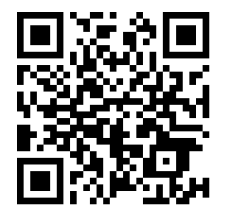

### Obsah

#### Základy  $\mathbf{1}$

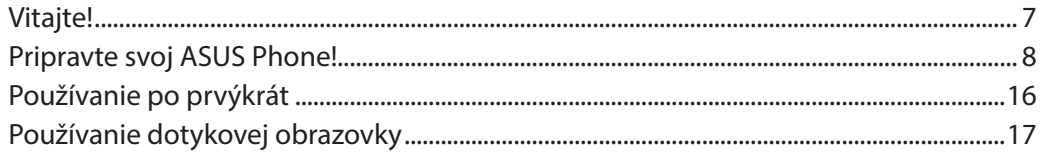

#### Niet lepšieho miesta ako doma  $\overline{\mathbf{2}}$

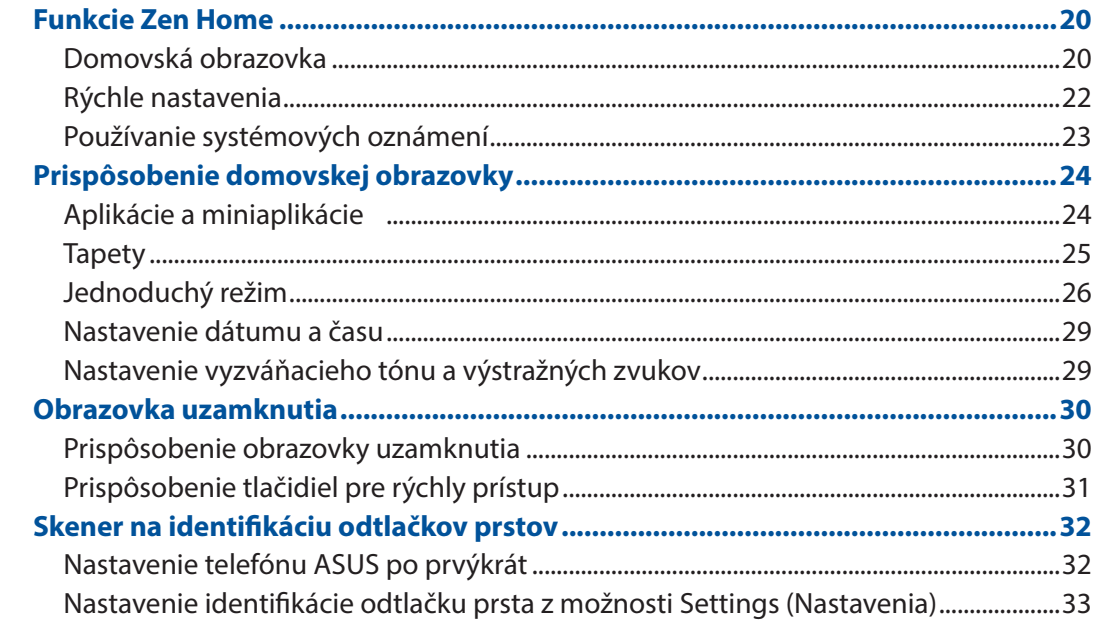

#### Usilovne pracujte, ťažšie hrajte 53

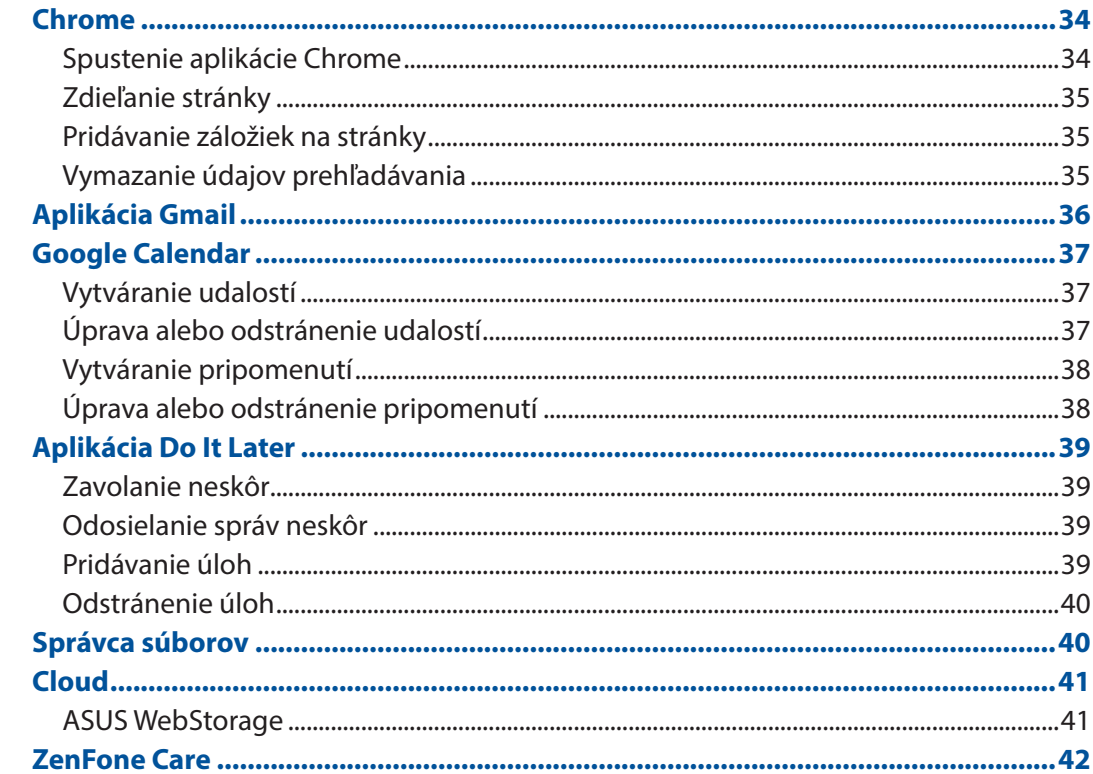

#### Zostať v kontakte  $\overline{\mathbf{4}}$

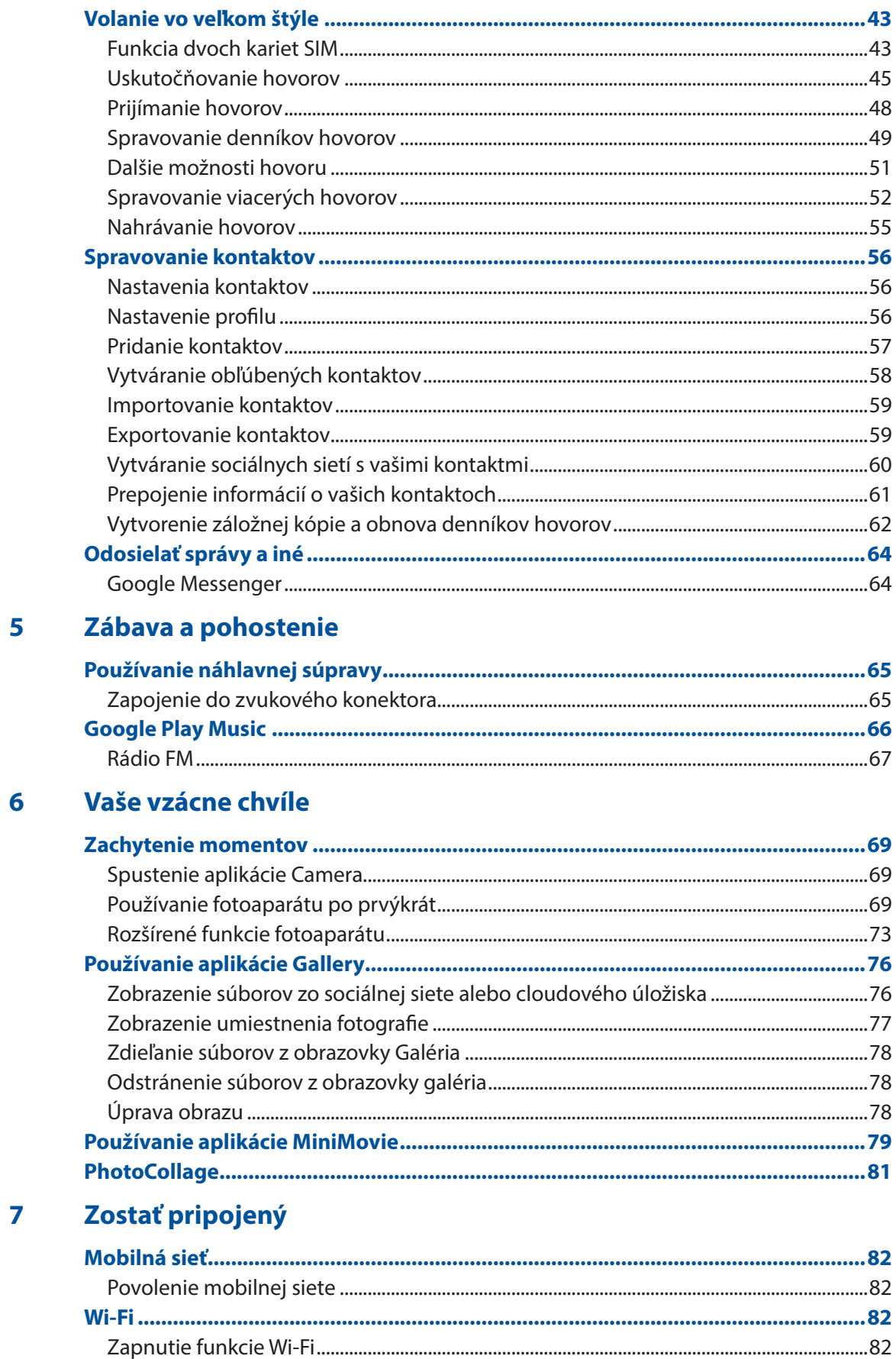

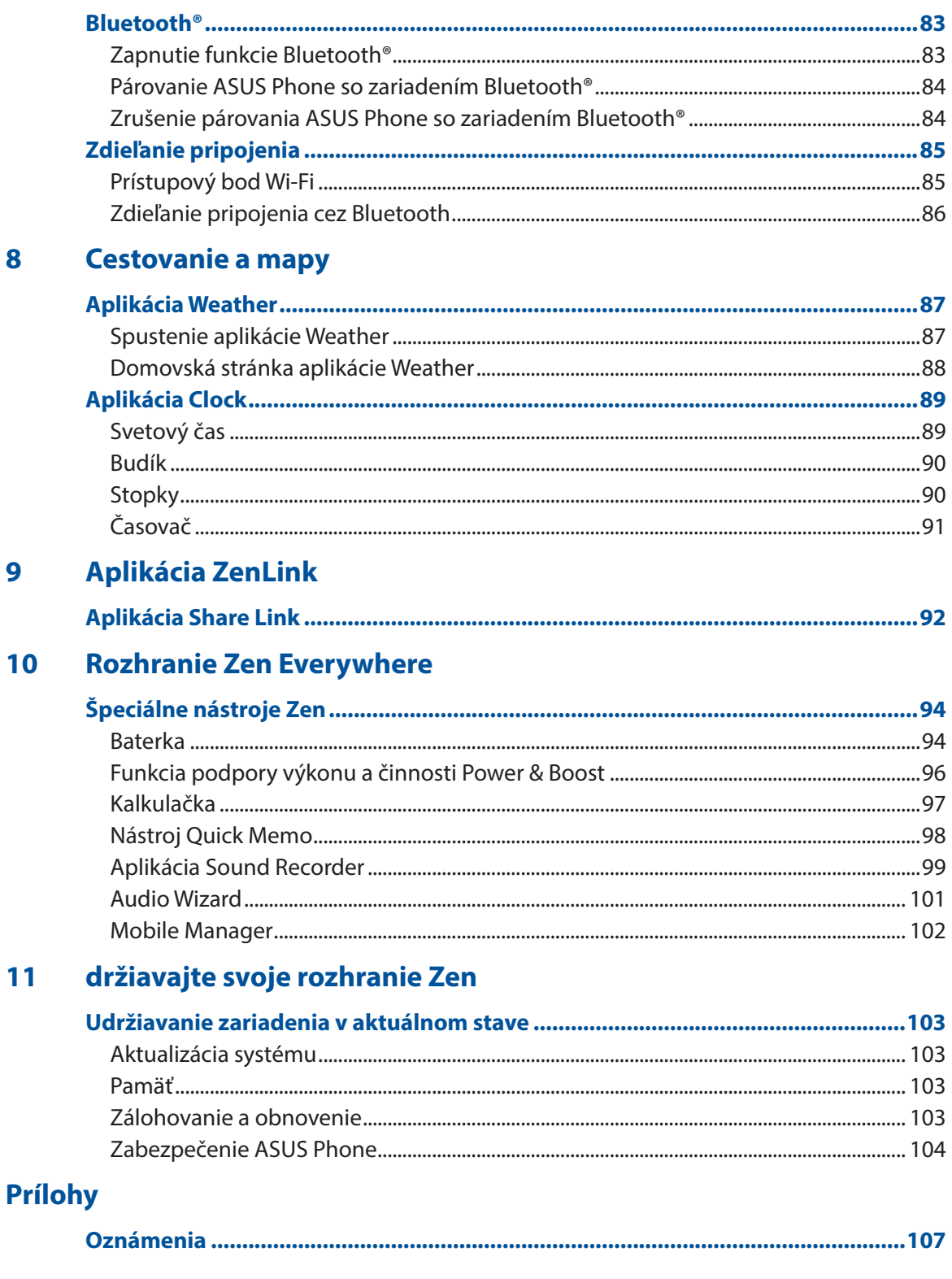

<span id="page-6-0"></span>*1 Základy*

### Vitajte!

Preskúmajte intuitívnu jednoduchosť rozhrania ASUS Zen UI !

Rozhranie ASUS Zen UI je očarujúce a intuitívne rozhranie určené výhradne pre ASUS Phone. Poskytuje špeciálne aplikácie, ktoré sú integrované do alebo spojené s inými aplikáciami s cieľom prispôsobiť vaše jedinečné individuálne potreby, uľahčiť vám život a súčasne vám umožniť baviť sa s ASUS Phone.

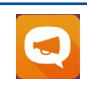

#### **ZenFone Care**

Tu nájdete odpovede zo sekcie Najčastejšie otázky (FAQ) alebo môžete poskytnúť svoju odozvu vo fóre používateľov.

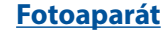

Pomocou technológie PixelMaster možno zachytávať vzácne chvíle na svieže a vysokokvalitné fotografie a videá.

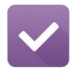

**O** 

#### **Aplikácia Do It Later**

Získavajte a konajte podľa vašich dôležitých e-mailov, SMS správ, zaujímavých webových stránok alebo iných dôležitých úloh, ak je pre vás výhodnejšie tak urobiť.

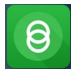

#### **Share Link**

Rýchle zdieľanie a prijímanie súborov, aplikácií alebo obsahu médií pomocou iných zariadení alebo počítačov s operačným systémom Android.

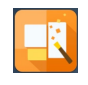

#### **PhotoCollage**

Oživte svoje fotografie nálepkami alebo buďte kreatívni pridaním efektov pomocou tohto bezplatného nástroja na tvorbu koláží.

**POZNÁMKA:** Dostupnosť aplikácií ASUS Zen UI sa mení podľa regiónu a modelov ASUS Phone. Ak chcete vo svojom ASUS Phone skontrolovať dostupné aplikácie, na domovskej obrazovke klepnite na  $ikonu$  .

### <span id="page-7-0"></span>**Pripravte svoj ASUS Phone!**

#### Jednotlivé časti a funkcie

Vezmite svoje zariadenie a za okamih ho uveďte do činnosti.

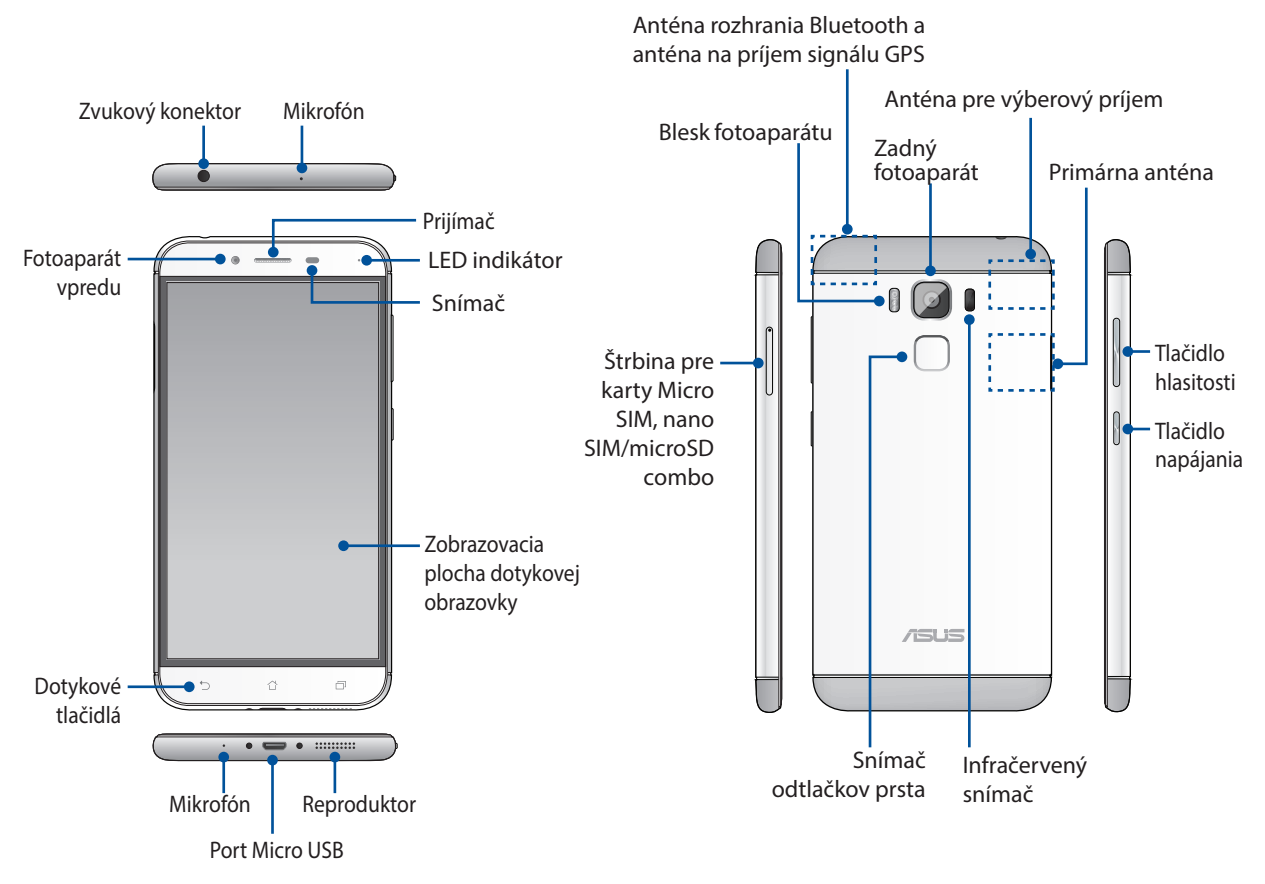

#### **VÝSTRAHA!**

- Aby ste zabránili problémom so sieťovým pripojením a batériou:
	- • NEUMIESTŇUJTE kovovú nálepku na priestor s anténou.
	- NEPOUŽÍVAJTE na svojom telefóne ASUS kovový ochranný rámik/puzdro.
	- • NEZAKRÝVAJTE priestor okolo antény rukami alebo inými predmetmi, keď používate niektoré funkcie, ako napríklad telefonovanie alebo používanie mobilného dátového pripojenia.
- • Odporúčame vám použiť chrániče obrazovky, ktoré sú kompatibilné s výrobkami ASUS. Používaním chráničov obrazovky nekompatibilných s výrobkami ASUS môže dôjsť k poruche snímača telefónu ASUS.

#### **POZNÁMKA:**

- Štrbiny pre kartu micro SIM / Nano SIM podporujú sieťové pásma LTE, WCDMA a GSM/EDGE.
- Štrbina pre kartu microSD podporuje formáty kariet microSD a microSDHC.

#### **DÔLEŽITÉ!**

- Neodporúčame používanie chrániča obrazovky, keďže môže zasahovať do činnosti bezdotykového snímača. Ak chcete používať chránič obrazovky, uistite sa, že nezakrýva bezdotykový snímač.
- Vždy uchovávajte zariadenie, najmä dotykovú obrazovku, v suchu. Voda alebo iné kvapaliny môžu spôsobiť poruchu obrazovky.

#### Inštalácia karty Nano SIM / micro SIM

Na karte nano identifikačná jednotka účastníka (nano SIM) alebo mikro identifikačná jednotka účastníka (micro SIM) sa ukladajú informácie, ako napríklad mobilné telefónne číslo, kontakty, správy a ďalšie údaje, ktoré vám umožňujú získať prístup do mobilnej siete.

Váš ASUS Phone je vybavený dvoma otvormi na kartu Nano SIM a micro-SIM, čo umožňuje nastaviť a používať služby dvoch mobilných sietí bez nutnosti nosiť súčasne dve mobilné zariadenia.

#### **UPOZORNENIE!**

- Toto zariadenie je určené na používanie len s kartou Nano SIM alebo micro SIM schválenou mobilným operátorom.
- • Neodporúčame používanie orezaných kárt SIM v otvore na kartu Nano SIM alebo micro SIM.
- • Pred vložením karty Nano SIM alebo micro SIM vypnite svoje zariadenie.
- • Pri manipulácii s kartou Nano SIM alebo micro SIM buďte zvlášť opatrní. Spoločnosť ASUS nenesie žiadnu zodpovednosť za akúkoľvek stratu či poškodenie vašej kartyNano SIM alebo micro SIMM.
- • Nevkladajte pamäťovú kartu do otvoru na kartu Nano SIM alebo micro SIM! Ak dôjde náhodou k vloženiu pamäťovej karty do otvoru na kartu Nano SIM alebo micro SIM, pošlite svoje zariadenie do autorizovaného servisného strediska spoločnosti ASUS.

Spôsob inštalácie karty Nano SIM / micro SIM :

- 1. Vypnite zariadenie.
- 2. Kolík zatlačte do otvoru v zásobníku kariet Micro SIM/ Nano SIM/ MicroSD a vysuňte ho.

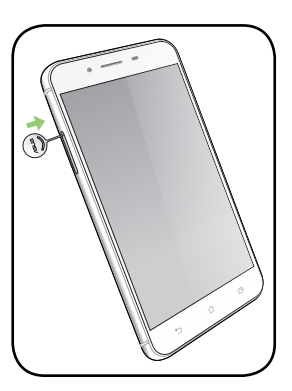

3. Kartu micro SIM alebo kartu nano SIM vložte do štrbiny na kartu micro SIM alebo do štrbiny na kartu nano SIM.

**DÔLEŽITÉ!** Naraz môžete použiť iba kartu nano SIM alebo microSD. Micro-SIM1 Micro-SIM1

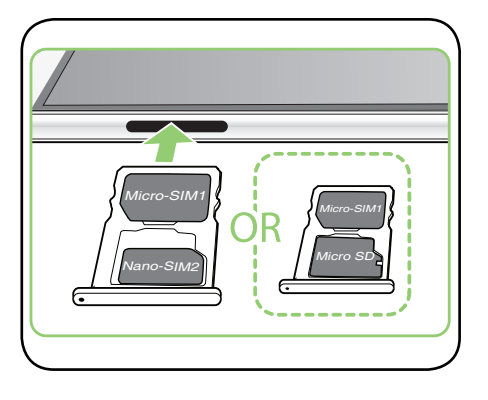

4. Zásobník zatvorte jeho zatlačením.

#### **UPOZORNENIE!**

- • Aby ste zabránili poškriabaniu svojho zariadenia, nepoužívajte ostré nástroje ani rozpúšťadlá.
- • Vo svojom telefóne ASUS používajte iba štandardnú kartu Micro SIM. nano pre adaptér karty Micro SIM alebo upravenú kartu SIM nemusí správne zapadnúť do zásuvky alebo váš telefón ASUS ho nemusí zistiť.
- •  **Aby nedošlo k nevratnému poškodeniu, prázdne nano pre adaptér karty Micro SIM NEVKLADAJTE do zásuvky pre kartu micro SIM.**

#### Odstránenie karty micro SIM / nano SIM

**UPOZORNENIE:** Pri manipulácii s kartou micro SIM / nano SIM buďte obzvlášť opatrní. Spoločnosť ASUS nenesie žiadnu zodpovednosť za akúkoľvek stratu či poškodenie vašej karty micro SIM / nano SIM.

Spôsob odstránenia karty micro-SIM / Nano SIM:

- 1. Vypnite zariadenie.
- 2. Kolík zatlačte do otvoru v zásobníku kariet Micro SIM/ Nano SIM/ MicroSD a vysuňte ho.

3. Kartu micro SIM/nano SIM vyberte z kombinovanej štrbiny na kartu micro SIM, nano SIM/micro SD.

4. Zásobník zatvorte jeho zatlačením.

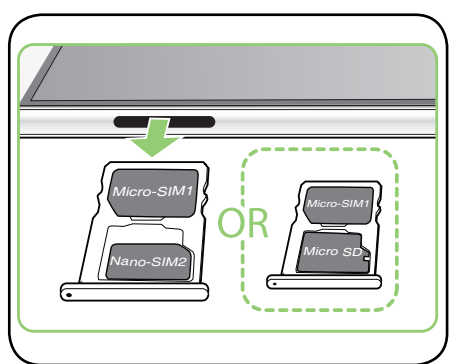

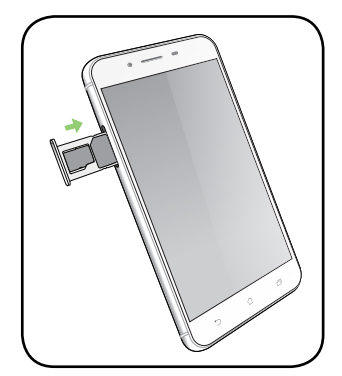

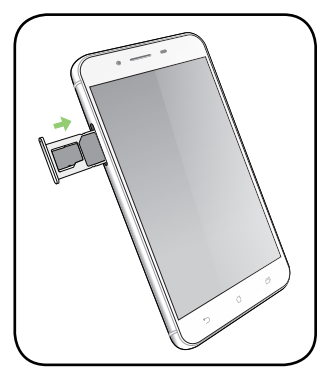

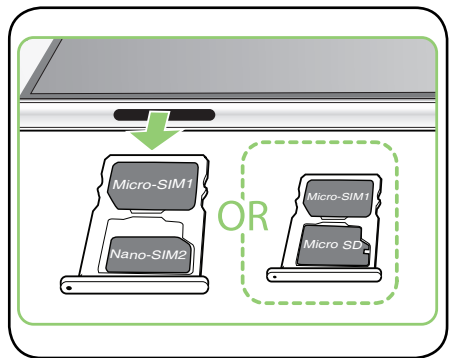

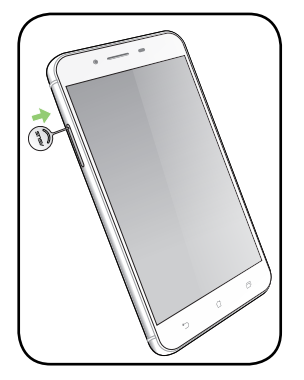

### Inštalácia pamäťovej karty

Váš ASUS Phone podporuje pamäťovú kartu microSD™ a microSDHC™ s maximálnou kapacitou 2TB.

**POZNÁMKA:** Niektoré pamäťové karty nemusia byť kompatibilné s vaším ASUS Phone. Používajte len kompatibilné pamäťové karty, aby nedošlo k strate dát, poškodeniu vášho zariadenia alebo pamäťovej karty, či oboch.

**UPOZORNENIE!** Buďte obzvlášť opatrní pri manipulácii s pamäťovou kartou. Spoločnosť ASUS nenesie zodpovednosť za akúkoľvek stratu dát či poškodenie vašej pamäťovej karty.

Spôsob inštalácie pamäťovej karty:

- 1. Vypnite zariadenie.
- 2. Kolík zatlačte do otvoru v zásobníku kariet Micro SIM/ Nano SIM/ MicroSD a vysuňte ho.

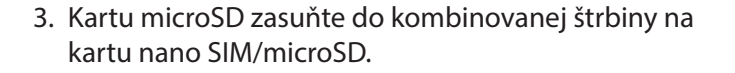

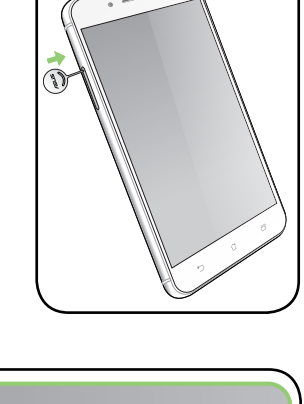

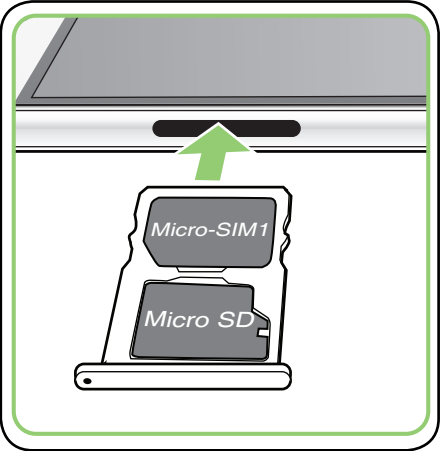

4. Zásobník zatvorte jeho zatlačením.

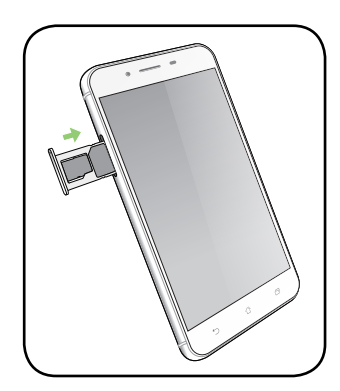

### Odstránenie pamäťovej karty

#### **UPOZORNENIE!**

- • Buďte obzvlášť opatrní pri manipulácii s pamäťovou kartou. Spoločnosť ASUS nenesie zodpovednosť za akúkoľvek stratu dát či poškodenie vašej pamäťovej karty.
- • Správnym spôsobom vysuňte pamäťovú kartu, aby ste ju bezpečne odstránili zo zariadenia. Pamäťovú kartu vyberiete tak, že ťuknete na > **Settings (Nastavenia) > Storage&USB (Úložisko a USB)** a potom v položke Portable storage (Prenosné úložisko) kliknite na  $\triangle$  vedľa SD **card(karty SD).**

Spôsob odstránenia pamäťovej karty:

- 1 Vypnite zariadenie.
- 2. Kolík zatlačte do otvoru v zásobníku kariet Micro SIM/ Nano SIM/ MicroSD a vysuňte ho.

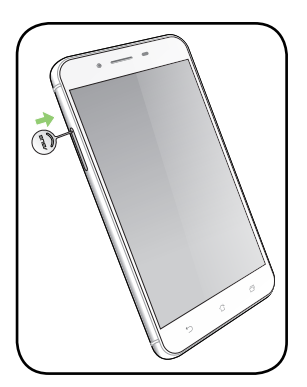

3. Kartu microSD vyberte z kombinovanej štrbiny na kartu nano SIM/microSD.

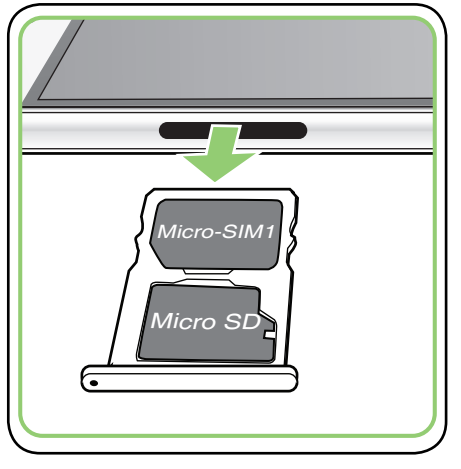

4. Zásobník zatvorte jeho zatlačením.

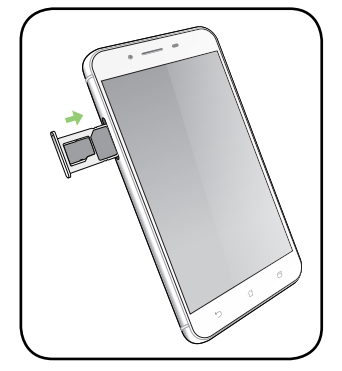

#### Nabíjanie ASUS Phone

ASUS Phone sa dodáva čiastočne nabitý, ale pred prvým použitím sa musí úplne nabiť. Pred nabíjaním svojho zariadenia si prečítajte nasledujúce dôležité poznámky a upozornenia.

#### **DÔLEŽITÉ!**

- • Na nabíjanie svojho ASUS Phone používajte len dodaný sieťový adaptér a kábel micro-USB. Použitie iného sieťového adaptéra a kábla môže poškodiť vaše zariadenie.
- Odstráňte ochrannú fóliu zo sieťového adaptéra a kábla micro-USB pred ich použitím s vaším zariadením.
- • Sieťový adaptér pripojte ku kompatibilnej elektrickej zásuvke. Sieťový adaptér môžete pripojiť k akejkoľvek kompatibilnej 100~240 V elektrickej zásuvke.
- Výstupné napätie sieťového adaptéra je pre toto zariadenie +5V=2A, 10W.
- • Pri používaní ASUS Phone počas pripojenia k elektrickej zásuvke sa musí napájacia zásuvka nachádzať blízko vášho zariadenia a musí byť ľahko prístupná.
- • Aby sa šetrila energia, odpojte sieťový adaptér od elektrickej zásuvky, keď sa nepoužíva.
- Neumiestňujte ťažké predmety na svoj ASUS Phone.

#### **UPOZORNENIE!**

- • Počas nabíjania sa môže zvýšiť teplota vášho ASUS Phone. Je to normálny jav, ak sa však vaše zariadenie zohreje na nezvyčajne vysokú teplotu, odpojte kábel micro-USB od vášho zariadenia a pošlite zariadenie, vrátane sieťového adaptéra a kábla, do autorizovaného servisného strediska spoločnosti ASUS.
- Aby nedošlo k poškodeniu ASUS Phone, sieťového adaptéra ani kábla micro-USB. Uistite sa, že sú pred nabíjaním kábel micro- USB, sieťový adaptér a vaše zariadenie pripojené správne.

Ak chcete nabiť svoj ASUS Phone:

- 1. Pripojte kábel micro USB k sieťovému adaptéru.
- 2. Pripojte kábel micro USB k svojmu ASUS Phone.
- 3. Pripojte sieťový adaptér k uzemnenej elektrickej zásuvke.

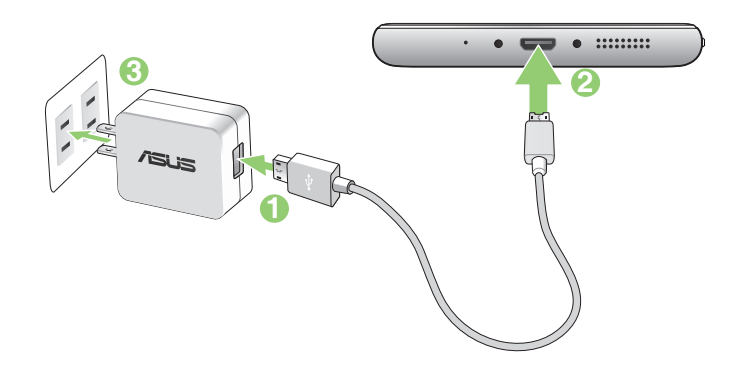

#### **DÔLEŽITÉ!**

- Pri používaní ASUS Phone počas jeho pripojenia k napájacej zásuvke musí byť uzemnená elektrická zásuvka blízko zariadenia a musí byť ľahko prístupná.
- Pri nabíjaní ASUS Phone prostredníctvom počítača pripojte kábel micro USB k portu USB 2.0 / USB 3.0 počítača.
- Vyhýbajte sa nabíjaniu ASUS Phone v prostredí s okolitou teplotou nad 35 °C (95 °F).
- ASUS Phone nabíjajte osem (8) hodín pred prvým použitím v režime napájania z batérie.
- Stav nabitia batérie uvádzajú nasledujúce ikony:

**Takmer vybitá batéria Nenabíja sa Nabíjanie Úplne nabitá batéria Fast Charging(Rýchle nabíjanie)**

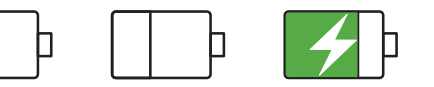

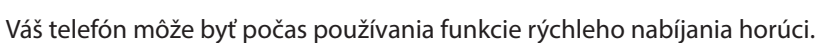

#### **POZNÁMKY:**

- Používajte len sieťový adaptér dodaný s vaším zariadením. Použitie iného sieťového adaptéra môže poškodiť vaše zariadenie.
- Použitie dodaného sieťového adaptéra a signálneho kábla ASUS Phone na pripojenie vášho ASUS Phone k napájacej zásuvke je najlepším spôsobom na jeho nabitie.
- Rozsah vstupného napätia medzi elektrickou zásuvkou a týmto adaptérom je 100 V 240 V stried. Výstupné napätie tohto zariadenia je +5V=2A, 10W.
- 4. Po úplnom nabití najprv odpojte kábel USB od svojho ASUS Phone pred odpojením sieťového adaptéra od elektrickej zásuvky.

#### **POZNÁMKY:**

- • Počas nabíjania môžete používať svoje zariadenie, ale jeho úplne nabitie môže trvať dlhšie.
- • Nabíjanie zariadenia prostredníctvom portu USB počítača môže trvať dlhšie, kým sa zariadenie nabije úplne.
- Ak počítač neposkytuje dostatočnú energiu na nabíjanie prostredníctvom portu USB, svoj ASUS Phone nabite namiesto toho pomocou sieťového adaptéra pripojeného k elektrickej zásuvke.

#### Zapnutie a vypnutie ASUS Phone

#### Zapnutie telefónu

Ak chcete zapnúť zariadenie, podržte stlačené tlačidlo napájania dovtedy, kým zariadenie nezavibruje a nespustí sa.

#### Vypnutie zariadenia

Ak chcete vypnúť zariadenie:

- 1. Ak je obrazovka vypnutá, stlačením tlačidla napájania ju zapnite. Ak je obrazovka zamknutá, odomknite obrazovku zariadenia.
- 2. Podržte stlačené tlačidlo napájania a po výzve klepnite na **Power off (Vypnutie napájania**) a potom na **OK**.

#### Režim spánku

Ak chcete zariadenie uviesť do režimu spánku, raz stlačte tlačidlo napájania, kým sa nevypne obrazovka.

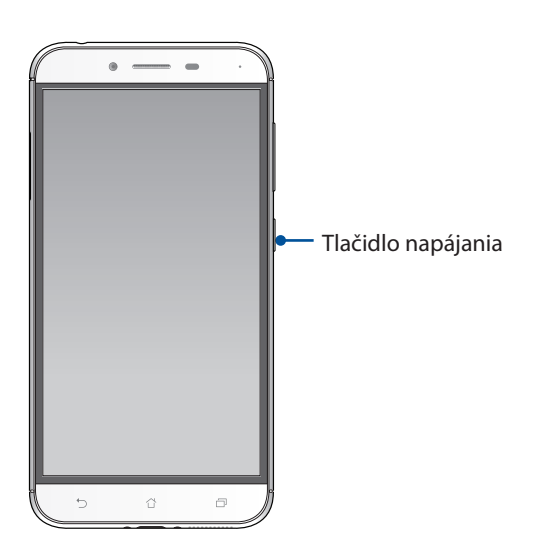

### <span id="page-15-0"></span>**Používanie po prvýkrát**

Keď ASUS Phone zapnete po prvýkrát, sprievodca inštaláciou vás bude viesť procesom inštalácie. Pri výbere jazyka a metód vstupu, nastavovaní mobilnej siete a siete Wi-Fi, synchronizovaní kont a konfigurácii služieb určenia polohy postupujte podľa pokynov na obrazovke.

Svoje zariadenie nastavte pomocou svojho konta Google alebo ASUS. Ak ešte nemáte konto Google alebo ASUS, vytvorte si ho.

#### Konto Google

Konto Google vám umožňuje plne využívať tieto funkcie operačného systému Android:

- Odkiaľkoľvek usporiadať a prezerať si všetky svoje informácie;
- Automaticky zálohovať všetky údaje;
- • odkiaľkoľvek pohodlne používať služby Goodle.

#### Konto ASUS

Having an ASUS Account gets you to enjoy the following perks:

- Podpornú službu Personal ASUS a rozšírenie záruky na registrované výrobky;
- • 5 GB voľného miesta úložiska cloud.
- • prijímať najnovšie aktualizácie zariadenia a firmvéru.

#### Tipy na šetrenie energie batérie

Nabitie batérie v ASUS Phone je životne dôležité. Nižšie sú uvedené niektoré tipy na šetrenie energie batérie, ktoré pomáhajú šetriť energiu batérie v ASUS Phone.

- Zatvorte všetky spustené aplikácie, ktoré sa nepoužívajú.
- Keď sa zariadenie nepoužíva, stlačením tlačidla napájania ho prepnite do režimu nízkej spotreby;
- Vo funkcii Power Saver (Šetrič elektrickej energie), ktorá je súčasťou aplikácie Mobile Manager (Správca mobilného zariadenia), aktivujte Smart Switch (Inteligentný prepínač).
- Zvuk nastavte do inteligentného režimu.
- Znížte jas displeja;
- Hlasitosť reproduktora udržiavajte na nízkej úrovni;
- Vypnite funkciu Wi-Fi;
- Vypnite funkciu Bluetooth;
- Vypnite funkciu automatického otáčania obrazovky;
- V zariadení vypnite všetky funkcie automatickej synchronizácie.
- **16** *1. kapitola: Základy*

### <span id="page-16-0"></span>**Používanie dotykovej obrazovky**

Tieto gestá umožňujú na dotykovej obrazovke spúšťať aplikácie, získať prístup k nastaveniam a pohybovať sa po displeji ASUS Phone.

#### Spustenie aplikácií alebo výber položiek

Vykonajte ktorýkoľvek z nasledovných krokov:

- • Ak chcete spustiť aplikáciu, jednoducho na ňu klepnite.
- • Ak chcete vybrať položku, ako napríklad v aplikácii File Manager, jednoducho na ňu klepnite.

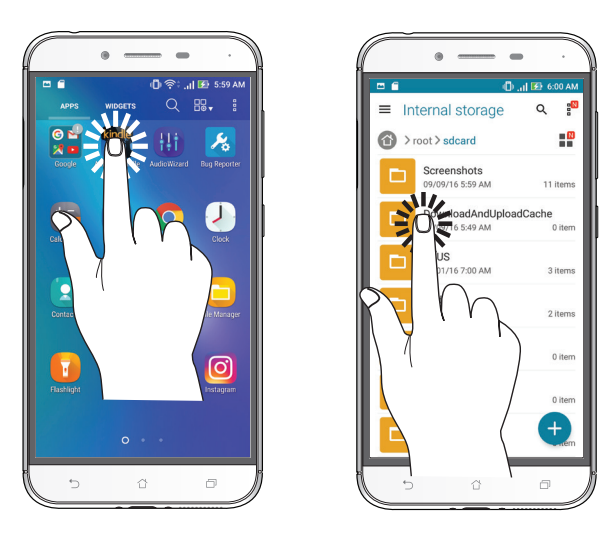

#### Presúvanie alebo odstránenie položiek

Vykonajte ktorýkoľvek z nasledovných krokov:

- • Ak chcete aplikáciu alebo widget presunúť, klepnite a podržte túto aplikáciu alebo widget a presuňte ho na požadovanú pozíciu.
- • Ak chcete z domovskej obrazovky odstrániť aplikáciu alebo widget, klepnite a podržte túto aplikáciu alebo widget a presuňte ho na položku **Remove (Odstrániť)**.

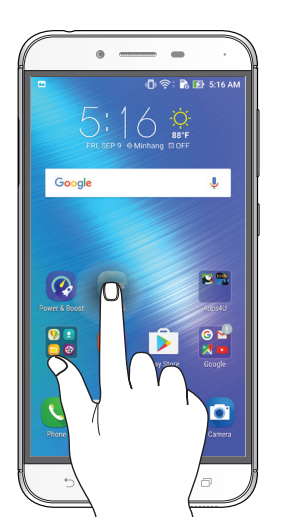

#### Pohyb na stránkach alebo obrazovkách

Vykonajte ktorýkoľvek z nasledovných krokov:

- • Posúvaním prsta doprava alebo doľava môžete prepínať medzi obrazovkami alebo listovať stránky v galérii obrázkov.
- Ak sa chcete posúvať na webových stránkach alebo v zozname položiek, prstom potiahnite hore alebo dolu.

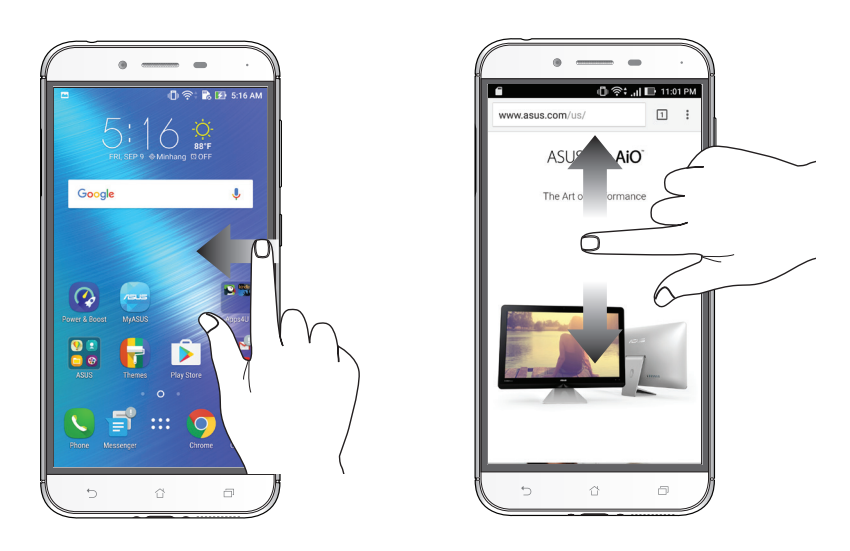

#### Priblíženie

Obraz v zložke Gallery alebo Maps (Galéria alebo Mapy) zväčšite roztiahnutím dvoch prstov na dotykovom paneli.

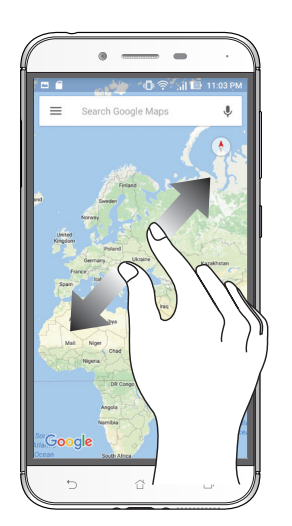

### Zmenšenie

Obraz v zložke Gallery alebo Maps (Galéria alebo Mapy) zmenšite spojením dvoch prstov na dotykovom paneli.

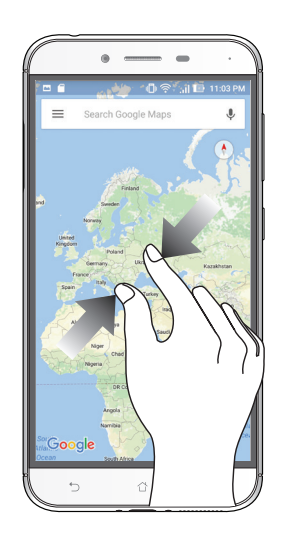

POZNÁMKA: Je možné, že sa niektoré webové stránky nebudú dať priblížiť/oddialiť, keďže tieto stránky môžu byť výslovne vytvorené tak, aby zodpovedali obrazovke vášho mobilu.

# <span id="page-19-0"></span>*2 Niet lepšieho miesta ako doma*

### **Funkcie Zen Home**

#### **Domovská obrazovka**

Priamo z domovskej obrazovky získajte upozornenia na dôležité udalosti, aktualizácie aplikácií a systému, predpovede počasia a textové správy od ľudí, ktorým na vás naozaj záleží.

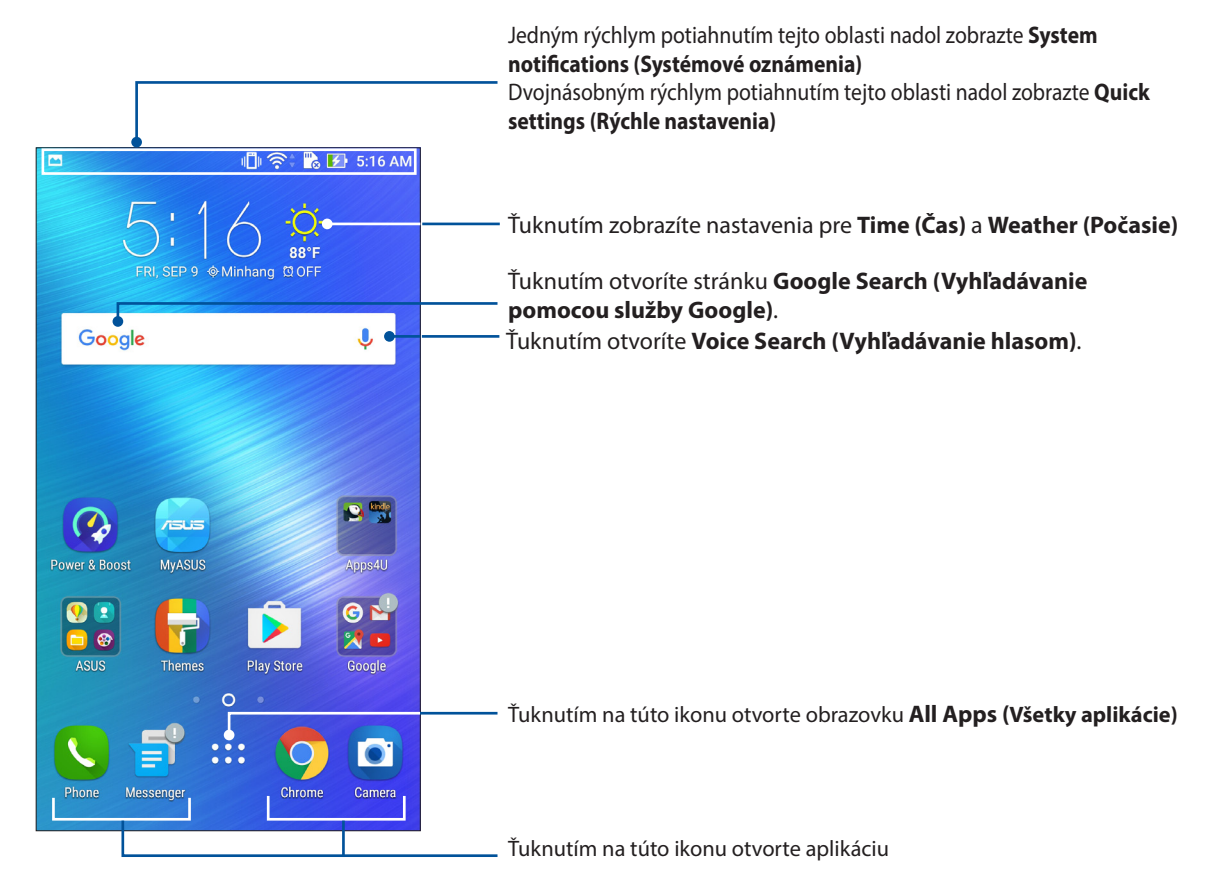

Ak chcete zobraziť rozšírenú domovskú obrazovku, prstom potiahnite po domovskej obrazovke doľava alebo doprava.

**POZNÁMKA:** Ak chcete na domovskú obrazovku pridať viac stránok, pozrite si časť **Rozšírená úvodná obrazovka.**

### Vysvetlenie ikon

Tieto ikony sú zobrazené na stavovom riadku a budú vám ukazovať aktuálny stav ASUS Phone.

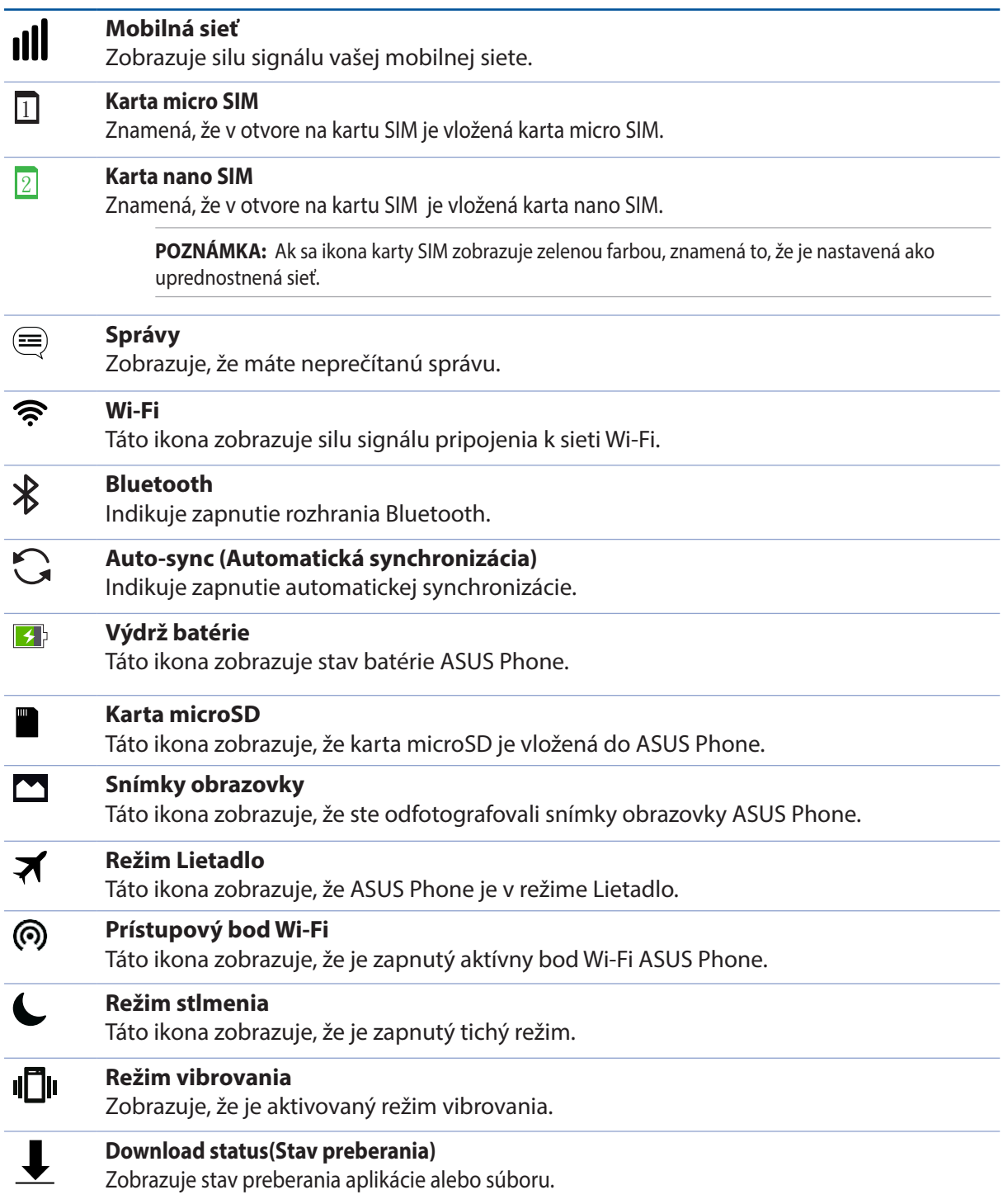

### <span id="page-21-0"></span>**Rýchle nastavenia**

Panel oznámení s rýchlymi nastaveniami umožňuje prístup k niektorým bezdrôtovým funkciám a nastaveniam ASUS Phone jedným ťuknutím. Každá z týchto funkcií je zastúpená tlačidlom.

Ak chcete spustiť panel rýchlych nastavení, dvakrát potiahnite prstom nadol od horného okraja obrazovky.

**POZNÁMKA:** Modré tlačidlo znamená, že funkcia je momentálne zapnutá a šedé tlačidlo znamená, že funkcia je vypnutá. Zelené tlačidlá odkazujú na jednotlivé nástroje, ku ktorým možno rýchle získať prístup pomocou panela oznámení s rýchlymi nastaveniami.

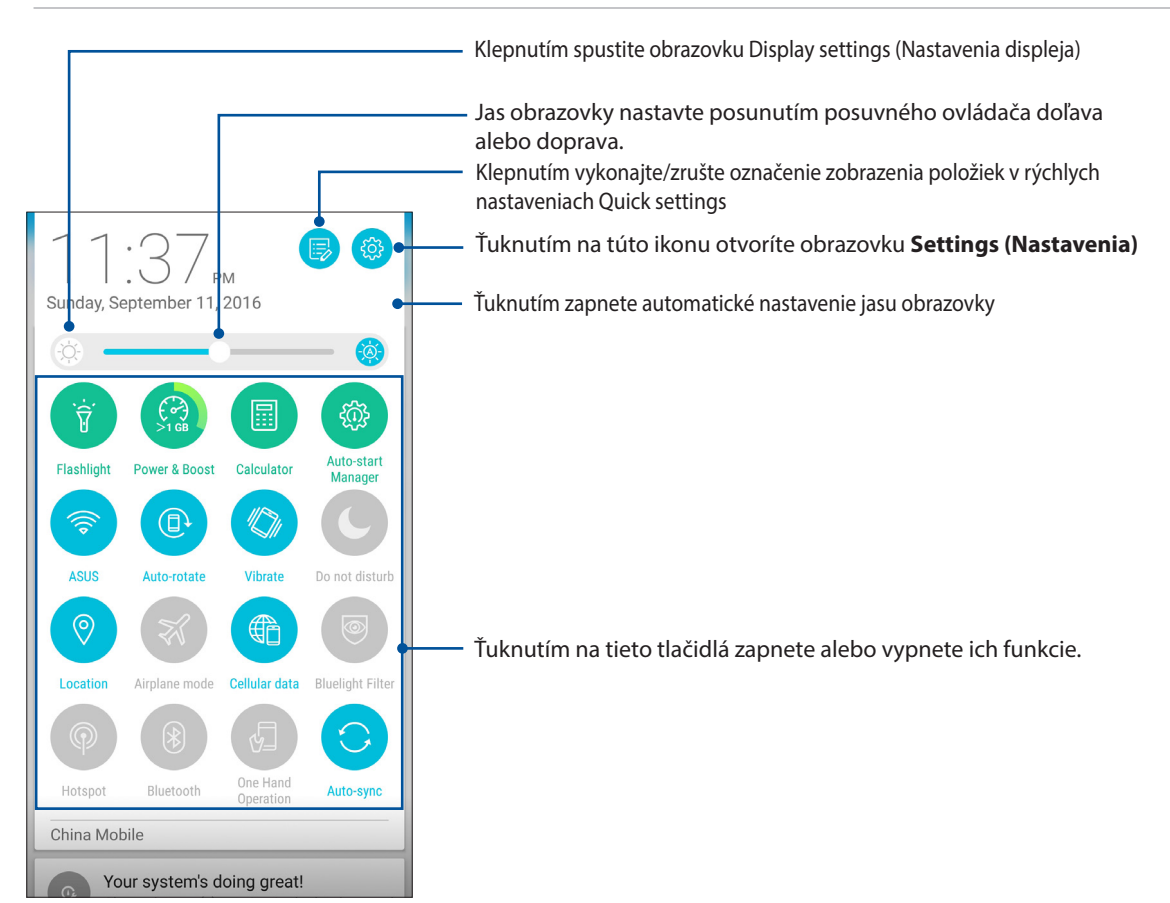

#### Pridanie alebo odstránenie tlačidiel

Ak chcete na panel oznámení s rýchlymi nastaveniami ASUS pridať alebo z neho odstrániť existujúce tlačidlá:

1. Spustite funkciu Rýchle nastavenia a potom ťuknite na ikonu

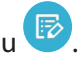

2. Ťuknite na okienko vedľa funkcie, ak ju chcete pridať na panel oznámení s rýchlymi nastaveniami ASUS alebo ju z neho odstrániť.

**POZNÁMKA:** Začiarknuté okienko znamená, že tlačidlo funkcie je prístupné prostredníctvom panela oznámení s rýchlymi nastaveniami ASUS a nezačiarknuté okienko má opačný význam.

3. Ak sa chcete vrátiť späť a zobraziť panel oznámení Aktuálne rýchle nastavenia ASUS (ASUS Quick

Setting), ťuknite na tlačidlo  $\leftarrow$ .

### <span id="page-22-0"></span>Používanie systémových oznámení

Vnútri systémových oznámení môžete vidieť vykonané najnovšie aktualizácie a zmeny v systéme ASUS Phone. Väčšina týchto zmien sa týka údajov a systému.

Ak chcete otvoriť panel System notifications (Systémové oznámenia), potiahnite prstom nadol z hornej časti obrazovky.

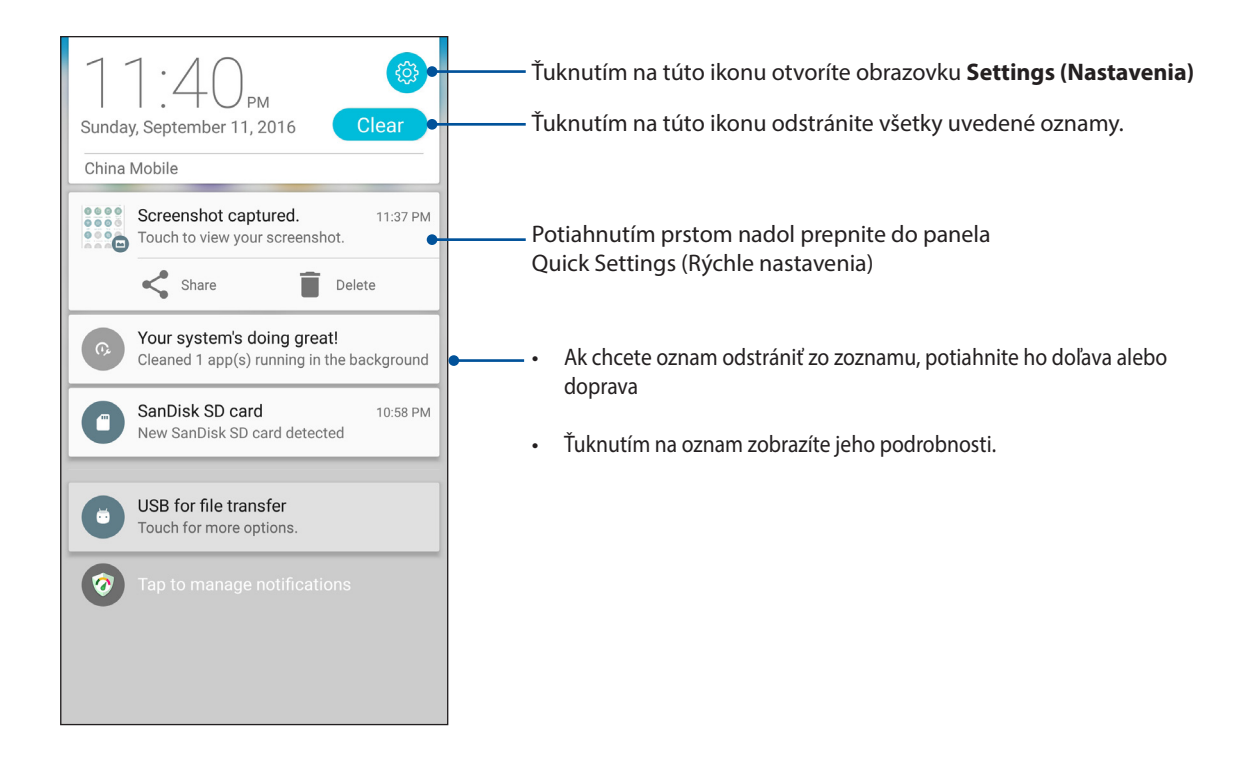

## <span id="page-23-0"></span>**Prispôsobenie domovskej obrazovky**

Vyjadrite svoju osobnosť na domovskej obrazovke. Vyberte atraktívny dizajn ako tapetu, pridajte zástupcov pre rýchly prístup k obľúbeným aplikáciám a pridajte miniaplikácie pre rýchle prezeranie dôležitých informácií. Môžete tiež pridať ďalšie stránky, aby ste na domovskú obrazovku mohli pridať a rýchle vstupovať do nich alebo prezerať si ďalšie aplikácie alebo miniaplikácie.

Ak chcete spustiť obrazovku správy domovskej obrazovky:

- • Podržte stlačenú prázdnu oblasť na domovskej obrazovke.
- Potiahnite prstom nahor od spodného okraja domovskej obrazovky.

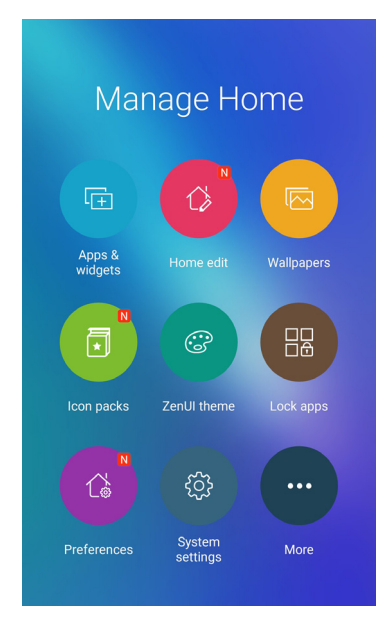

### **Aplikácie a miniaplikácie**

Odkazy aplikácií zjednodušujú rýchly prístup k často používaným alebo obľúbeným aplikáciám z domovskej obrazovky. Môžete pridať, odobrať alebo zoskupiť vaše aplikácie v rámci jedného priečinka.

Miniaplikácie, ktoré sú vlastne malé dynamické aplikácie, môžete umiestniť na vašu domovskú obrazovku. Miniaplikácie poskytujú rýchle zobrazenie predpovede počasia, informácií o udalostiach kalendára, stave batérie a iných informácií.

#### Pridanie odkazov aplikácií alebo miniaplikácií

Ak chcete pridať odkaz aplikácie alebo miniaplikácie:

- 1. Podržte stlačenú prázdnu oblasť na domovskej obrazovke a zvoľte **Apps & Widgets (Aplikácie a miniaplikácie)**.
- 2. Zo zoznamu All Apps (Všetky aplikácie) alebo na obrazovke Widgets (Miniaplikácie) podržte stlačenú aplikáciu alebo miniaplikáciu a potom ju potiahnite do prázdnej oblasti na domovskej obrazovke.

#### Odstránenie odkazov aplikácií alebo miniaplikácií

Na domovskej obrazovke podržte stlačenú aplikáciu alebo miniaplikáciu a potom ju potiahnite do **Remove (Odstrániť)** v hornej časti obrazovky. Aplikácia, ktorú ste odstránili z domovskej obrazovky, zostane na obrazovke All Apps (Všetky aplikácie).

#### <span id="page-24-0"></span>Zoskupovanie zástupcov aplikácií do zložky

Na organizovanie zástupcov aplikácií na domovskej obrazovke si vytvorte zložky.

- 1. Na vašej domovskej obrazovke stlačte a potiahnite aplikáciu na inú aplikáciu a zobrazí sa priečinok s automaticky priradeným názvom.
- 2. Ak chcete zmeniť názov priečinka, ťuknite na daný priečinok a ťuknutím na názov priečinka priraďte nový názov tomuto priečinku.

### **Tapety**

Svoje aplikácie, ikony a ďalšie prvky Zen umiestnite na atraktívne navrhnutú tapetu. Aby bola tapeta čitateľná a prehľadná, môžete pridať priehľadný odtieň pozadia. Ak chcete svoju obrazovku oživiť, môžete tiež pridať animovanú tapetu.

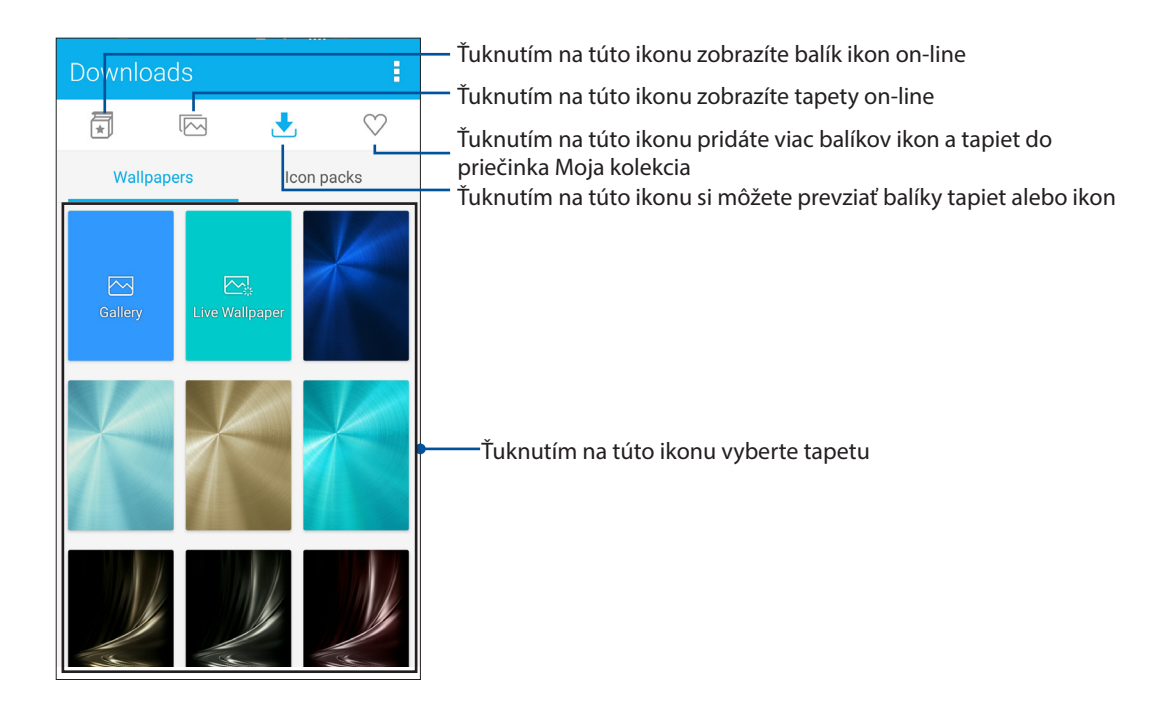

#### Použitie tapety

Ak chcete použiť tapetu:

- 1. Ťuknite na prázdnu oblasť na domovskej obrazovke, podržte ju stlačenú a zvoľte položku **Wallpapers (Tapety)**.
- 2. Ťuknite na ikonu  $\left| \bigwedge \right|$  a potom zvoľte tapetu.
- 3. Ťuknite na možnosť **Download (Prevziať)** a potom na **Apply (Použiť)**.
- 4. Zvoľte, ak chcete nastaviť tapetu na **Home screen (Domovská obrazovka)**, **Lock screen (Obrazovka zamknutia)** alebo **Home and lock screen (Domovská obrazovka a obrazovka zamknutia)**.

#### <span id="page-25-0"></span>Použitie animovanej tapety

Použiť animovanú tapetu:

- 1. Na domovskej obrazovke ťuknite na prázdnu oblasť, podržte na nej prst a vyberte možnosť **Wallpapers (Tapety)**.
- 2. Ťuknite na **volukci** a potom vyberte **Live Wallpaper (Živá tapeta)**.
- 3. Vyberte miesto, kde chcete tapetu umiestniť: na **Home screen (Domovskú obrazovku)** alebo na **Home and lock screen (Domovská obrazovka a obrazovka zamknutia)**.
- 4. Ťuknite na **Set Wallpaper (Nastaviť tapetu)**.

**POZNÁMKA:**Nastavenia tapety môžete tiež upraviť v položkách > **Settings (Nastavenia)** > **Display (Zobrazenie)** > **Wallpaper (Tapeta)**.

#### Úprava domovskej obrazovky

Svoju domovskú obrazovku môžete rozšíriť, zvoliť efekt posúvania prstom, zmeniť ikonu a písmo, nastaviť veľkosť a farbu ikony a písma a ikony zarovnať na hornú alebo dolnú časť obrazovky.

1. Ťuknite na prázdnu oblasť na domovskej obrazovke, podržte ju stlačenú a zvoľte položku **Home edit (Upraviť domovskú obrazovku)**.

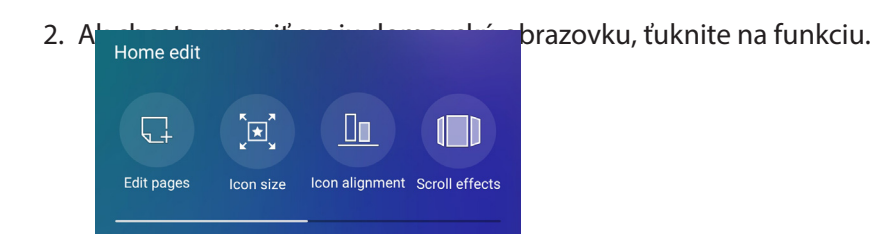

### **Jednoduchý režim**

Vo svojom zariadení Zen sa môžete lepšie pohybovať pomocou jednoduchého režimu Easy Mode, intuitívneho rozhrania s veľkými ikonami, tlačidlami a veľkým písmom , ktoré umožňujú lepšiu čitateľnosť a ľahšie používanie. Taktiež môžete rýchlejšie vykonávať základné úlohy, ako sú uskutočňovanie hovorov, odosielanie správ a ďalšie úkony v jednoduchom režime Easy Mode.

#### Aktivácia Easy Mode (jednoduchého režimu)

Spôsob aktivácie jednoduchého režimu:

- 1. Spustite obrazovku Nastavenia vykonaním ktoréhokoľvek z nasledujúcich úkonov:
	- Spustite Rýchle nastavenia a potom klepnite na  $\ddot{\otimes}$ .
	- Klepnite na > **Settings (Nastavenia)**.
- 2. Posuňte nadol obrazovku **Settings (Nastavenia)** a zvoľte **Easy mode (Jednoduchý režim)**.
- 3. Posuňte jednoduchý režim do polohy zapnutia **ON**.

#### Pridanie odkazov

V jednoduchom režime môžete pridať maximálne tridsaťšesť (36) odkazov aplikácií na domovskú obrazovku.

- 1. Potiahnite prst na pravú stranu domovskej obrazovky a potom klepnite na  $+$ .
- 2. Na obrazovke All apps (Všetky aplikácie) zvoľte aplikáciu, ktorú chcete pridať do zoznamu.

#### Odstránenie odkazov

Vykonajte nasledovné:

1. Ťuknite na  $\theta$ 

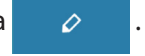

2. Zvoľte aplikáciu alebo aplikácie, ktoré chcete odstrániť zo zoznamu a potom klepnite na **Delete (Odstrániť)**.

 $\mathcal{O}$ 

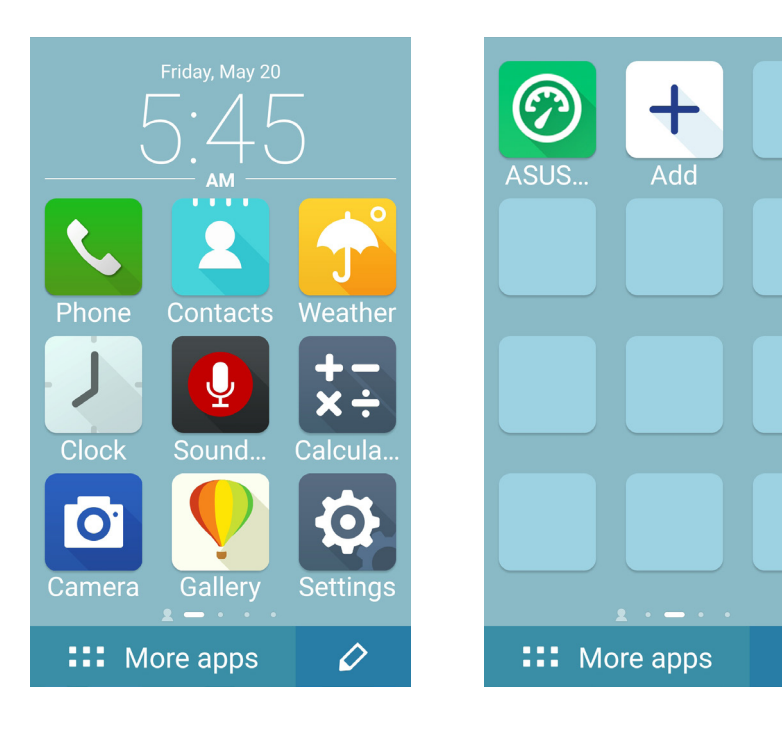

#### Pridanie kontaktov

V jednoduchom režime môžete pridať často používané kontakty na domovskú obrazovku.

- 1. Potiahnite prstom na ľavú stranu domovskej obrazovky a potom ťuknite na  $\left| \right\rangle _+$ .
- 2. Na obrazovke Contacts (Kontakty) zvoľte kontakt, ktorý chcete pridať do zoznamu.

#### Odstránenie kontaktov

Vykonajte nasledovné:

- 1. Potiahnite prstom na ľavú stranu domovskej obrazovky a potom ťuknite na **Edit contacts (Upraviť kontakty)**.
- 2. Zvoľte kontakt alebo kontakty, ktoré chcete odstrániť zo zoznamu, a potom ťuknite na **Delete (Odstrániť)**.

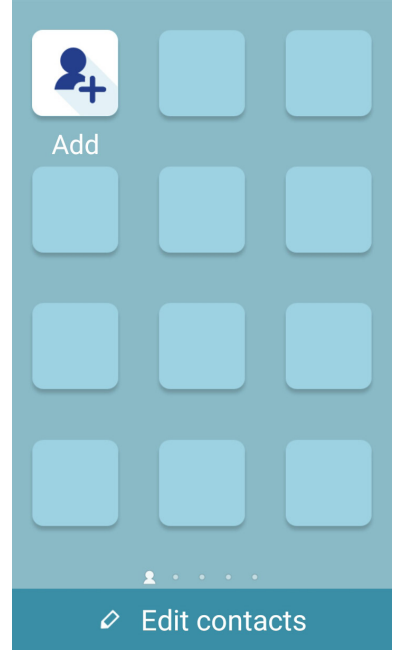

#### Vypnutie jednoduchého režimu

Spôsob zapnutia jednoduchého režimu:

- 1. Potiahnite prstom z hornej časti obrazovky a potom ťuknite na  $\ddot{\bullet}$ .
- 2. Zvoľte položku **Easy Mode (Jednoduchý režim)** na obrazovke **Settings (Nastavenia)**.
- 3. Posuňte položku Easy Mode (Jednoduchý režim) do polohy vypnutia **OFF**.

#### <span id="page-28-0"></span>**Nastavenie dátumu a času**

Dátum a čas zobrazené na domovskej obrazovke sa štandardne automaticky synchronizujú s nastaveniami vášho poskytovateľa mobilnej siete.

Ak chcete zmeniť nastavenia dátumu a času:

- 1. Obrazovku s nastaveniami spustite vykonaním niektorého z nasledujúcich krokov:
	- Spustite Rýchle nastavenia a potom klepnite na  $\overline{\mathfrak{B}}$ .
	- Klepnite na > **Settings (Nastavenia)**.
- 2. Na obrazovke Settings (Nastavenia) posúvajte dolu a vyberte možnosť **Date & time (Dátum a čas)**.
- 3. Zrušte výber **Automatic date & time (Automatický dátum a čas)**a **Automatic time zone (Automatické časové pásmo).**
- 4. nastavte dátum a čas.
- 5. Vyberte časové pásmo
- 6. Možno sa rozhodnúť, či uprednostníte používanie 24-hodinového formátu.

**POZNÁMKA:** Pozri tiež časť **Hodiny**.

#### Nastavenie vyzváňacieho tónu a výstražných zvukov

Nastavte zvuk zvonenia telefónu, oznámení, ako napríklad textové správy, e-maily a upozornenia na udalosti. Možno si tiež vybrať, či chcete aktivovať alebo zablokovať tóny dotykového číselníka, zvuky dotykov, zvuk uzamknutia obrazovky alebo si možno vybrať, aby ASUS Phone vibroval, keď naň poklepete.

Môžete tiež nastaviť, či sa majú zobrazovať oznámenia, keď je zariadenie uzamknuté, ktoré oznámenia aplikácie chcete prijímať a ako získať prístup k týmto oznámeniam.

Ak chcete vykonať nastavenia zvuku

- 1. Spustite obrazovku Settings (Nastavenia) vykonaním ktoréhokoľvek z nasledujúcich úkonov:
	- Spustite Rýchle nastavenia a potom klepnite na  $\ddot{\otimes}$ .
	- Klepnite na > **Settings (Nastavenia)**.
- 2. Posuňte nadol obrazovku Settings (Nastavenia) a zvoľte **Sound & notification (Zvuk a oznámenie)**.
- 3. Vykonajte požadované nastavenia zvuku.

### <span id="page-29-0"></span>**Obrazovka uzamknutia**

Obrazovka uzamknutia sa štandardne zobrazí po zapnutí zariadenia a pri jeho prepínaní z režimu nízkej spotreby. Na obrazovke uzamknutia môžete vstúpiť do operačného systému Android® v zariadení potiahnutím prstom na dotykovej obrazovke.

Obrazovku uzamknutia vo vašom zariadení si môžete tiež prispôsobiť na regulovanie prístupu k mobilným údajom a aplikáciám.

### **Prispôsobenie obrazovky uzamknutia**

Ak chcete zo štandardnej možnosti **Potiahnuť** zmeniť nastavenia obrazovky uzamknutia, vykonajte nasledovné kroky:

- 1. Spustite Rýchle nastavenia a potom klepnite na  $\ddot{\otimes}$ .
- 2. Na obrazovke **Settings (Nastavenia)** posúvajte dolu a vyberte možnosť **Lock screen (Obrazovka uzamknutia)**.

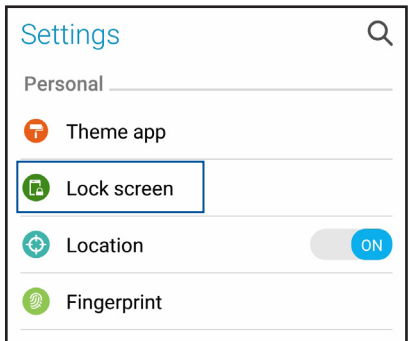

3. Na ďalšej obrazovke ťuknite na možnosť **Screen lock (Uzamknutie obrazovky)**.

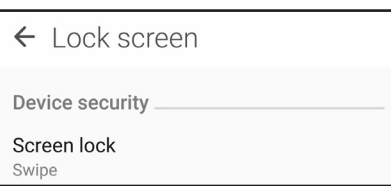

4. Ťuknite na možnosť Obrazovka uzamknutia, ktorú chcete používať.

**POZNÁMKA:**Pre viac podrobností pozrite časť **Zabezpečenie ASUS Phone**.

### <span id="page-30-0"></span>Prispôsobenie tlačidiel pre rýchly prístup

Na obrazovke uzamknutia sa štandardne nachádzajú tlačidlá pre rýchly prístup k týmto aplikáciám:Phone, Messaging a Camera.Zmeňte tieto štandardné nastavenia a upravte tieto tlačidlá, ak chcete na obrazovke uzamknutia spustiť ďalšie aplikácie pomocou nasledujúcich krokov:

- 1. Spustite Rýchle nastavenia a potom klepnite na
- 2. Na obrazovke **Settings (Nastavenia)** posúvajte dolu a vyberte možnosť **Lock screen (Obrazovka uzamknutia)**.
- 3. V ponuke **Display (Zobrazenie)** ťuknite na **Quick access (Rýchly prístup)**.
- 4. Zvoľte, ktoré tlačidlo chcete prispôsobiť.

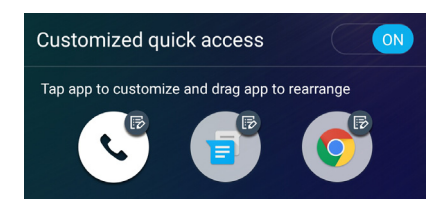

5. Klepnite na aplikáciu, ktorú ste vybrali pre konfiguráciu a ktorú chcete predbežne nastaviť na tlačidle pre rýchly prístup.

**POZNÁMKA:** Posúvaním nahor alebo nadol zobrazíte aktuálny zoznam aplikácií, ktoré možno preddefinovať.

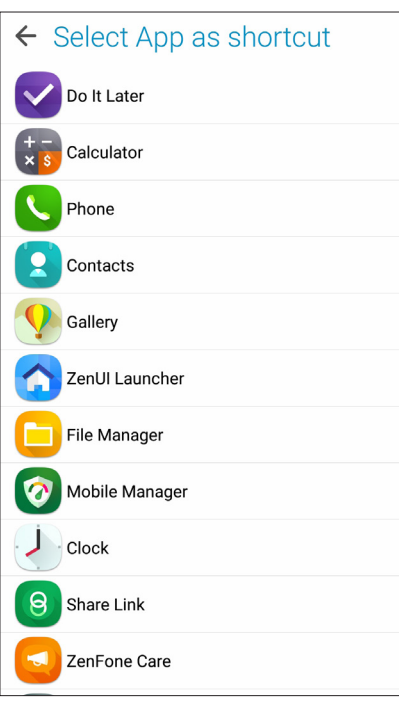

### <span id="page-31-0"></span>**Skener na identifikáciu odtlačkov prstov**

Skener na identifikáciu odtlačkov prstov zabraňuje neoprávneným osobám použiť váš telefón ASUS bez povolenia. Pomocou odtlačku vášho prsta môžete odomknúť svoje zariadenie a získať prístup k telefonickým hovorom a údajom. Keď nastavíte identifikáciu odtlačkov vašich prstov, na spustenie zariadenia musíte tiež nastaviť spôsob zamknutia obrazovky.

### Nastavenie telefónu ASUS po prvýkrát

Nastavenie identifikácie vašich odtlačkov prstov pri prvom použití telefónu ASUS:

- 1. Modul na identifikáciu odtlačkov prstov a prst musia byť čisté a suché.
- 2. Na uvítacej stránke otvorte stránku **Protect your phone (Chráňte svoj telefón)** podľa pokynov na obrazovke a začiarknite políčko **Set up fingerprint (Nastaviť odtlačok prsta)**.
- 3. Kliknutím na tlačidlo **NEXT (Ďalej)** zvoľte spôsob uzamknutia obrazovky, potom otvorte stránku **Locate finger print scanner (Vyhľadať skener odtlačkov prstov)** podľa pokynov na obrazovke a kliknite na tlačidlo **NEXT (Ďalej)**.
- 4. Na zadnom kryte zariadenia nájdite skener odtlačkov prstov, nastavte odtlačok prsta a skúste opakovane zakrývať rôzne miesta svojho prsta, až kým nebude nasnímaný váš odtlačok prsta, potom kliknite na tlačidlo **NEXT (Ďalej)**.

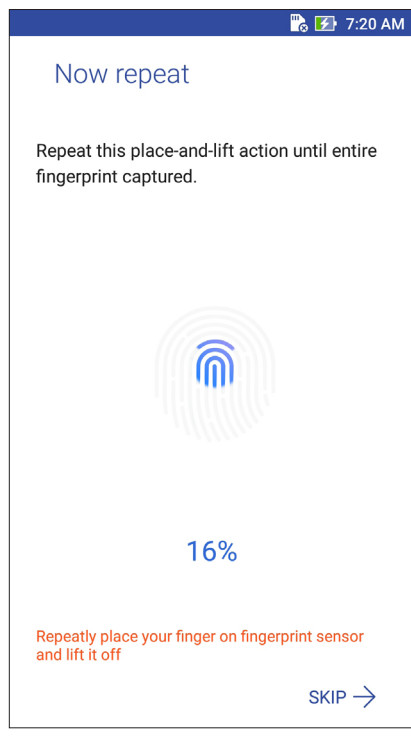

5. Nastavenie dokončite kliknutím na tlačidlo **NEXT (Ďalej)**.

#### <span id="page-32-0"></span>Nastavenie identifikácie odtlačku prsta z možnosti Settings (Nastavenia)

Ak chcete nastaviť identifikáciu vášho odtlačku prsta z možnosti **Settings (Nastavenia):**

- 1. Skener odtlačkov prstov a prst musia byť čisté a suché.
- 2. Spustite obrazovku Settings (Nastavenia) vykonaním ktoréhokoľvek z týchto krokov:
	- Spustite aplikáciu Quick settings (Rýchle nastavenia) a potom ťuknite na ...
	- Ťuknite na > **Settings (Nastavenia).**
- 3. Prstom posúvajte nadol po obrazovke Settings (Nastavenia) a zvoľte položku **Fingerprint (Odtlačok prsta)**.

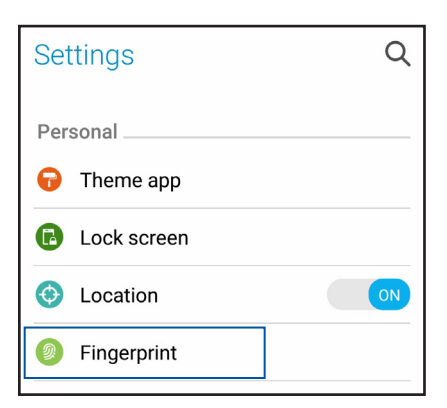

4. Ťuknite na ovládacie prvky, ktoré si želáte zapnúť alebo vypnúť.

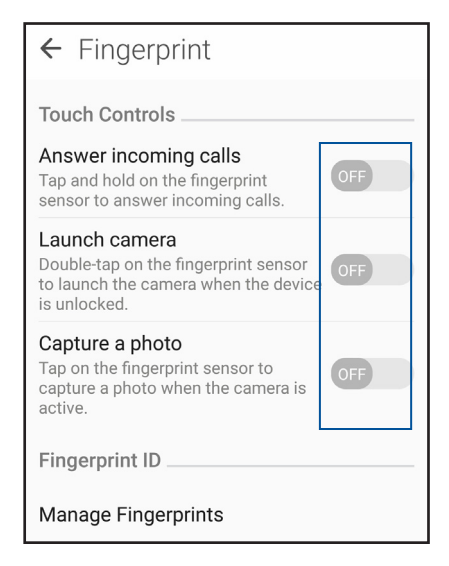

5. Ťuknite na položku **Manage Fingerprints (Správa odtlačkov prstov)**, zvoľte možnosť uzamknutia obrazovky, ktorú chcete použiť, a potom nastavte funkciu zamknutia obrazovky podľa pokynov na obrazovke.

**POZNÁMKA:** Viac podrobností si pozrite v časti **Zabezpečenie telefónu ASUS**.

- 6. Na stránke **Add a fingerprint (Pridať odtlačok prsta)** kliknite na **CONTINUE (Pokračovať)**.
- 7. Kliknite na **NEXT (Ďalej)** na stránke **Locate fingerprint sensor (Vyhľadať skener odtlačkov prstov)**.
- 8. Prst striedavo prikladajte a odťahujte od skenera, až kým nebude nasnímaný váš odtlačok prsta.
- 9. Nastavenie dokončite kliknutím na tlačidlo **NEXT (Ďalej)**.

## <span id="page-33-0"></span>*Usilovne pracujte, ťažšie hrajte 3*

### **Chrome**

Aplikácia Chrome pre operačný systém Android vám umožní vychutnať si rovnaký, zabezpečený a stabilný zážitok z prezerania webových stránok ako v aplikácii Chrome v stolnom počítači. Ak chcete synchronizovať karty, záložky a históriu prehľadávania vo všetkých vašich zariadeniach, prihláste sa na konto Google. Ak nemáte konto Google, zaregistrujte si ho.

**POZNÁMKA:** Podrobnosti o vytváraní konta Google nájdete v službe **Gmail.**

**DÔLEŽITÉ UPOZORNENIE!** Pred surfovaním po Internete alebo vykonávaním akýchkoľvek aktivít súvisiacich s Internetom skontrolujte, či je ASUS Phone je pripojený k sieti Wi-Fi alebo k mobilnej sieti. Viac podrobností si pozrite v časti **Staying connected (Zostať pripojený)**.

#### Spustenie aplikácie Chrome

Vykonaním ktoréhokoľvek z nasledujúcich úkonov na domovskej obrazovke spustíte aplikáciu Chrome:

- • Ťuknite na **Chrome**.
- • Ťuknite na > **Chrome**.

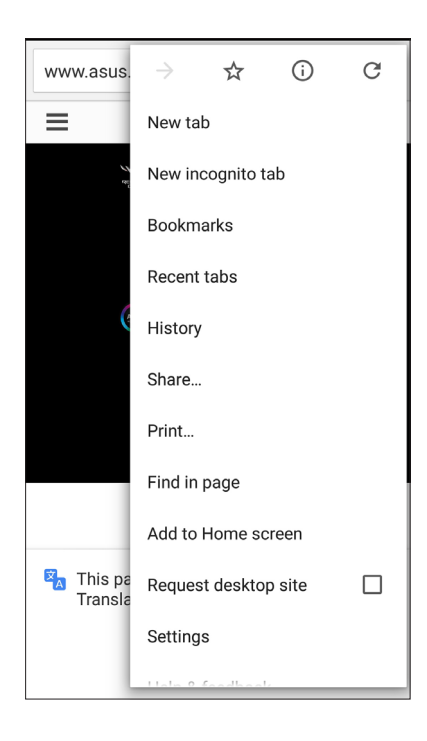

### <span id="page-34-0"></span>**Zdieľanie stránky**

Zaujímavé webové stránky možno z ASUS Phone zdieľať s inými používateľmi pomocou e-mailového konta, konta cloudového úložiska, Bluetooth alebo ďalších aplikácií v ASUS Phone.

- 1. Spustite aplikáciu Chrome.
- 2. Na webovej stránke klepnite na > **Share (Zdieľať )...**
- 3. Klepnite na konto alebo na aplikáciu, ktorú chcete použiť ako prostriedok na zdieľanie webovej stránky.

#### **Pridávanie záložiek na stránky**

Označte si obľúbené stránky alebo webové stránky, aby ste sa k nim mohli vrátiť a znova si ich prezerať.

Ak chcete označiť stránku:

Na stránke klepnite na  $\blacktriangleright$   $\mathcal{X}$ . Ak chcete zobraziť svoje obľúbené stránky, ťuknite na  $\blacktriangleright$ **Bookmarks (Záložky)**, a potom zvoľte stránku, ktorú chcete zobraziť alebo otvoriť.

#### Vymazanie údajov prehľadávania

Na zvýšenie výkonu načítavania vášho prehliadača Chrome vymažte údaje prehľadávania, ktoré sú dočasne uložené v telefóne ASUS. Údaje prehľadávania obsahujú históriu prehľadávania, vyrovnávaciu pamäť, súbory cookies/údaje lokality, uložené heslá a automaticky doplňované údaje.

- 1. Spustite prehliadač.
- 2. Klepnite na položky > **Settings (Nastavenia)** > **Privacy (Súkromie )** > **Clear cache (Vymazať vyrovnávaciu pamäť).**
- 3. Zvoľte údaje prehľadávania, ktoré chcete odstrániť.
- 4. Po dokončení kliknite na položku **CLEAR DATA (Vymazať údaje)**.

## <span id="page-35-0"></span>**Aplikácia Gmail**

Ak chcete získať prístup k službám a aplikáciám a tiež prijímať, odosielať a prehľadávať e-maily priamo z telefónu ASUS, nastavte si konto Google pomocou Gmail. Pomocou Gmail si môžete nastaviť aj ďalšie kontá, ako napríklad Yahoo alebo pracovné e-mailové konto.

**DÔLEŽITÉ!** Svoj telefón ASUS musíte pripojiť k Wi-Fi alebo mobilnej sieti; až potom budete môcť pridať e-mailové konto alebo odosielať či prijímať e-maily z pridaných kont. Podrobnosti si pozrite v časti **Staying connected (Byť pripojený)**.

Ak chcete nastaviť konto Google:

- 1. Vykonaním ktoréhokoľvek z nasledujúcich úkonov na domovskej obrazovke spustíte aplikáciu Gmail:
- • Ťuknite na **Google > Gmail**.
- • Ťuknite na > **Google > Gmail**.
- 2. Ťuknite na možnosť **Add an email address (Pridať e-mailovú adresu)**.
- 3. Zvoľte **Google** a potom ťuknite na tlačidlo **Next (Ďalej)**.
- 4. Zadajte e-mailovú adresu. Ak chcete vytvoriť nové konto Google, ťuknite na možnosť **Or create a new account (Alebo vytvoriť nové konto)**.
- 5. Ak sa chcete prihlásiť do svojho konta Google, vykonajte ďalšie kroky.

**POZNÁMKA:** Ak chcete vo svojom telefóne ASUS nastaviť svoje pracovné konto, o nastavenia e-mailu požiadajte svojho správcu siete.

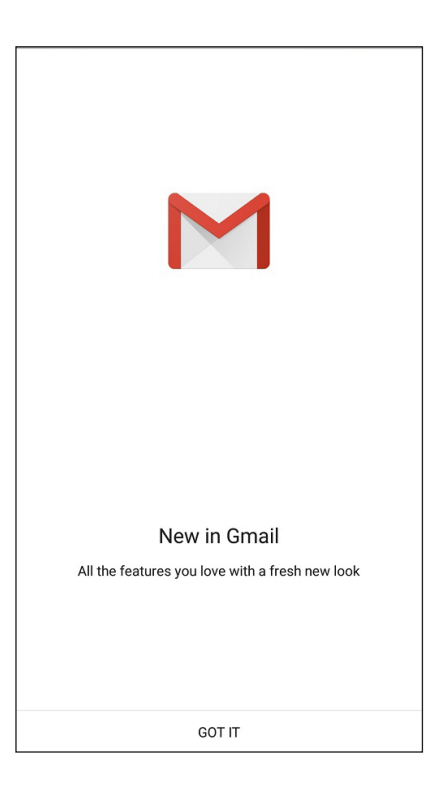
# **Google Calendar**

Oživte svoj rozvrh a sledujte všetky svoje dôležité udalosti alebo pripomenutia. Udalosti, ktoré ste vytvorili alebo upravili, budú automaticky zosynchronizované s verziami aplikácie Google Calendar, ku ktorej ste sa prihlásili.

# Vytváranie udalostí

Ak chcete vytvoriť udalosť:

- 1. Na domovskej obrazovke ťuknite na **Google** > **Calendar(Kalendár)***.*
- 2. Ťuknite na  $\textbf{+}$  a potom na položku **Event (Udalosť)**.
- 3. Zadajte názov svojej udalosti a pre túto udalosť zvoľte dátum a čas. Udalosť môžete nastaviť ako celodennú alebo opakujúcu sa udalosť.
	- • Celodenná udalosť: V políčku **All day (Celý deň)** presuňte posuvný ovládač doprava.
	- Opakujúca sa udalosť: Ťuknite na  $\mathbf C$ , a potom zvoľte frekvenciu, v ktorej chcete, aby sa udalosť vrátila alebo zopakovala.
- 4. Ak chcete zvoliť časové pásmo, ťuknite na  $\bigcirc$ a potom zadajte krajinu, ktorej časové pásmo chcete zobraziť.
- 5. Do políčka **Add location (Pridať miesto)** zadajte miesto konania udalosti alebo jej miesto.
- 6. Ťuknite na  $\ddot{\bullet}$ , a potom môžete zvoliť alebo nastaviť čas alebo deň, ak chcete dostať oznámenie alebo pripomenutie na udalosť.
- 7. Do políčka **Invite people (Pozvať ľudí)** zadajte e-mailové adresy svojich hostí, ktorých pozývate na udalosť.
- 8. V políčku **Add note (Pridať poznámku)** alebo **Add attachment (Pridať prílohu)** môžete tiež pridať poznámku alebo prílohu.
- 9. Po dokončení ťuknite na **SAVE (Uložiť)**.

#### Úprava alebo odstránenie udalostí

Ak chcete udalosť upraviť alebo odstrániť:

- 1. Na domovskej obrazovke ťuknite na **Google** > **Calendar (Kalendár)***.*
- 2. Ťuknite na udalosť, ktorú chcete upraviť alebo odstrániť.
- 3. Ak chcete udalosť upraviť, ťuknite na a vykonajte potrebné zmeny. AK chcete udalosť odstrániť, ťuknutím na možnosť > **Delete (Odstrániť)**, a potom na tlačidlo **OK** potvrďte odstránenie.

# Vytváranie pripomenutí

Ak chcete vytvoriť pripomenutie:

- 1. Na domovskej obrazovke ťuknite na **Google** > **Calendar(Kalendár)***.*
- 2. Ťuknite na  $\mathbf{\dot{+}}$ a potom na položku **Reminder (Pripomenutie)**.
- 3. Zadajte názov svojho pripomenutia a ťuknite na **DONE (Hotovo)**.
- 3. Pre pripomenutie nastavte deň a čas. Pripomenutie môžete nastaviť ako celodenné alebo opakujúce sa pripomenutie.
	- • Celodenná pripomenutie: V políčku **All day (Celý deň)** presuňte posuvný ovládač doprava.
	- Opakujúce sa pripomenutie: Ťuknite na  $\mathbb C$ , a potom zvoľte frekvenciu, v ktorej chcete, aby sa pripomenutie vrátilo alebo zopakovalo.
- 4. Po dokončení ťuknite na **SAVE (Uložiť)**.

## Úprava alebo odstránenie pripomenutí

Ak chcete pripomenutie upraviť alebo odstrániť:

- 1. Ťuknite na **Google** > **Calendar**.
- 2. Ťuknite na pripomenutie, ktoré chcete upraviť alebo odstrániť.
- 3. Ak chcete pripomenutie upraviť, ťuknite na **a a vykonajte potrebné zmeny. Ak chcete** pripomenutie odstrániť, ťuknite na > **Delete(Odstrániť)**, a potom ťuknutím na **OK** odstránenie potvrďte..

# **Aplikácia Do It Later**

Zohnať vo svojom uponáhľanom živote dokonca tie najbanálnejšie veci. Hoci ste veľmi zaneprázdnený, odpovedajte na e-maily alebo pridávajte ďalšie dôležité úlohy vtedy, keď vám to najlepšie vyhovuje.

#### **POZNÁMKY:**

- • Medzi obľúbené aplikácie tretej strany, ktoré podporujú aplikáciu Do It Later, patria Google Maps, Google Play, YouTube a iMDb.
- • Všetky aplikácie však nemôžu úlohy zdieľať a pridávať ich do aplikácie Do It Later.

## Zavolanie neskôr

Ak chcete niekomu zatelefonovať vo vhodnom čase, túto úlohu môžete nastaviť v aplikácii Do It Later (Urobiť to neskôr).

Ak chcete zatelefonovať neskôr:

- 1. Na domovskej obrazovke ťuknite na **ASUS** > **Do It Later (Urobiť to neskôr).**
- 2. Ťuknite na  $+$  a potom ťuknite na  $\odot$ .
- 3. Nájdite kontakt, ktorému chcete zavolať neskôr.

# Odosielanie správ neskôr

V aplikácii Do It Later môžete úlohu nastaviť na odoslanie textovej správy v neskoršom čase.

Ak chcete neskôr odoslať textovú správu:

- 1. Na domovskej obrazovke ťuknite na **ASUS** > **Do It Later (Urobiť to neskôr).**
- 2. Ťuknite na  $+$  a potom ťuknite na  $\bullet$ .
- 3. Nájdite kontakt, ktorému chcete neskôr poslať textovú správu.

#### Pridávanie úloh

Vytvorte dôležité úlohy na organizovanie svojej práce alebo spoločenských aktivít vo svojom profesionálnom alebo spoločenskom živote.

- 1. Na domovskej obrazovke ťuknite na **ASUS** > **Do It Later (Urobiť to neskôr).**
- 2. Ťuknite na  $+$  a potom ťuknite na  $\boxdot$
- 3. Vyplnenie potrebných informácií. Ak chcete nastaviť stupeň dôležitosti, v políčku Importance (Dôležitosť) nastavte **High(Vysoká)**.
- 4. Po dokončení ťuknite na **Done(Hotovo).**

# Odstránenie úloh

Z aplikácie Do It Later možno odstrániť všetky nedokončené úlohy, úlohy po termíne alebo nepotrebné úlohy.

- 1. Na domovskej obrazovke klepnite na **ASUS** > **Do It Later (Urobiť to neskôr)**.
- 2. Ťuknite na udalosť, ktorú chcete odstrániť zo zoznamu.
- 3. Ťuknite na a ťuknutím na tlačidlo **OK** potvrďte odstránenie.

# **Správca súborov**

Pomocou aplikácie File Manager (Správca súborov) môžete jednoduchým spôsobom vyhľadať a spravovať svoje údaje buď vo vnútornej pamäti ASUS Phone, alebo v pripojených vonkajších pamäťových zariadeniach.

Ak chcete spustiť aplikáciu File Manager (Správca súborov), ťuknite na > **File Manager(Správca súborov)**.

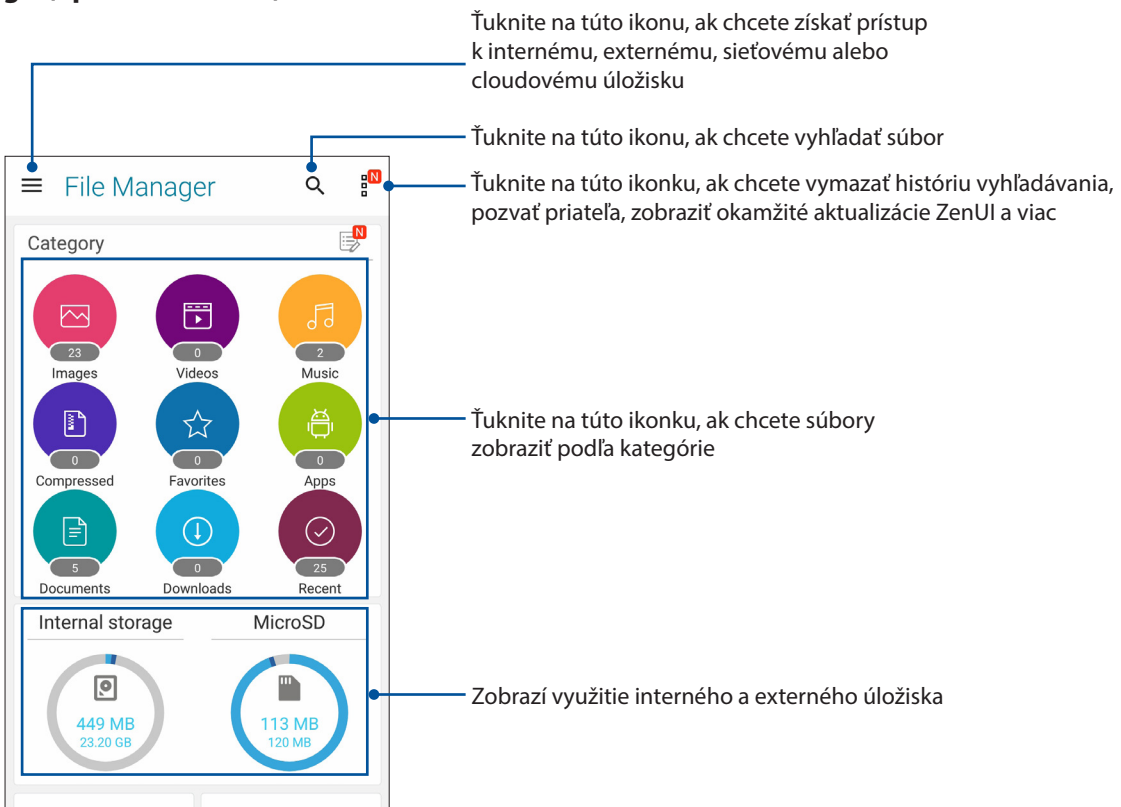

**DÔLEŽITÉ!** Skôr, než vstúpite do súborov, ktoré sú uložené v sieťovom a cloudovom úložisku, sa uistite, že vo vašom telefóne ASUS je povolená sieť Wi-Fi alebo mobilná sieť. Podrobnosti si pozrite v časti **Staying connected(Byť pripojený).**

# **Cloud**

Pomocou konta Cloud, ako napríklad ASUS WebStorage, Drive, OneDrive a Dropbox zálohujte svoje údaje, synchronizujte súbory medzi rôznymi zariadeniami a súbory zdieľajte bezpečne a súkromne.

# ASUS WebStorage

Zaregistrujte sa alebo sa prihláste na konto ASUS WebStorage a získajte bezplatné cloudové úložisko. Pomocou svojho konta ASUS WebStorage automaticky nahrávajte práve nafotené fotografie pre okamžité zdieľanie, synchronizujte súbory medzi rôznymi zariadeniami alebo zdieľajte súbory.

**DÔLEŽITÉ UPOZORNENIE!** Skontrolujte, či je v ASUS Phone povolené pripojenie k sieti Wi-Fi alebo mobilnej sieti.Podrobnosti si pozrite v časti **Staying connected (Zostať pripojený)**.

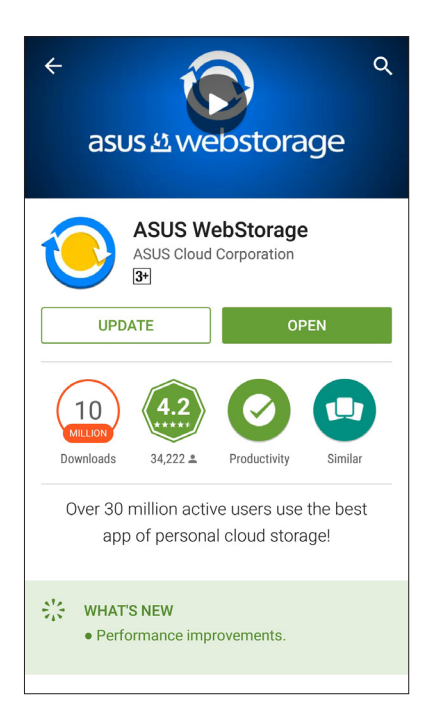

# **ZenFone Care**

Tu nájdete odpovede zo sekcie Najčastejšie otázky (FAQ) alebo môžete priamo interaktívne komunikovať s ostatnými používateľmi Zen UI a nájsť a zdieľať riešenia týkajúce sa aplikácií pre ZenUI 3.0.

Prístup k ZenFone Care:

- 1. Ťuknite na > **ZenFone Care.**
- 2. Ťuknite na ZenFone Care a zvoľte aplikáciu, pre ktorú chcete získať odpovede.

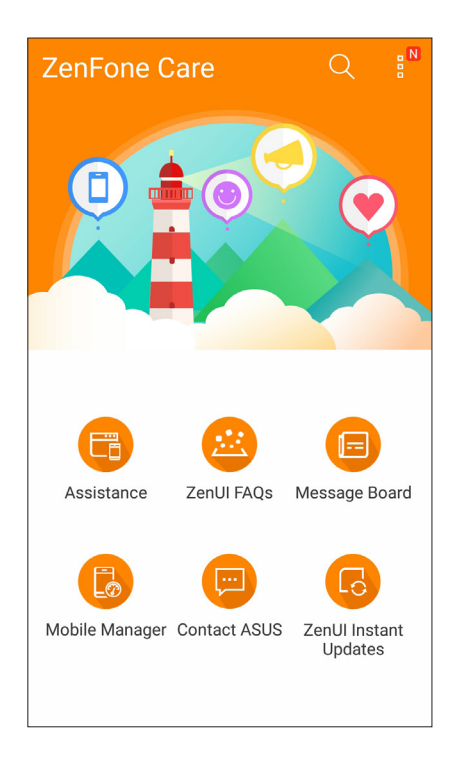

# *Zostať v kontakte 4*

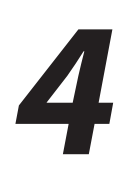

# **Volanie vo veľkom štýle**

# **Funkcia dvoch kariet SIM**

Funkcia dvoch kariet SIM ASUS Phone umožňuje spravovať nastavenia nainštalovaných kariet micro SIM a nano SIM. Pomocou tejto funkcie môžete aktivovať/deaktivovať karty micro SIM a nano SIM, priraďovať názvy kartám SIM, alebo nastaviť jednu z nich ako uprednostnenú sieť.

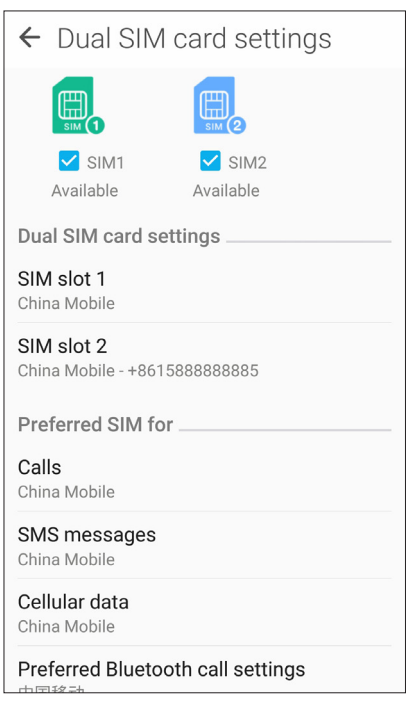

#### Premenovanie kariet SIM

Zmeňte názvy svojich kariet SIM vo svojom ASUS Phone, aby ste ich mohli ľahko identifikovať.

Ak chcete zmeniť názvy svojich kariet SIM, klepnite na **SIM slot 1(Štrbina na kartu SIM 1)** alebo **SIM slot 2(štrbina na kartu SIM 2)** a potom zadajte názvy pre svoje karty micro SIM.

**POZNÁMKA:** Ak majú vaše karty SIM rôznych mobilných operátorov, odporúčame použiť názvy týchto operátorov ako názvy svojich kariet SIM. Ak majú obe karty SIM rovnakého mobilného operátora, odporúčame použiť mobilné čísla ako názvy svojich kariet SIM.

#### Určenie uprednostnenej karty SIM

Určte kartu SIM ako svoju uprednostnenú kartu SIM pre hlasové hovory a dátové služby.

#### Karta SIM na hlasové hovory

Pri uskutočnení hovoru ASUS Phone automaticky použije uprednostnenú kartu SIM na spojenie hovoru.

Ak chcete určiť kartu SIM na hlasové hovory, klepnite na **Calls(Volania)** a potom klepnite na kartu SIM, ktorú chcete používať.

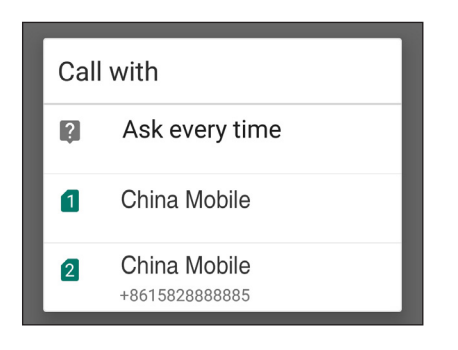

**DÔLEŽITÉ!** Túto funkciu môžete použiť len vtedy, ak uskutočníte hovor zo svojho zoznamu kontaktov.

#### Karta SIM na dátovú službu

TAk chcete určiť kartu SIM na dátovú službu, klepnite na **Cellular data(Mobilné dáta)** a potom zvoľte zo **SIM1** alebo **SIM2**.

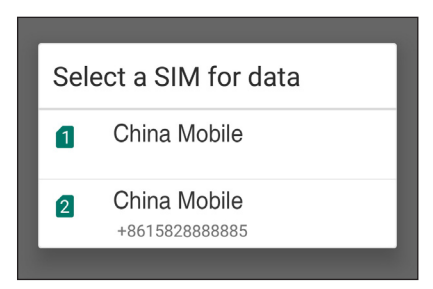

## Uskutočňovanie hovorov

Váš ASUS Phone ponúka mnoho spôsobov na uskutočnenie hovoru. Zavolajte svojim priateľom zo svojho zoznamu kontaktov, inteligentnou voľbou čísla rýchlo uskutočnite hovor, alebo zadaním čísla rýchlej voľby zavolajte svojmu často volanému kontaktu.

**POZNÁMKA:** Zorganizujte svoje kontakty v aplikácii Contacts (Kontakty). Podrobnosti nájdete v časti **Správa kontaktov**.

#### Spustenie aplikácie Phone (Telefón)

Na domovskej obrazovke vykonaním ktoréhokoľvek z nasledujúcich úkonov spustite aplikáciu Phone (Telefón):

• Klepnite na

• Klepnite na > **Phone (Telefón).**

#### Voľba telefónneho čísla

Použite aplikáciu Phone (Telefón) na priamu voľbu telefónneho čísla.

- 1 Na domovskej obrazovke klepnite na > **Contacts (Kontakty)** a potom klepnite na číselné tlačidlá.
- 2. Ak chcete vytočiť číslo, zvoľte tlačidlo na volanie **SIM1** alebo **SIM2**.

**POZNÁMKA:** Označenie volacích tlačidiel sa môže meniť v závislosti od nastavenia, ktoré ste vykonali na svojich kartách SIM. Ďalšie podrobnosti nájdete v časti **Funkcia dvoch kariet SIM**.

#### Voľba čísla klapky

Keď je potrebné zavolať číslo klapky, môžete vykonať ktorýkoľvek z nasledujúcich krokov, aby ste sa vyhli hlasovým výzvam.

#### Výzva na potvrdenie čísla klapky

Po voľbe hlavného čísla môžete vložiť výzvu na potvrdenie pre číslo klapky.

- 1. V aplikácii Phone (Telefón) zadajte hlavné číslo.
- 2. Ak chcete vložiť výzvu na potvrdenie, ťuknite na číslo a podržte ho stlačené, až kým sa nezobrazí bodkočiarka (;).
- 3. Ak chcete zavolať, zvoľte tlačidlo na volanie **SIM1** alebo **SIM2**.
- 4. Po výzve, klepnutím na **Yes (Áno)** potvrďte číslo klapky.
- 5. Hovor ukončíte ťuknutím na tlačidlo
- **45** *4. kapitola:Zostať v kontakte*

#### Automatická voľba čísla klapky

Po voľbe hlavného čísla môžete vložiť krátku alebo dlhú pauzu, vtedy sa číslo klapky zvolí automaticky.

- 1. V aplikácii Phone (Telefón) zadajte hlavné číslo.
- 2. Ak chcete vložiť pauzu, ťuknite na tlačidlo \* a podržte ho, až kým sa nezobrazí čiarka (,).
- 3. Zadajte číslo klapky.
- 4. Ak zavolať, zvoľte tlačidlo na volanie **SIM1** alebo **SIM2**.

5. Klepnutím na **vedel vedel** ukončite hovor.

#### Inteligentné volanie kontaktov

Po zadaní zopár prvých čísel alebo písmen mena svojho kontaktu funkcia Smart Dial vyfiltruje váš zoznam kontaktov alebo denníky hovorov a poskytne možné zhody. Môžete skontrolovať, či sa kontakt, ktorý sa snažíte dosiahnuť, nachádza v zozname možných zhôd, potom môžete rýchlo uskutočniť daný hovor.

- 1. Spustite aplikáciu Phone (Telefón) a potom zadajte číslo alebo meno kontaktu.
- 2. V zozname možných zhôd klepnite na kontakt, ktorému chcete zavolať. Ak sa daný kontakt nenachádza v zozname, zadajte úplné číslo alebo meno kontaktu.
- 3. Ak chcete zavolať, zvoľte tlačidlo na volanie **SIM1** alebo **SIM2**.

**POZNÁMKA:** Označenia tlačidiel sa môžu líšiť v závislosti od vašich nastavení pre karty SIM. Viac informácií nájdete aj v časti **Dual SIM feature(Funkcia dvoch kariet SIM)**.

#### Rýchla voľba telefónnych čísel vašich kontaktov

Priraďte tlačidlá rýchlej voľby na rýchle zavolanie často volaným kontaktom, a to jedným klepnutím na jedinú číslicu v aplikácii Phone (Telefón).

**POZNÁMKA:** Štandardne je číslica **1** vyhradená pre vašu hlasovú poštu. Svoju hlasovú poštu môžete vyvolať klepnutím na číslicu **1**, ak máte túto službu predplatenú u svojho mobilného operátora.

#### Vytvorenie položky rýchlej voľby

Pre priateľov, ktorým často telefonujete, vytvorte položky rýchlej voľby z čísiel **2** až **9**.

- 1. V aplikácii Phone vykonajte niektorý z nasledujúcich krokov:
	- Klepnite na ľubovoľné číslo rýchlej voľby **2** do **9** podržte na ňom prst a potom klepnite na tlačidlo **OK**.
	- Ak chcete spustiť obrazovku rýchlej voľby, klepnite na položky **=** > **Speed dial (Rýchla voľba)**.
- 2. Zo zoznamu kontaktov vyberte niektorý kontakt.Položka rýchlej voľby bude uložená na obrazovku rýchlej voľby.

#### Odstránenie položky rýchlej voľby

Ak chcete odstrániť položku rýchlej voľby:

- 1. Obrazovku rýchlej voľby spustite z aplikácie Phone poklepaním na položky > **Speed dial (Rýchla voľba)**.
- 2. Klepnite na položku rýchlej voľby, podržte na nej prst a potom klepnite **Remove (Odstrániť)**.
- 3. Na potvrdzujúcej správe klepnite na tlačidlo **OK**.

#### Výmena položky rýchlej voľby

Kontakt priradený ku klávesu rýchlej voľby možno vymeniť za iný kontakt.

- 1. Obrazovku rýchlej voľby spustite z aplikácie Phone poklepaním na položky **z > Speed dial (Rýchla voľba)**.
- 2. Klepnite na položku rýchlej voľby, podržte na nej prst a potom klepnite na možnosť **Replace (Vymeniť)**.
- 3. Zo zoznamu kontaktov vyberte niektorý kontakt.
- 4. Na potvrdzujúcej správe klepnite na tlačidlo **OK**.

#### Vytáčanie čísla domov

Ak ste na ceste v zahraničí, možno rýchlo zatelefonovať domov aktivovaním a nakonfigurovaním nastavenia domovského čísla.

**POZNÁMKA:** Za používanie roamingových služieb budú účtované ďalšie poplatky.Pred používaním roamingových služieb sa informujte u svojho poskytovateľa služieb.

- 1. Obrazovku s nastaveniami spustite vykonaním niektorého z nasledujúcich krokov:
	- Spustite Rýchle nastavenia a potom klepnite na
	- Klepnite na > **Settings (Nastavenia)**.
- 2. Klepnite na položky **Call settings (Nastavenia hovorov)** > **Home dialing (Vytáčanie domovského čísla)**.
- 3. Začiarknite možnosť **Home dialing (Vytáčanie domovského čísla)**.
- 4. Klepnite na možnosť **Home dialing settings (Nastavenie voľby domovského čísla),** vyberte nastavenia a po skončení klepnite na tlačidlo **OK**.

**POZNÁMKA:** Informácie o ďalšej voľbe hovorov pozrite v časti **Call Settings (Nastavenie hovorov).**

#### Telefonovanie z aplikácie Contacts

Pomocou aplikácie Contacts možno hovor uskutočniť zo zoznamu kontaktov.

- 1. Spustite aplikáciu Contacts.
- 2. Klepnite na meno kontaktu a potom na číslo, ktoré chcete vytočiť.
- 3. Ak máte nainštalované dve karty SIM, ťuknite na kartu SIM, ktorú chcete použiť na volanie.
- 4. Ak chcete hovor ukončiť, klepnite na tlačidlo .

**POZNÁMKA:** Ak chcete zo všetkých kont kontaktov zobraziť všetky kontakty, klepnite na rozbaľovací zoznam **Contacts to display (Kontakty na zobrazenie)** a potom začiarknite všetky kontá.

#### Vytáčanie obľúbených čísiel

Keď do zoznamu Obľúbené kontakty pridáte kontakt, dá sa z aplikácie Phone rýchle volať obľúbenému známemu.

- 1. Spustite aplikáciu Contacts alebo Phone.
- 2. Klepnutím na **ze zobrazíte zoznam obľúbených kontaktov**, a potom klepnite na obľúbený kontakt, ktorému chcete telefonovať.
- 3. Ak chcete hovor ukončiť, klepnite na tlačidlo

#### Prijímanie hovorov

Pri prichádzajúcom hovore sa rozsvieti dotykový displej ASUS Phone.Displej prichádzajúceho hovoru sa tiež líši v závislosti od stavu ASUS Phone.

#### Prijímanie hovorov

Hovory možno prijímať dvoma spôsobmi v závislosti od stavu ASUS Phone.

- • Keď je zariadenie zapnuté, klepnutím na tlačidlo **Answer (Prijať)** hovor prijmite alebo klepnutím na tlačidlo **Dismiss (Odmietnuť)** hovor odmietnite.
- Keď je zariadenie zablokované, hovor prijmite presunutím ikony  $\bullet$  na ikonu  $\bullet$  alebo hovor odmietnite jeho presunutím na ikonu

## Nastavenie spätných volaní pre prichádzajúce hovory

Ak nemožno ihneď prijať prichádzajúci hovor z mobilného čísla, možno ho nastaviť ako úlohu Zavolať neskôr.Z aplikácie Do It Later možno túto úlohu obnoviť a vykonať vo vhodnejšom čase.

- 1. Počas hovoru prichádzajúcom z mobilného čísla potiahnite prstom z dolnej časti displeja nahor.
- 2. Klepnite namožnosť **Can't talk now, will call you later (Nemôžem prijať hovor. Zavolám vám neskôr)**. Volajúcemu bude odoslaná správa SMS.
- 3. Ak chcete obnoviť hovor, na domovskej obrazovke klepnite na položky **ASUS** > **Do It Later**.

**POZNÁMKA:** Podrobnosti o spätnom volaní si pozrite v časti **Calling back now (Teraz uskutočniť spätné volanie).**

#### Spravovanie denníkov hovorov

Z denníkov hovorov možno odpovedať na zmeškané hovory, ukladať ich do zoznamu kontaktov, blokovať volajúcich alebo opakovať voľbu volaného čísla či kontaktu.

#### Nastavenie spätných volaní u zmeškaných hovorov

Zmeškaný hovor možno nastaviť ako Zavolať neskôr.Z aplikácie Do It Later možno obnoviť a vykonať spätné volanie pre zmeškaný hovor.

- 1. Ak chcete zobraziť denníky hovorov, v aplikácii Phone klepnite na ikonu.
- 2. Vyberte denník hovorov a potom klepnite na ikonu >**Call later (Zavolať neskôr)**.
- 3. Ak chcete obnoviť hovor, na domovskej obrazovke klepnite na položky **ASUS** > **Do It Later**.

**POZNÁMKA:** Podrobnosti o spätnom volaní si pozrite v časti C**alling back now (Teraz uskutočniť spätné volanie).**

#### Blokovanie hovorov

Do zoznamu Zablokované hovory možno pridať číslo alebo hovor možno uskutočniť z denníka hovorov.

- 1. Ak chcete zobraziť denníky hovorov, v aplikácii Phone klepnite na ikonu ...
- 2. Vyberte číslo, ktoré chcete zablokovať, klepnite na > **Add to block list (Pridať do zoznamu zablokovaných hovorov)** a potom klepnite na tlačidlo **OK**.

#### Uloženie hovorov do Contacts (Kontakty)

Môžete pridať hovor/číslo zo svojich denníkov hovorov do svojho zoznamu kontaktov.

- 1. V aplikácii Phone (Telefón) klepnutím na zobrazte svoje denníky hovorov.
- 2. Ťuknite na číslo, ktoré chcete pridať do vášho zoznamu kontaktov.
- 3. Ťuknite na **24** pri čísle.
- 4 Klepnutím na **Create new contact (Vytvoriť nový kontakt)** pridajte nový záznam do svojho zoznamu kontaktov.

Klepnite na **Add to existing contact (Pridať do existujúceho kontaktu)**, zvoľte kontakt a potom klepnite na **OK**, ak chcete prepísať číslo kontaktu týmto novým číslom.

#### Opakovaná voľba posledne volaného čísla

Ak chcete znova vytočiť posledne volané číslo:

- 1. Ak chcete zobraziť denníky hovorov, v aplikácii Phone klepnite na ikonu ...
- 2. Klepnutím na položku **Call (Hovor)**zobrazíte predošle volané číslo a potom číslo vytočte opätovným klepnutím na položku **Call (Hovor)**.
- 3. Ak chcete hovor ukončiť, klepnite na tlačidlo $\bullet$ .

# **Dalšie možnosti hovoru**

Počas aktívneho hovoru klepnite na ikonu **e kolu** a na ľubovoľnú možnosť hovoru pri jeho vykonávaní.

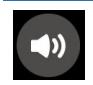

#### **Mikrofón**

Zapína alebo vypína mikrofón pre aktívny hovor.Keď je mikrofón vypnutý alebo je v režime stlmenia, vy počujete volajúceho, ale on nepočuje vás.

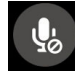

#### **Reproduktor telefónu**

Zapína alebo vypína reproduktor.

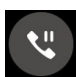

#### **Podržať hovor**

Podrží aktívny hovor.

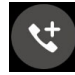

#### **Konferenčný hovor**

Ak ste u svojho poskytovateľa mobilnej služby prihlásení na odber služby konferenčných hovorov, do aktívneho hovoru možno pomocou tejto ikony pridať kontakt alebo kontakty.

#### **POZNÁMKY:**

- • Počet účastníkov v konferenčnom hovore závisí od prihlásenia na odber služby konferenčných hovorov.Na túto službu sa možno informovať u poskytovateľa mobilnej siete.
- • Viac podrobností o konferenčných hovoroch si pozrite v časti **Managing multiple calls (Spravovanie viacerých hovorov).**

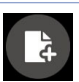

#### **SuperNote**

Spúšťa aplikáciu SuperNote a počas aktívneho hovoru umožňuje preberať oznamy.

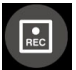

#### **Nahrať**

Nahráva aktívny hovor.

**DÔLEŽITÉ UPOZORNENIE!**Pred nahrávaním aktívneho hovoru sa podľa väčšiny miestnych zákonov vyžaduje súhlas druhej osoby alebo osôb na inej linke.

**POZNÁMKA:**Viac podrobností si pozrite v časti **Recording calls (Nahrávanie hovorov).**

## **Spravovanie viacerých hovorov**

ASUS Phone umožňuje pohodlne vykonávať alebo prijímať dva hovory.Možno nastaviť aj konferenčný hovor vhodný pre obchodné rokovania, účastnícke linky a ďalšie skupinové hovory.

#### Prijatie ďalšieho hovoru

Ak pri vykonávaní hovoru z ASUS Phone počujete pípanie, znamená to, že prichádza ďalší hovor.Ak chcete počas aktívneho hovoru prijať ďalší prichádzajúci hovor, na dotykovej obrazovke klepnite na tlačidlo **Answer (Prijať)**.

#### Prepínanie medzi hovormi

Ak chcete prepínať medzi hovormi, na dotykovej obrazovke klepnite na ikonu  $\bigodot$ .

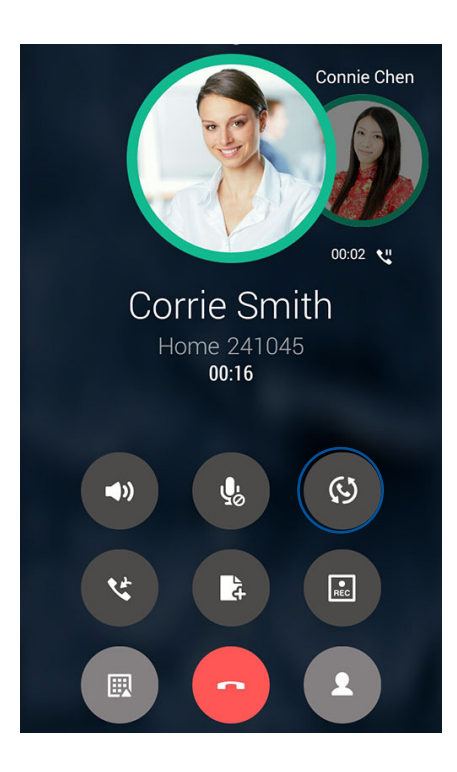

#### Nastavenie konferenčného hovoru

ASUS Phone možno spolu s jeho funkciou GSM nastaviť na konferenčné hovory až piatich (5) ľudí.Počas hovoru možno pridávať ďalšie kontaktov a všetky hovory možno zlúčiť do jedného konferenčného hovoru.

- 1. Zavolajte známemu alebo vytočte číslo.Počkajte, kým na druhom konci linky ďalší účastník neprijme váš hovor.
- 2. Po prijatí vášho hovoru klepnite na tlačidlo **de a** potom na kontakt alebo vytočte číslo, ktoré chcete zaradiť do svojho konferenčného hovoru.
- 3. Ak chcete do konferenčného hovoru zaradiť dva hovory, klepnite na tlačidlo $\mathbf{C}$ .

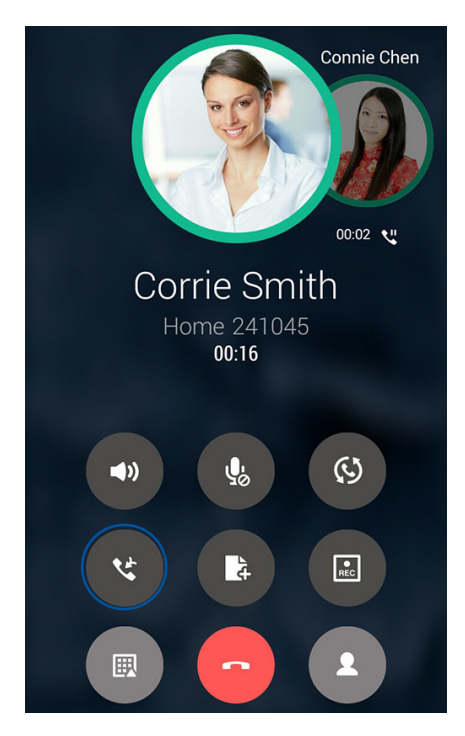

4. Ak chcete pridať ďalší kontakt, klepnite na tlačidlo **de la** potom klepnutím na tlačidlo **a** zlúčte tento hovor s aktuálnym konferenčným hovorom.Ak chcete do konferenčného hovoru pridať viac kontaktov, zopakujte tento krok.

#### Zlúčenie konferenčného hovoru

Počas konferenčného hovoru možno kontakt oddeliť od konferenčnej skupiny ak chceme vykonať súkromný rozhovor alebo kontakt odpojiť od konferenčného hovoru.

1. Ak chcete v konferenčnom hovore otvoriť zoznam kontaktov, na obrazovke Konferenčný hovor klepnite na možnosť **Manage conference call (Zlúčiť konferenčný hovor)**.

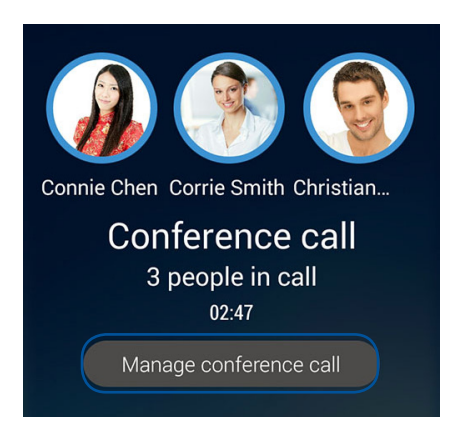

2. Ak chcete kontakt odstrániť z konferenčného hovoru, klepnite na tlačidlo  $\mathbf G$ . Ak chcete kontakt odpojiť od konferenčného hovoru, klepnite na tlačidlo $\bullet$ .

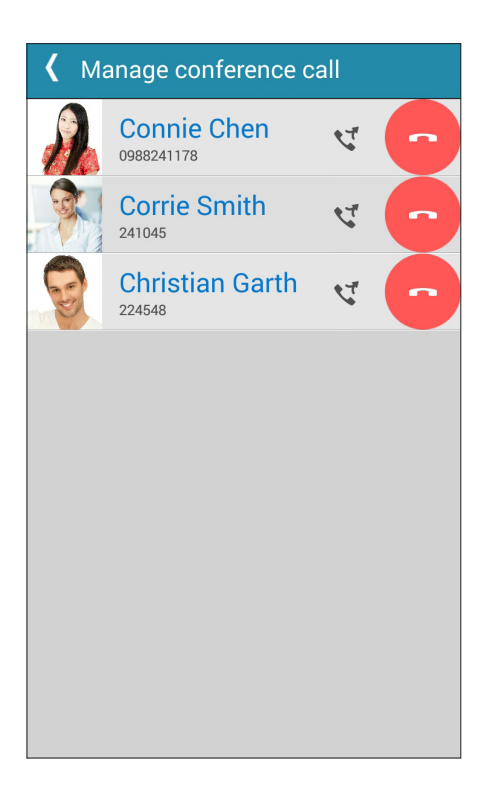

3. Ak sa chcete vrátiť na obrazovku Konferenčný hovor, klepnite na tlačidlo $\vert \langle \vert$ 

# **Nahrávanie hovorov**

ASUS Phone umožňuje nahrávať rozhovory pre budúce použitie alebo informácie.

- 1. Zavolajte známemu alebo vytočte číslo.
- 2. Ak chcete hovor nahrať, klepnite na tlačidlo

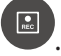

**DÔLEŽITÉ UPOZORNENIE!** Pred nahrávaním hovoru musíte požiadať druhého účastníka alebo účastníkov o súhlas.

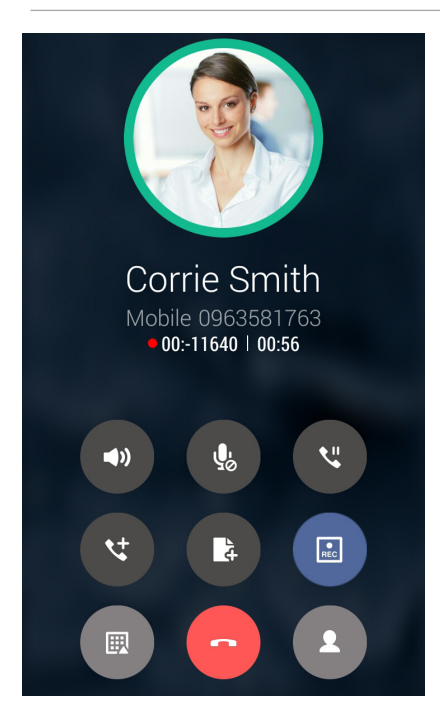

- 3. Ak chcete nahrávanie zastaviť, klepnite na .Na paneli systémových oznámení sa zobrazí táto  $ikona$   $\sqrt{ReC}$
- 4. Prstom potiahnite po displeji z horného ľavého rohu nadol a potom nahraný rozhovor zobrazte klepnutím na oznámenie **Call recording saved (Nahrávanie hovoru je uložené)**.

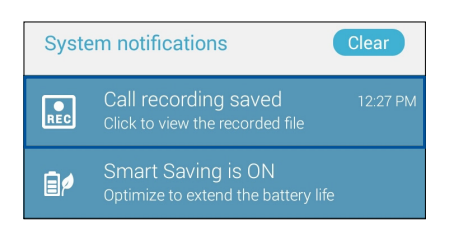

# **Spravovanie kontaktov**

Svojich známych možno organizovať a v kontakte s nimi možno ľahko zostať pomocou hovorov, správ SMS, e-mailov alebo sociálnych sietí.Ak sa chcete so známymi rýchle spojiť, zoskupte ich ako Obľúbené kontakty alebo ako VIP, ak chcete dostávať oznámenia o budúcich udalostiach alebo neprečítaných správach.

Svojich známych možno tiež synchronizovať s e-mailovým kontom alebo kontom sociálnej siete, spojiť informácie o známych kvôli prístupu v jednom mieste alebo filtrovať známych, s ktorými chcete zostať v kontakte.

Ak chcete spustiť aplikáciu Contacts (Kontakty), klepnite na > **Contacts (Kontakty)**.

#### Nastavenia kontaktov

Vyberte spôsob, akým chcete v nastaveniach kontaktov zobraziť svoje kontakty.Medzi tieto možnosti patrí zobrazenie iba kontaktov s telefónnymi číslami, triedenie zoznamu podľa krstného mena/priezviska či zobrazenie kontaktov s krstným menom alebo priezviskom ako prvé.Možno si tiež vybrať, ktoré z týchto kariet budú zobrazené na obrazovke s kontaktmi: **Favorites (Obľúbené)**, **Groups (Skupiny)**, a **Block list(Zoznam blokovaných)**.

Ak chcete upraviť nastavenia svojich kontaktov, v aplikácii Contacts klepnite na položky **> Settings (Nastavenia)**.

## **Nastavenie profilu**

ASUS Phone si upravte tak, aby sa stal naozaj vlastným a nastavte si informácie o svojom profile.

1. Spustite aplikáciu Contacts (Kontakty) a potom klepnite na **Set up my profile (Nastaviť môj profil)** alebo **ME (JA)**.

POZNÁMKA: Po nastavení konta Google v ASUS Phone sa zobrazí slovo "ME" (Ja).

- 2. Zadajte informácie, ako napríklad číslo mobilu alebo číslo domov.Ak chcete pridať ďalšie informácie, klepnite na možnosť **Add another field (Pridať ďalšie políčko)**.
- 3. Po dokončení svojich informácií klepnite na **Done (Hotovo)**.

# Pridanie kontaktov

Kontakty možno pridať do svojho zariadenia, na konto podniku, Google alebo ďalšie e-mailové konto a doplniť iné dôležité údaje o kontakte, napr. telefónne čísla kontaktu, e-mailové adresy, špeciálne udalosti pre VIP a ďalšie.

- 1. Spustite aplikáciu Contacts a potom klepnite na kláves  $\pm$ .
- 2. Vyberte položku **Device (Zariadenie)**.

#### **POZNÁMKY:**

- • Kontakt možno tiež uložiť na kartu SIM alebo na e-mailové konto.
- • Ak nemáte e-mailové konto, ťuknite na možnosť **Pridať nový** účet a potom ho vytvorte.
- 3. Doplňte potrebné informácie, napr. číslo mobilu či telefón domov, e-mailovú adresu alebo skupinu, do ktorej chcete vložiť kontakt.
- 4. Po doplnení informácií, ak chcete pridať viac telefónnych čísiel alebo e-mailových adries kontaktu, klepnite na tlačidlo **Add new(Pridať nový)**.
- 5. Ak chcete pridať ďalšie informácie o kontakte, klepnite na možnosť **Add another field (Pridať ďalšie políčko)**.
- 6. Po zadaní informácií klepnite na tlačidlo **Done (Hotovo)**.

#### Pridanie čísla klapky k telefónnemu číslu kontaktu

Ak chcete vynechať hlasové výzvy počas priebehu hovoru, možno pridať číslo klapky kontaktu.

- 1. Na obrazovke s informáciami o kontakte zadajte hlavné číslo kontaktu a číslo klapky ktorýmkoľvek z týchto dvoch spôsobov:
	- Vložte čiarku (,) za hlavné číslo a potom zadajte číslo klapky kontaktu. Pred automatickou voľbou čísla klapky bude krátka prestávka. Ak chcete predĺžiť pauzu, klepnutím na **Pause (Pauza)** vložte ďalšiu čiarku.
	- Vložte bodkočiarku (;) za hlavné číslo a potom zadajte číslo klapky kontaktu. Pri voľbe čísla kontaktu budete vyzvaní na potvrdenie čísla klapky. Po hlásení potvrdenia klepnite na **Yes (Áno)**.
- 2. Ak chcete číslo uložiť, klepnite na tlačidlo **Done (Hotovo)**.

## Prispôsobenie profilu kontaktu

Upravte informácie o kontakte, pridajte foto, nastavte vyzváňací tón alebo foto použite ako úvodnú stránku profilu kontaktu.

- 1. Spustite aplikáciu Contacts a vyberte kontakt, ktorého informácie alebo profil chcete upraviť alebo prispôsobiť.
- 2. Zmeny vykonajte na stránke Profil kontaktu.

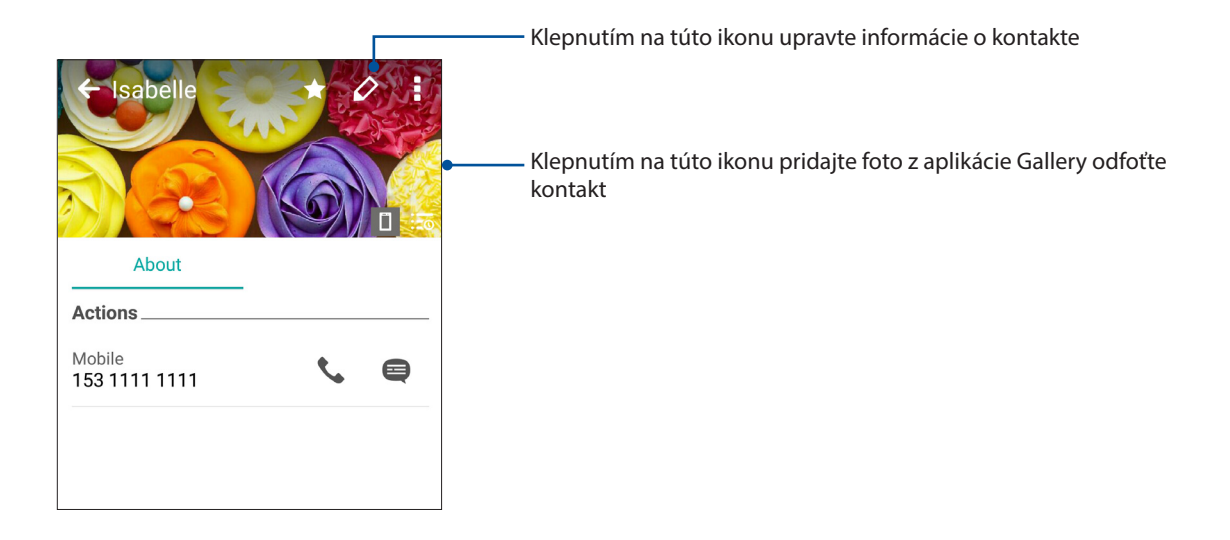

# **Vytváranie obľúbených kontaktov**

Často volané kontakty nastavte ako obľúbené kontakty, aby ste ich mohli z aplikácie Phone rýchlo volať.

- 1. Na domovskej obrazovke klepnite na > **Contacts (Kontakty)**.
- 2. Zvoľte kontakt, ktorý chcete označiť ako obľúbený.
- 3. Ťuknite na ikonu **14.** Kontakt sa pridá do zoznamu obľúbených položiek v aplikácii Phone (Telefón).

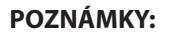

- • Ak chcete zobraziť zoznam Obľúbené kontakty, na domovskej obrazovke klepnite na tlačidlo a potom na ikonu .
- • Ďalšie podrobností pozrite v časti **Calling your favorite contacts (Telefonovanie obľúbeným kontaktom)**.

#### Importovanie kontaktov

Kontakty a údaje k nim importujte z jedného zdroja kontaktov do ASUS Phone, na e-mailové konto alebo na kartu micro SIM.

- 1. Klepnite na > **Contacts (Kontakty)** a potom klepnite na **> Manage contacts (Spravovať kontakty)**.
- 2. Ťuknite na možnosť **Import/export (Import a export)** a potom vyberte niektorú z nasledujúcich možností importovania:
	- a. Importovať z karty SIM 1/Importovať z karty SIM 2
	- b. Importovať z pamäte
- 3. Ťuknite na konto, na ktoré chcete importovať svoje kontakty:
	- a. E-mailové konto
	- b. Zariadenie
	- c. SIM1/SIM2
- 4. Začiarknutím vyberte kontakty, ktoré chcete importovať, po dokončení ťuknite na možnosť **Import (Importovať)**.

#### Exportovanie kontaktov

Svoje kontakty exportujte na ľubovoľné kontá pamäte v ASUS Phone.

- 1. Klepnite na > **Contacts (Kontakty)** a potom klepnite na **> Manage contacts (Spravovať kontakty)**.
- 2. Ťuknite na možnosť **Import/export (Import a export)** a potom vyberte niektorú z nasledujúcich možností exportovania:
	- a. Exportovať na kartu SIM 1/Exporotvať na kartu SIM 2
	- b. Exportovať do pamäte
- 3. Ťuknutím vyberte kontakty z nasledovných kont:
	- a. Všetky kontakty
	- b. E-mailové konto
	- c. Zariadenie
	- d. SIM1/SIM2
- 4. Začiarknite kontakty, ktoré chcete exportovať.
- 5. Po dokončení ťuknite na možnosť **Export (Exportovať)**.

#### Spravovanie zoznamu zablokovaných kontaktov

#### Zablokovanie kontaktov alebo čísiel

Ak nechcete prijímať nežiaduce hovory alebo správy, vytvorte zoznam zablokovaných kontaktov. Zablokované hovory a správy budú uložené do archívu Zoznam zablokovaných kontaktov.

- 1. Klepnite na > **Contacts (Kontakty)** a potom klepnite na **> Manage contacts (Spravovať kontakty)** > **Block list (Zoznam zablokovaných položiek)**.
- 2. Klepnite na  $\pm$ , a potom vykonajte ktorýkoľvek z nasledujúcich úkonov:
	- Ak chcete zablokovať kontakt, ťuknite na **Choose from contacts (Vybrať z kontaktov)** a potom zvoľte kontakt, ktorý chcete zablokovať vo vašom zozname kontaktov.
	- Ak chcete zablokovať číslo z denníkov naposledy uskutočnených hovorov, ťuknite na **Choose from recent call logs (Vybrať z denníkov naposledy uskutočnených hovorov)**  a potom zvoľte kontakt, ktorý chcete zablokovať vo vašom zozname kontaktov.
	- Ak chcete zablokovať číslo, ťuknite na **Enter a number (Zadať číslo)** a potom zadajte číslo, ktoré chcete zablokovať.
	- Ak chcete zablokovať číslo SIP, ťuknite na **Enter a SIP number (Zadať číslo SIP)** a potom zadajte číslo, ktoré chcete zablokovať.
- 3 Po dokončení klepnite na **Add(Pridať)**.

#### Odblokovanie kontaktov alebo telefónnych čísiel

Možno odstrániť blokovaný kontakt alebo telefónne číslo zo zoznamu a hovory alebo správy znova prijímať od tohto kontaktu alebo z čísla.

- 1. Klepnite na > **Contacts (Kontakty)** a potom klepnite na **> Manage contacts (Spravovať kontakty)** > **Block list (Zoznam zablokovaných položiek)**.
- 2. Ťuknite na kontakt alebo číslo, ktoré chcete odblokovať, a potom ťuknite na **Remove from block list(Odstrániť zo zoznamu blokovaných čísel)**.

#### **Vytváranie sociálnych sietí s vašimi kontaktmi**

Integrovanie kont pre sociálne siete vašich kontaktov vám uľahčí prezerať si profily, správy a sociálne informačné kanály.Získavanie informácií o aktivitách vašich kontaktov v reálnom čase.

**DÔLEŽITÉ UPOZORNENIE!** Pred integrovaním kont pre sociálne siete vašich kontaktov sa musíte prihlásiť na konto sociálnej siete a zosynchronizovať jeho nastavenia.

#### Synchronizácia konta pre sociálnu sieť

Ak chcete pridať kontá pre sociálnu sieť kontaktov do ASUS Phone, musíte zosynchronizovať konto pre sociálnu sieť.

- 1. Obrazovku s nastaveniami spustite vykonaním niektorého z nasledujúcich krokov:
	- Spustite Rýchle nastavenia a potom klepnite na  $\ddot{\bullet}$ .
	- Klepnite na > **Settings (Nastavenia)**.
- 2. Na obrazovke s nastaveniami klepnite v časti **Kontá** na svoje konto pre sociálnu sieť.
- 3. Ak chcete zosynchronizovať kontá pre sociálnu sieť svojich kontaktov, klepnite na položku **Contacts (Kontakty)**.
- 4. Ak chcete zobraziť zoznam kontaktov, spustite aplikáciu Contacts.
- 5. Ak chcete zobraziť iba kontakty s kontami pre sociálnu sieť, klepnite na položku **Contacts to display (Kontakty na zobrazenie)** a potom zrušte začiarknutie ďalších zdrojov kontaktov, názov sociálnej siete ponechajte začiarknutý.
- 6. Po skončení klepnite na tlačidlo  $\bigcirc$  alebo na ľubovoľné miesto na obrazovke.

# **Prepojenie informácií o vašich kontaktoch**

Keď pridáte kontá sociálnej siete alebo e-mailu, dáta z týchto kont sa automaticky synchronizujú s aplikáciou Contacts (Kontakty) . V niektorých prípadoch sa môžu niektoré informácie o kontakte objaviť na niekoľkých miestach alebo pod rôznymi obmenami názvov alebo prezývkami v aplikácii Contacts (Kontakty). Všetky tieto informácie môžete manuálne prepojiť a zjednotiť a vložiť ich na jedno miesto alebo pod jeden profil.

- 1. V aplikácii **Contacts (Kontakty)** klepnite na kontakt, ktorého informácie chcete prepojiť.
- 2. Na stránke profilu kontaktu ťuknite na **> Link (Prepojiť)**.
- 3. Na obrazovke Link contacts (Prepojiť kontakty) ťuknite na  $\Omega$ o.
- 4. Zvoľte všetky profily kontaktov, o ktorých si myslíte, že majú byť prepojené do jedného profilu, a potom ťuknite na **Link (Prepojiť)**.
- 5. Po dokončení ťuknite na **Done (Hotovo)**. Teraz môžete zobraziť a vyvolať všetky informácie o kontakte v rámci jedného profilu.

# Vytvorenie záložnej kópie a obnova denníkov hovorov

Ak chcete sledovať hovory, ktoré ste prijali, vykonali alebo zmeškali, do ASUS Phone uložte denníky hovorov.Uložené denníky hovorov možno odosielať na konto on-line úložiska alebo posielať do ASUS Phone e-mailom pomocou inštalovaných e-mailových aplikácií.

#### Vytvorenie záložnej kópie denníka hovorov

- 1. Na domovskej obrazovke klepnite na položku Phone a potom číslicovú klávesnicu skryte klepnutím na ikonu  $\blacksquare$ .
- 2. Klepnite na ikonu a potom na možnosť **Backup call log (Vytvoriť záložnú kópiu denníka hovorov)**.
- 3. Ak chcete uložiť záložnú kópiu denníka hovorov do ASUS Phone, klepnite na možnosť **Backup call log to device (Denník hovorov zálohovať do zariadenia)**. Ak chcete záložnú kópiu denníka hovorov odoslať e-mailom, klepnite na **Backup call log to device and send out (Denník hovorov zálohovať do zariadenia a odoslať)**.
- 4. Zadajte názov záložného súboru a potom klepnite na tlačidlo **OK**.Po úspešnom zálohovaní klepnite na tlačidlo **OK**.

#### Obnovenie záložných kópií denníka hovorov

- 1. Na domovskej obrazovke klepnite na položku **Phone (Telefón)** a potom číslicovú klávesnicu skryte klepnutím na ikonu  $\left(\mathbb{H}\right)$ .
- 2. Klepnite na ikonu a potom na možnosť **Restore call log (Obnoviť záložnú kópiu denníka hovorov)**.
- 3. Vyberte záložnú kópiu denníka hovorov, ktorý chcete obnoviť, a klepnite na tlačidlo **OK**.
- 4. Po úspešnom obnovení denníka hovorov klepnite na tlačidlo **OK**.Ak chcete zobraziť obnovené denníky hovorov, klepnite na tlačidlo  $\mathcal{D}$ .

#### Nastavenia hovorov

Konfigurovať nastavenie prichádzajúcich/odchádzajúcich hovorov, ich blokovanie, vytáčanie domovského čísla a viac.

- 1. Obrazovku s nastaveniami spustite vykonaním niektorého z nasledujúcich krokov:
	- Spustite Rýchle nastavenia a potom klepnite na
	- Klepnite na > **Settings (Nastavenia)**.
- 2. Klepnite na možnosť **Call settings (Nastavenia hovorov)** a potom vyberte niektoré z týchto nastavení, ktoré chcete upraviť.

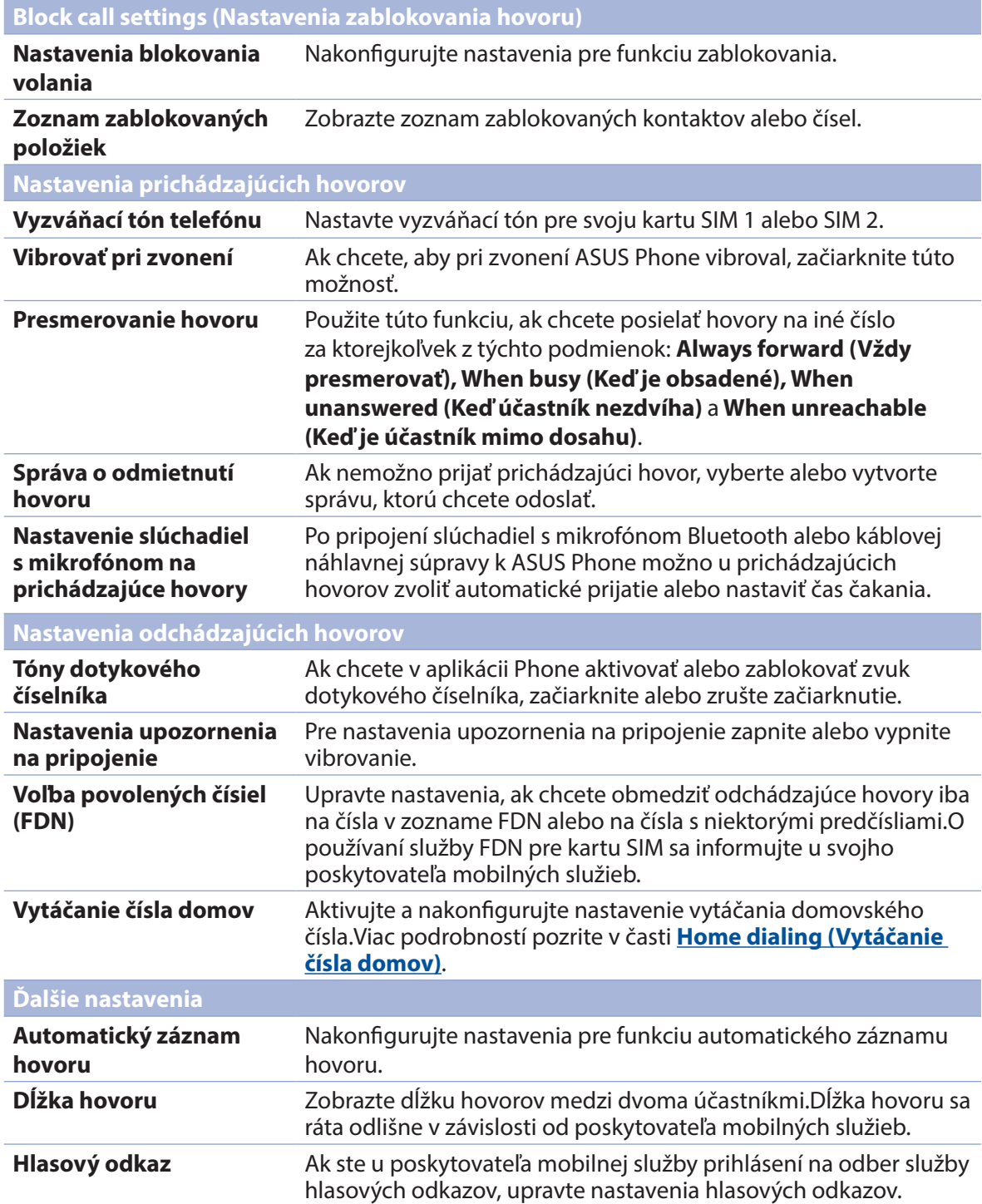

**Ďalšie nastavenia**

**Calling accounts (Kontá na volanie)** Vykonajte konfiguráciu konta SIP a ďalších nastavení telefónu.

# **Odosielať správy a iné**

#### **Google Messenger**

Google Messenger je intuitívna a príjemná aplikácia, ktorá umožňuje odosielať a prijímať správy SMS/MMS a rovnako tiež skupinové texty, fotografie alebo zvukové správy. K svojim správam môžete pridať emoji alebo nálepky, zdieľať svoju lokalitu, archivovať správy a jednoducho zablokovať odosielateľov správ SMS. Môžete tiež fotografovať alebo nahrávať videá a jednoducho zdieľať tieto súbory.

#### Odosielanie správ

- 1. Na domovskej obrazovke ťuknite na **Messenger***.*
- 2. Ťuknite na  $\boldsymbol{\pm}$ , potom ťuknite na možnosť **FREQUENTS(Najčastejšie kontakty)** alebo **ALL CONTACTS(Všetky kontakty)** a potom vyberte kontakt, ktorému chcete poslať správu.
- 3. V políčku Message (Správa) začnite písať svoju správu.
- 4. Po dokončení vyberte konto SIM, z ktorého odošlete svoju správu.

#### Odpovedanie na správy

- 1. Na domovskej obrazovke alebo na obrazovke uzamknutia ťuknite na upozornenie na správu.
- 2. V políčku Message (Správa) začnite písať svoju správu.
- 3. Po dokončení vyberte konto SIM, z ktorého odošlete svoju odpoveď.

**POZNÁMKA:** Viac informácií o používaní funkcie Google Messenger získate po ťuknutí na  $\frac{1}{2}$  > **Help & feedback(Pomocník a spätná väzba).**

# *Zábava a pohostenie 5*

# **Používanie náhlavnej súpravy**

Pri telefonovaní alebo vychutnávaní si počúvania obľúbenej hudby pomocou náhlavnej súpravy môžete voľne vykonávať ďalšie veci.

## **Zapojenie do zvukového konektora**

3,5 mm konektor náhlavnej súpravy zapojte do zvukového konektora v zariadení.

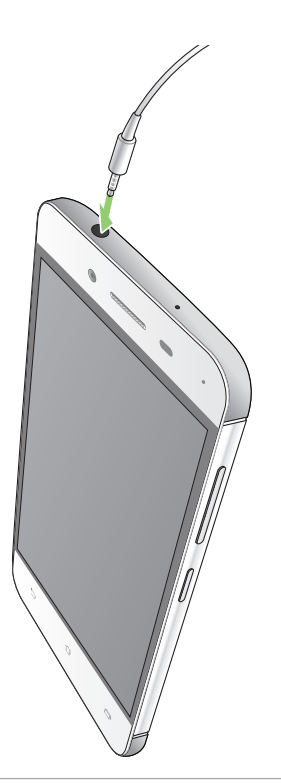

#### **VÝSTRAHA!**

- • Do zvukového konektora nevkladajte iné predmety.
- Do zvukového konektora nezapájajte výstupný napájací kábel.
- Dlhodobé počúvanie pri vysokej úrovni hlasitosti môže spôsobiť poškodenie sluchu.

#### **POZNÁMKY:**

- • Pre toto zariadenie dôrazne odporúčame používať iba kompatibilné náhlavné súpravy.
- Ak pri počúvaní hudby odpojíte zvukový konektor, prehrávanie hudby sa automaticky preruší.
- • Ak pri sledovaní videa odpojíte zvukový konektor, prehrávanie videa sa automaticky preruší.

# **Google Play Music**

Pomocou aplikácie Google Play Music môžete preberať svoju obľúbenú hudbu, vytvárať zoznamy skladieb alebo počúvať rozhlas. Do cloudového úložiska môžete bezplatne uložiť až 50 000 hudobných súborov. Google Play Music si môžete tiež predplatiť na neobmedzený a ad-free (bez reklám) prístup k miliónom hudobných súborov, ktoré môžete pridať do svojej hudobnej knižnice.

#### Nastavenie Google Play Music

Prihláste sa do svojho konta Google alebo Gmail, aby ste mohli používať aplikáciu Google Play Music. Po prihlásení sa do vášho konta budú do vašej knižnice pridané všetky hudobné súbory z vášho telefónu ASUS, vrátane tých, ktoré ste si prevzali alebo zakúpili z Google Play.

Ak chcete nastaviť Google Play Music:

- 1. Na domovskej obrazovke ťuknite na **Google** > **Play Music(Prehrať hudbu)***.*
- 2. *Ťuknite na*  $\equiv$  a potom na **Settings(Nastavenia) > Tap to choose account(Ťuknutím vybrať konto)**.
- 3. Vstúpte do svojho konta a potom ťuknite na možnosť **ADD ACCOUNT(Pridať konto)**.
- 4. Ak sa chcete prihlásiť do svojho konta, postupujte podľa ďalších pokynov.

#### **POZNÁMKY:**

- • Predplatenie Google Play Music je k dispozícii iba v niektorých krajinách alebo regiónoch.
- • Ak chcete získať viac podrobností o používaní Google Play Music, navštívte lokalitu **https:// support.google.com**

# **Rádio FM**

Počúvajte svoje obľúbené miestne rozhlasové stanice pomocou svojho zariadenia Zen.

- 1. Pripojte slúchadlá s mikrofónom dodané spolu s vašim zariadením Zen.
- 2. Klepnite na **\*\*\*\*** > FM Radio (Rádio FM).

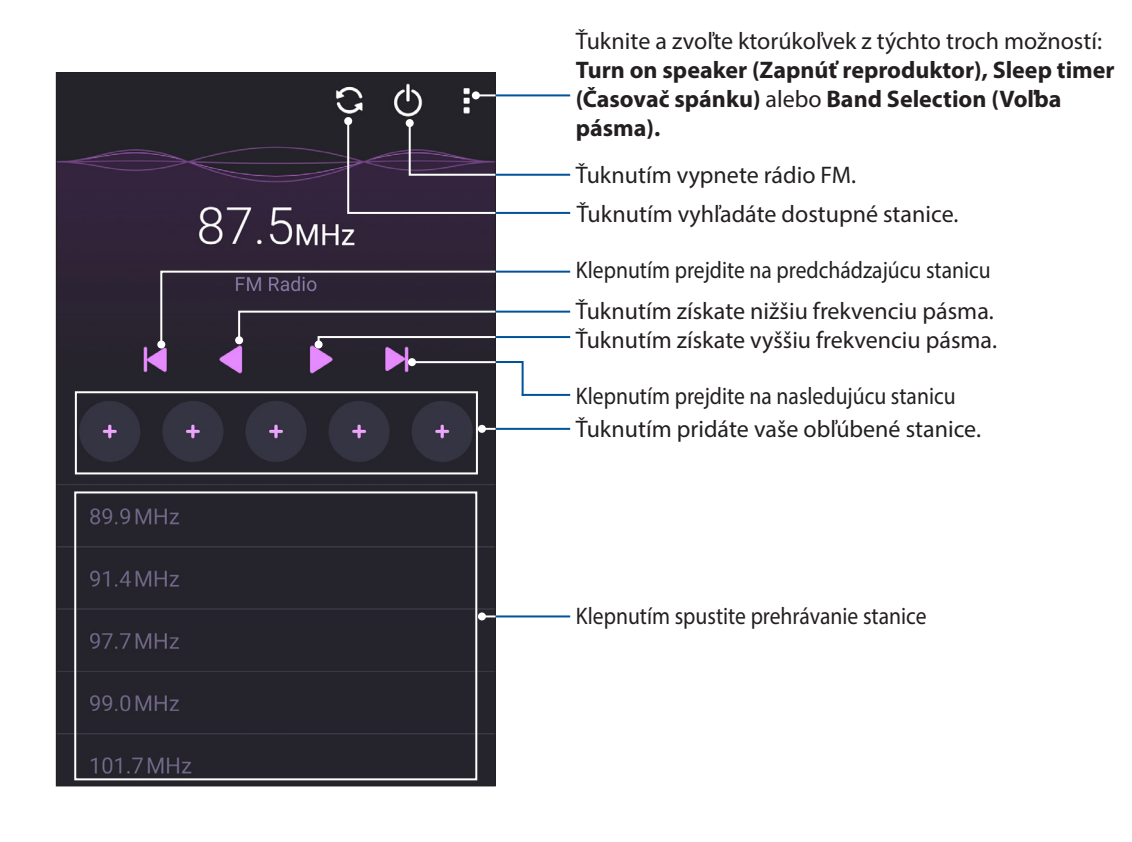

#### Vyhľadávanie miestnych staníc

Ak chcete vyhľadať stanice vo svojej oblasti, klepnutím na  $\bigodot$  > Skenovať spustíte automatické vyhľadávanie svojich miestnych rozhlasových staníc. Dostupné miestne stanice sa zobrazia na obrazovke FM Radio.

#### Naladenie na inú frekvenciu

Vykonajte nasledovné, ak chcete počúvať konkrétnu rozhlasovú stanicu:

- 1. V aplikácii FM Radio klepnite na aktuálnu rozhlasovú stanicu.
- 2. Do okna Tune frequency (Naladiť frekvenciu) zadajte kanál vašej obľúbenej rozhlasovej stanice.
- 3. Ak ju chcete pridať k obľúbeným položkám Favorites, označte okienko vedľa **Add to favorites (Pridať k obľúbeným položkám)**.
- 4. Po dokončení ťuknite na **OK**.

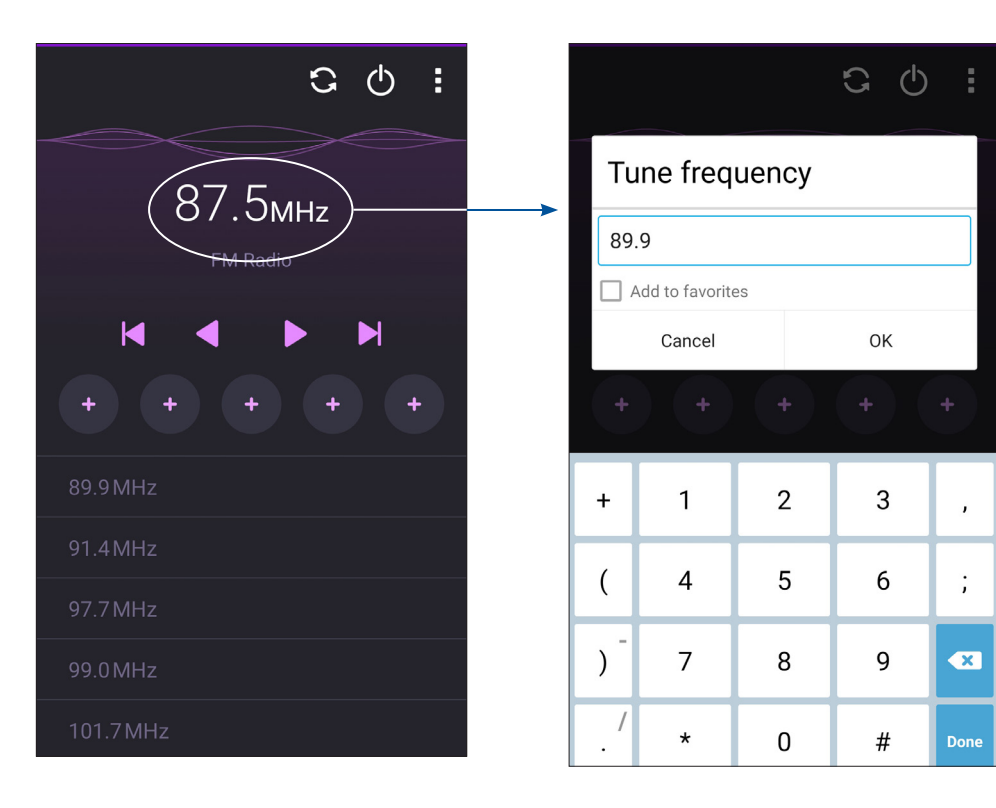

# *Vaše vzácne chvíle*

# *6*

# **Zachytenie momentov**

#### **Spustenie aplikácie Camera**

Pomocou aplikácie Camera v ASUS Phone môžete zachytávať snímky a nahrávať videá. Aplikáciu Camera otvorte vykonaním ktoréhokoľvek z nižšie uvedených krokov.

#### Z domovskej obrazovky

Ťuknite > **Camera(Fotoaparát)**.

#### Používanie tlačidla hlasitosti

Keď je ASUS Phone v režim nízkej spotreby, dvojitým kliknutím na tlačidlo hlasitosti ho zapnite a okamžite spustite aplikáciu Camera.

**POZNÁMKA:** Pred stlačením tlačidla hlasitosti na spustenie aplikácie Camera zapnite túto funkciu v možnostiach **Settings (Nastavenia)** > **Lock screen (Obrazovka uzamknutia)** a potom posuvný ovládač **Instant Camera (Okamžitý fotoaparát)** presuňte do polohy ON (Zapnuté).

# **Používanie fotoaparátu po prvýkrát**

Po spustení fotoaparátu po prvýkrát sa zobrazia dve po sebe idúce funkcie, ktoré vám pomôžu začať: Školiaci program a Umiestnenia obrázkov.

#### Školiaci program

Ak fotoaparát v ASUS Phone používate po prvýkrát, po spustení aplikácie **Camera (Fotoaparát)** sa vám zobrazí nasledujúca obrazovka so školiacim programom. Na pokračovanie z tejto obrazovky postupujte podľa nasledujúcich krokov.

- 1. Ak chcete vynechať prezeranie základného školiaceho programu na používanie fotoaparátu, na obrazovke so školiacim programom ťuknite na možnosť **Skip (Ignorovať)**, alebo ťuknite na možnosť **Start (Štart)**, ak si chcete pozrieť základný školiaci program na používanie fotoaparátu.
- 2. Po ťuknutí na niektorú z týchto možností môžete prejsť na obrazovku s **umiestneniami obrazu**.

#### Umiestnenia obrazu

Po prezretí obrazovky s kurzom sa zobrazí obrazovka Zapamätať si umiestnenia fotografií, ktorá vám pomôže vytvoriť automatické označenie s informáciami o umiestnení vašich obrázkov.

- 1. Ak chcete prejsť na displej fotoaparátu, na obrazovke Zapamätať si umiestnenia fotografií ťuknite na možnosť **No thanks (Nie, ďakujem)** alebo na možnosť **Yes (Áno)**, ak chcete nastaviť označenie umiestnenia nasnímaných obrázkov.
- 2. Na obrazovke **Storage location (Umiestnenie ukladacieho priestoru)** ťuknite na **OK** a uložte vami nasnímané obrázky a videá na kartu microSD alebo ťuknite na **Cancel (Zrušiť)** na uloženie do telefónu ASUS.

#### Domovská obrazovka Fotoaparát

Fotoaparát v ASUS Phone je vybavený funkciami automatického zistenia záberu a stabilizátora obrazu.Vybavený je tiež funkciou stabilizácie videa, ktorá pri nahrávke videa zabraňuje chveniu.

Ťuknutím na tieto ikony začnite používať fotoaparát a preskúmajte funkcie na snímanie obrazov a nahrávanie video súborov v ASUS Phone.

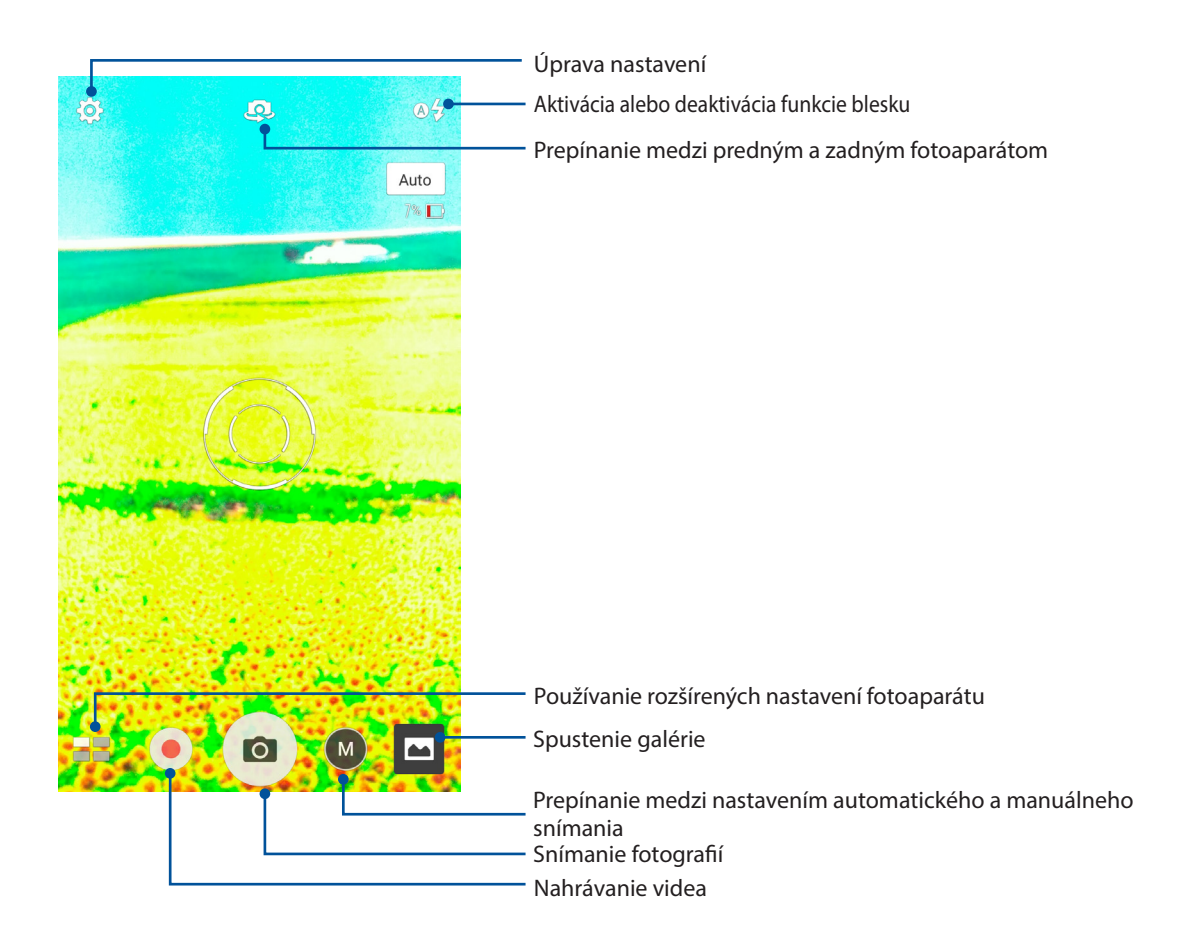

#### Nastavenia obrázku

Vzhľad zachytených obrázkov upravte nakonfigurovaním nastavení fotoaparátu podľa nižšie uvedených krokov.

**DÔLEŽITÉ UPOZORNENIE!** Pred fotografovaním najskôr vykonajte nastavenia.

- 1. Na domovskej obrazovke Fotoaparát ťuknite na ikony  $\overrightarrow{Q} > 0$ .
- 2. Posúvaním smerom dolu nakonfigurujte dostupné možnosti.

#### **Obraz**

Kvalitu obrázku nakonfigurujte pomocou týchto možností.

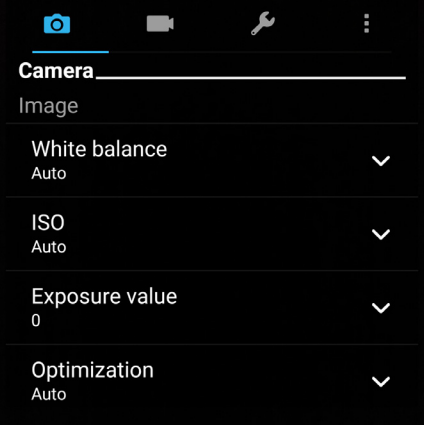

#### Režim fotenia

Nastavte rýchlosť uzávierky na režim **Timer (Časovač)** alebo v rámci tejto možnosti zmeňte rýchlosť pre režim **Burst (Sekvenčné snímanie)**.

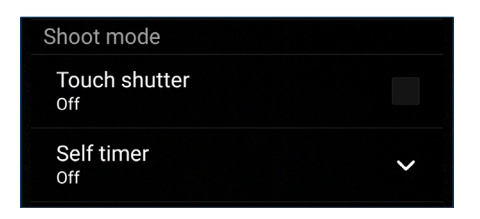

#### Zaostrovanie a expozícia

V tejto možnosti zapnite funkciu **Touch auto-exposure (Dotk sa auto expoz)** alebo **Face detection (Rozpoz tváre)**.

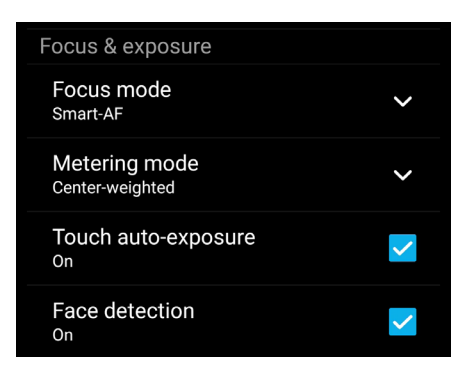

#### Nastavenia videa

Vzhľad nahraných videí upravte nakonfigurovaním nastavení fotoaparátu podľa nižšie uvedených krokov.

**DÔLEŽITÉ UPOZORNENIE!** Pred fotografovaním najskôr vykonajte nastavenia.

- 1. Na domovskej obrazovke Fotoaparát ťuknite na ikony  $\bigoplus_{i=1}^{\infty}$
- 2. Posúvaním smerom dolu nakonfigurujte dostupné možnosti.

#### **Obraz**

Kvalitu videa nakonfigurujte pomocou týchto možností.

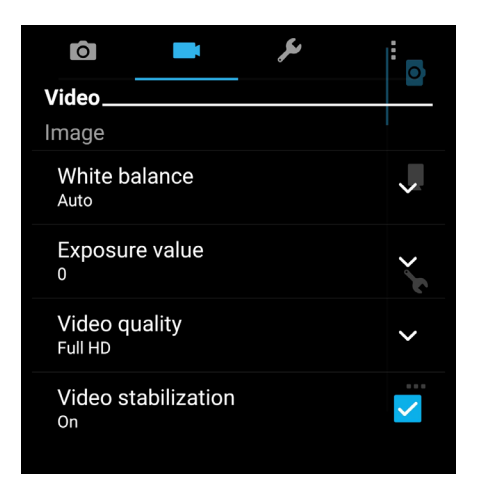

#### Zaostrovanie a expozícia

V tejto možnosti zapnite funkciu **Touch auto-exposure (Dotk sa auto expoz)**.

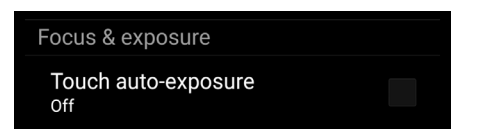
### **Rozšírené funkcie fotoaparátu**

Preskúmajte nové spôsoby zachytávania obrázkov alebo nahrávania videí a špeciálne momenty zachytávajte pomocou rozšírených funkcií fotoaparátu vášho ASUS Phone.

**DÔLEŽITÉ UPOZORNENIE!** Pred fotografovaním najskôr vykonajte nastavenia. Dostupné funkcie sa môžu líšiť podľa modelu.

#### **HDR**

Funkcia High-dynamic-range (HDR) (Vysokodynamický rozsah) umožňuje detailnejšie fotografovanie slabo osvetlených a vysokokontrastných scén. Funkciu HDR sa odporúča používať pri fotografovaní na jasne osvetlených miestach, kde pomáha vyvážiť vytvorené farby na obrázku.

#### Fotografovanie pomocou funkcie HDR

1. Na domovskej obrazovke Fotoaparát ťuknite na tlačidlo **> HDR.**

2. Klepnutím na **O**spustite zachytávanie fotografií HDR.

### Funkcia Retuš tváre

Pri fotografovaní vašej rodiny a priateľov a po jeho skončení sa zabávajte pomocou funkcie Retuš tváre v ASUS Phone. Keď je táto funkcia zapnutá, pred stlačením tlačidla spúšte umožňuje naživo vylepšovať retuš tváre ľudí.

#### Fotografovanie pomocou funkcie Retuš tváre

- 1. Na domovskej obrazovke Fotoaparát ťuknite na tlačidlo > **Funkcia Retuš tváre**.
- 2. Klepnutím na **O** spustite zachytávanie fotografie.
- 3 Klepnutím na miniatúru zobrazte náhľad fotografie a nastavenia funkcie Beautification (Skrášlenie).
- 4. Klepnite na  $\boxed{\text{C}}$ a zvoľte požadovanú funkciu Beautification (Skrášlenie) a potom klepnutím na  $\emptyset$  uložte fotografiu.

### Slabé osvetlenie

Pomocou funkcie PixelMaster sa citlivosť na svetlo fotoaparátu zvýši až o 400 %, aby sa zvýšila redukcia šumu a zvýraznil sa farebný kontrast až o 200 %. Tento režim použite na transformáciu snímania akéhokoľvek objektu na skvelú fotografiu alebo skvelé video—či už s dostatočným alebo nedostatočným prirodzeným osvetlením.

### Zachytenie fotografií pri slabom osvetlení

- 1. Na domovskej obrazovke aplikácie Camera (Fotoaparát) klepnite na > **Slabé osvetlenie**.
- 2. Klepnutím na  $\overline{10}$  spustite zachytávanie fotografií.

### Zachytenie videí pri slabom osvetlení

1. Na domovskej obrazovke aplikácie Camera (Fotoaparát) klepnite na  $\blacksquare$  > Slabé osvetlenie.

2. Klepnutím na spustite snímanie videa.

#### Noc

Pomocou funkcie Noc v ASUS Phone môžete fotografovať dokonca aj v noci alebo v podmienkach so slabým osvetlením.

**POZNÁMKA:** Na zabránenie rozostrenia obrázkov rukami nehýbte pred a počas fotografovania pomocou ASUS Phone.

### Zachytávanie nočných fotografií

- 1. Na domovskej obrazovke Fotoaparát ťuknite na tlačidlo > **Noc**.
- 2. Klepnutím na **o spustite zachytávanie nočných fotografií.**

### Autoportrét

Využite výhodu megapixelovej špecifikácie zadného fotoaparátu bez toho, aby ste museli stlačiť tlačidlo spúšte. Pomocou funkcie Rozpoznanie tváre môžete ASUS Phone nastaviť tak, aby pomocou zadnej kamery rozpoznal až štyri tváre a potom automaticky zachytil váš autoportrét alebo skupinový autoportrét.

### Zachytávanie autoportrétov

- 1. Na obrazovke Fotoaparát ťuknite na tlačidlo > **Autoportrét**.
- 2. Ak chcete zvoliť, koľko ľudí by malo byť na fotografii, ťuknite na ikonu .

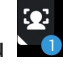

- 3. Pomocou zadnej kamery rozpoznajte tváre a počkajte, kým ASUS Phone spustí pípanie a odpočítavanie do doby zachytenia fotografie.
- 4. Klepnutím na  $\bigcirc$  uložte danú fotografiu.v
- **74** *6. kapitola:Vaše vzácne chvíle*

### Panoráma

Fotografovanie z rôznych uhlov pomocou funkcie Panoráma Táto funkcia automaticky spája obrázky zachytené zo širokého uhla pohľadu.

### Zachytávanie panoramatických fotografií

- 1. Na domovskej obrazovke Fotoaparát ťuknite na tlačidlo **> Panoráma.**
- 2. Klepnite na **O** a potom pomaly pohybujte svojim ASUS Phone doľava alebo doprava, aby ste zachytili scenériu.

POZNÁMKA: Počas pomalého pohybu ASUS Phone sa bude v spodnej časti obrazovky zobrazovať časový prehľad miniatúr zachytenej scenérie.

3. Po dokončení klepnite na  $\Theta$  .

### Časozberné snímanie

Funkcia časozberného videa ASUS Phone umožňuje zachytiť statické zábery pre automatické časozberné prehrávanie. Výsledkom je dojem, že udalosti prebiehajú zrýchleným spôsobom, hoci sa v skutočnosti udiali a zaznamenali medzi dlhými intervalmi.

### Snímanie časozberných videí

- 1. Na domovskej obrazovke aplikácie Camera (Fotoaparát) klepnite na  $\blacksquare$  > **Time lapse (Časozberné snímanie)**.
- 2. Klepnite na  $\Box$  a potom zvoľte časozberný interval.
- 3. Klepnutím na spustite zhotovovanie časozberných videí.

### **Používanie aplikácie Gallery**

Pomocou aplikácie Galéria si môžete v ASUS Phonee prezerať obrázky a prehrávať videá.

Táto aplikácia tiež umožňuje upravovať, zdieľať alebo odstrániť súbory s obrázkami a videami, ktoré sú uložené v ASUS Phonee. Zo zložky Galéria môžete obrazy zobraziť v prezentácii alebo klepnutím zobrazíte vybraný súbor s obrazmi alebo videom.

Aplikáciu Gallery spustite ťuknutím na ikonu > **Galéria**.

### Zobrazenie súborov zo sociálnej siete alebo cloudového úložiska

Aplikácia Gallery štandardne zobrazuje v ASUS Phone všetky súbory podľa ich albumových priečinkov.

Prezerať súbory z iných zdrojových umiestnení pomocou ASUS Phone:

- 1. Na hlavnej obrazovke ťuknite na tlačidlo .
- 2. Ak si chcete prezrieť príslušné súbory, ťuknite na ktorékoľvek z nasledujúcich zdrojových umiestnení.

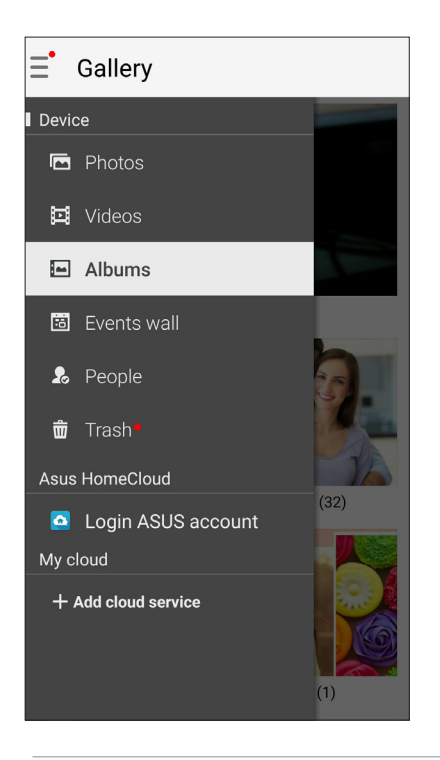

#### **POZNÁMKY:**

- Fotografie možno do ASUS Phone preberať z konta Cloud a používať ako tapety alebo obrázok na domovskej strane kontaktu.
- • Podrobnosti o pridávaní obrázkov na domovskú stranu kontaktov pozrite v časti **Customizing your contact's profile (Prispôsobenie profilu kontaktu).**
- • Podrobnosti o používaní fotografií alebo obrázkov ako tapety pozrite v časti **Wallpapers (Tapety)**.

**DÔLEŽITÉ!** Na zobrazenie fotografií a videí v rámci **Asus HomeCloud** a **My cloud** sa vyžaduje pripojenie k internetu.

### Zobrazenie umiestnenia fotografie

Povoľte prístup k umiestneniu v ASUS Phone a získajte podrobnosti o umiestnení na fotografiách. Podrobnosti o umiestnení fotografií sa týkajú oblasti, kde boli fotografie nasnímané, ako aj mapy miesta pomocou aplikácie Google Map alebo Baidu (iba v Číne).

Ak chcete zobraziť podrobnosti o fotografii:

- 1. V možnostiach > **Settings (Nastavenia)** > **Location (Poloha)** zapnite prístup k polohe.
- 2. Skontrolujte, či svoju polohu zdieľate v aplikácii Google Map alebo Baidu.
- 3. Spustite aplikáciu Gallery a vyberte fotografiu, ktorej detaily chcete zobraziť.

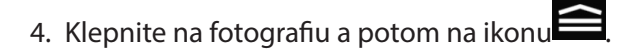

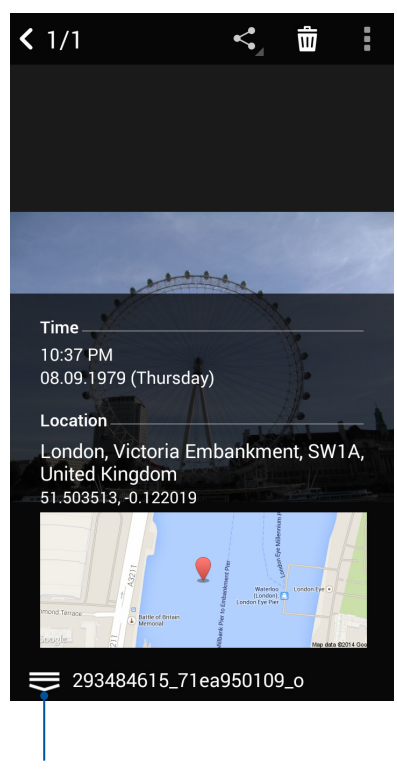

Klepnutím zobrazte podrobnosti o mieste fotografie

### **Zdieľanie súborov z obrazovky Galéria**

- 1. Na obrazovke Galéria ťuknite na priečinok, kde sú umiestnené fotografie, ktoré chcete zdieľať.
- 2. Keď je priečinok otvorený, ťuknutím na ikonu **aktivujte výber súboru**.
- 3. Ťuknite na súbory, ktoré chcete zdieľať. V hornej časti vybraného obrázku sa zobrazí značka začiarknutia.
- 4. Ťuknite na ikonu **a potom vyberte zo zoznamu, kde chcete zdieľať obrázky.**

### **Odstránenie súborov z obrazovky galéria**

- 1. Na obrazovke Galéria ťuknite na priečinok, kde sú umiestnené súbory, ktoré chcete odstrániť.
- 2. Keď je priečinok otvorený, ťuknutím na ikonu **aktivujte výber súboru**.
- 3. Ťuknite na súbory, ktoré chcete odstrániť. V hornej časti vybraného obrázku sa zobrazí značka začiarknutia.
- 4. Ťuknite na ikonu

### **Úprava obrazu**

Aplikácia Gallery obsahuje vlastné nástroje na úpravu obrázkov, ktoré môžete používať na vylepšenie obrázkov uložených v ASUS Phone.

- 1. Na obrazovke Galéria ťuknite na priečinok, kde sú umiestnené súbory.
- 2. Keď je priečinok otvorený, ťuknite na obrázok, ktorý chcete upraviť.
- 3. Keď je obrázok otvorený, znovu naň ťuknite, aby sa zobrazili jeho funkcie.
- 4. Ťuknutím na ikonu **od projektyval s** nástrojmi Úprava obrázka.
- 5. Ak chcete vykonať zmeny na obrázku, ťuknite na niektorú z ikon na paneli s nástrojmi Úprava obrázka.

### Priblíženie/oddialenie miniatúr alebo obrázka

Obrázok zväčšíte tak, že na obrazovke Gallery (Galéria) alebo na vybranom obrázku roztiahnete prsty na dotykovej obrazovke. Obrázok zmenšíte tak, že na dotykovej obrazovke spojíte prsty.

### **Používanie aplikácie MiniMovie**

Pomocou aplikácie MiniMovie môžete zmeniť fotografie na tematickú videosekvenciu alebo bežné video s prezentáciou.

Ak chcete vytvoriť miniatúrnu videosekvenciu (MiniMovie):

- 1. Na domovskej obrazovke ťuknite na > **MiniMovie** a spusťte aplikáciu MiniMovie.
- 2. Ťuknutím na **Allow(Povoliť)** povoľte aplikácii MiniMovie získanie prístupu k fotografiám vo vašom telefóne.
- 3. Ťuknutím na **Deny (Odmietnuť)** alebo **Allow (Povoliť)** odmietnete alebo povolíte aplikácii MiniMovie získanie prístupu k vášmu zoznamu kontaktov.
- 4. Ťuknutím na **Movie (Videosekvencia)** alebo **Slideshow (Prezentácia)** vytvoríte tematickú videosekvenciu alebo bežné video s prezentáciou.

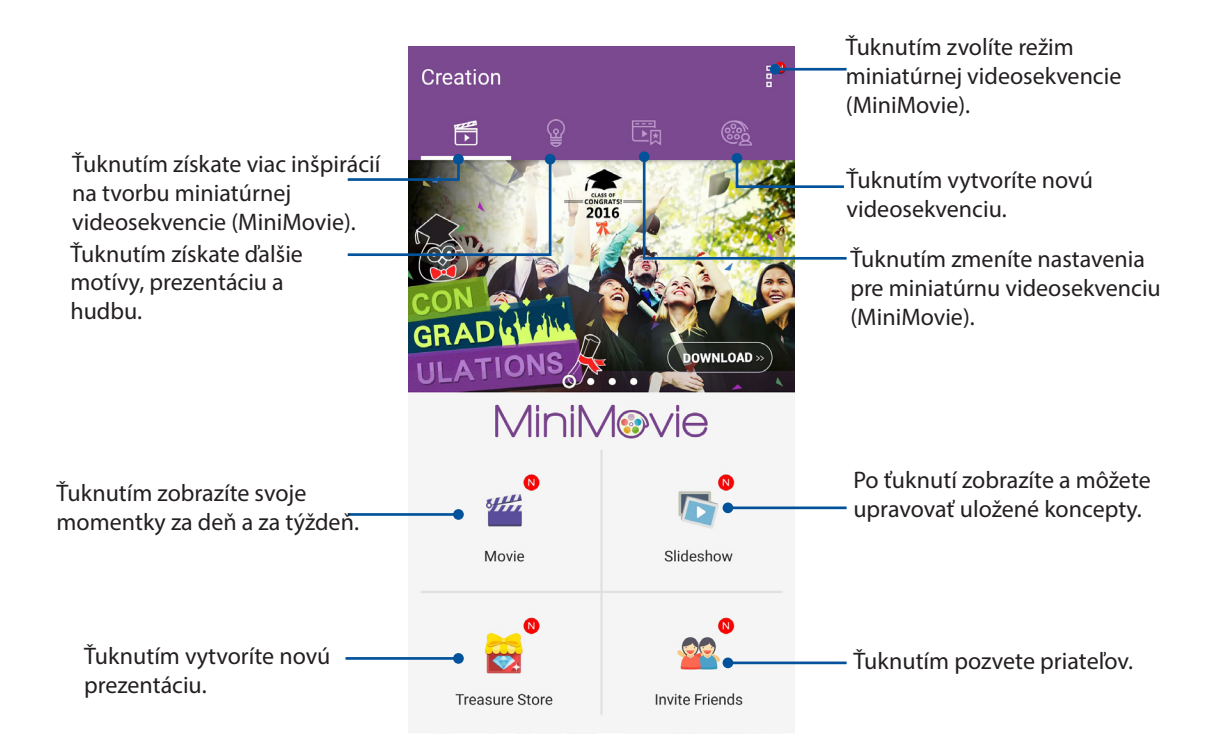

5. Zvoľte priečinok s fotografiami pre videosekvenciu alebo prezentáciu, ktorú chcete vytvoriť.

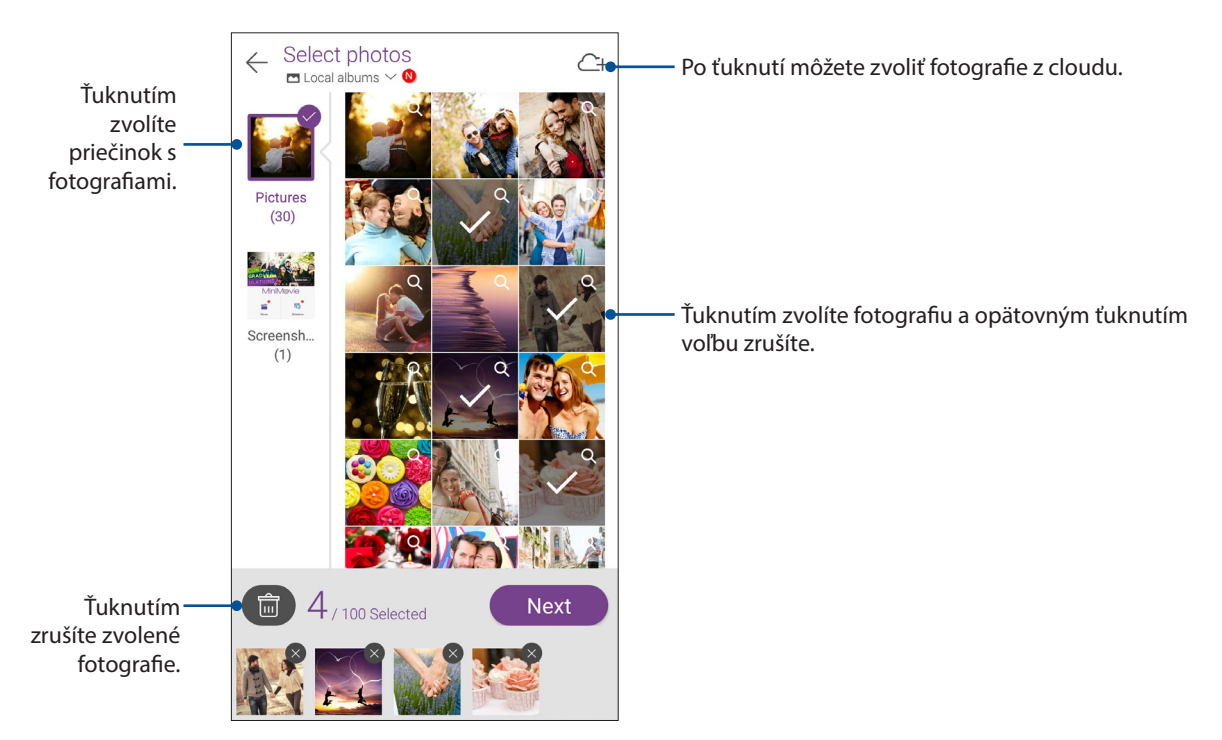

6. Po dokončení ťuknite na **Next (Ďalej)**.

7. Nastavte motív, hudbu, titulky alebo text pre svoju videosekvenciu alebo prezentáciu.

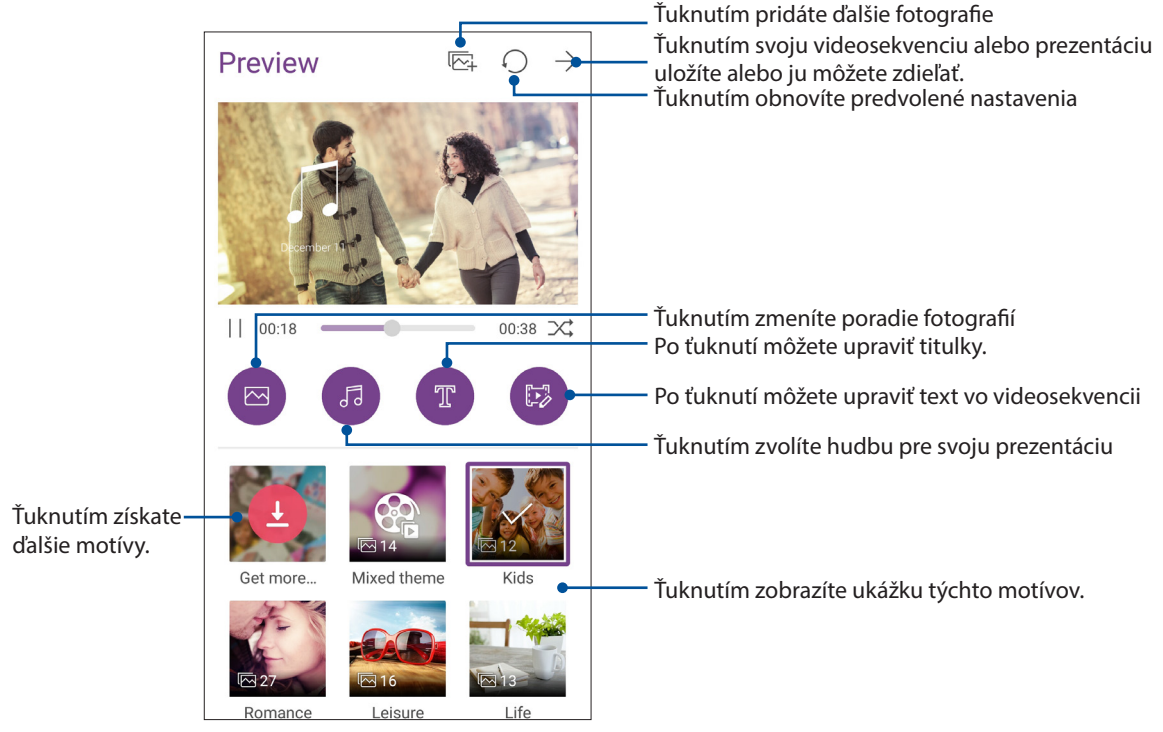

8. Ťuknutím na  $\rightarrow$  môžete svoju videosekvenciu alebo prezentáciu zdieľať a uložiť.

### **PhotoCollage**

Pomocou aplikácie PhotoCollage môžete vytvárať koláž z vašej zbierky fotografií.

Ak chcete spustiť aplikáciu PhotoCollage, ťuknite na na domovskej obrazovke a potom ťuknite na položku **PhotoCollage.**

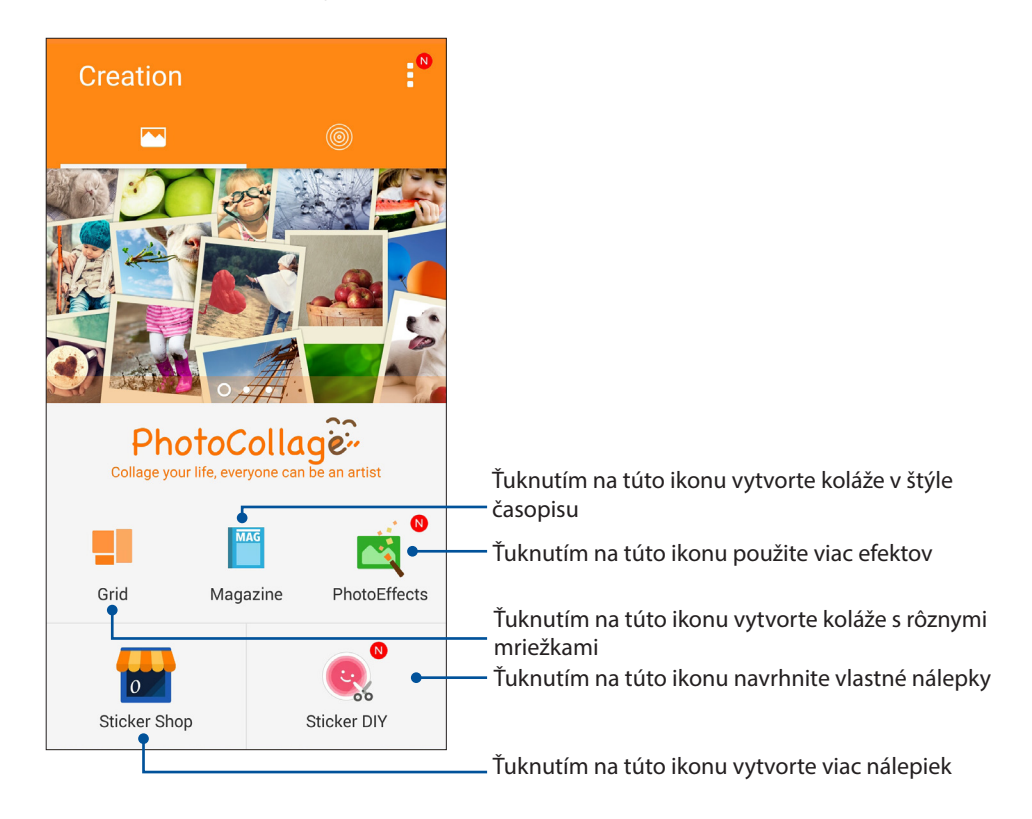

### *Zostať pripojený*

# *7*

### **Mobilná sieť**

Ak nie je dostupná je sieť Wi-Fi, ku ktorej ste pripojení, internetové pripojenie možno povoliť prístup k údajom mobilnej siete.

### Povolenie mobilnej siete

Spusťte aplikáciu Quick settings (Rýchle nastavenia), potom ťuknite na ikonu mobilné dáta zapnite alebo vypnite mobilnú sieť.

#### **POZNÁMKY:**

- • Ak máte prístup k internetu cez mobilnú sieť, vznikajú v závislosti od vášho dátového balíka dodatočné náklady.
- Viac podrobností o cenách alebo poplatkoch za mobilnú sieť a nastaveniach vyžadujte od svojho poskytovateľa mobilných služieb.

### **Wi-Fi**

Technológia Wi-Fi v ASUS Phone vás pripája k bezdrôtovému svetu. Pomocou ASUS Phone si bezdrôtovo aktualizujte svoje kontá sociálnych sietí, prehľadávajte internet alebo si vymieňajte údaje a správy.

### Zapnutie funkcie Wi-Fi

1. Obrazovku s nastaveniami spustite vykonaním niektorého z nasledujúcich krokov:

- Spustite Rýchle nastavenia a potom klepnite na  $\ddot{\mathbf{e}}$ .
- Klepnite na > **Settings (Nastavenia)**.
- 2. Ak chcete zapnúť funkciu Wi-Fi, prepínač Wi-Fi presuňte doprava.

**POZNÁMKA:** Funkciu Wi-Fi môžete tiež povoliť na obrazovke Rýchle nastavenia. Spôsob spustenia obrazovky Rýchle nastavenia si pozrite v časti **Rýchle nastavenia.**

### Pripojenie k sieti Wi-Fi

- 1. Ak chcete zobraziť všetky zistené siete Wi-Fi, na obrazovke s nastaveniami ťuknite na položku **Wi-Fi**.
- 2. Ťuknutím na názov siete sa pripojíte k tejto sieti. Ak je sieť zabezpečená, môžete byť vyzvaní na zadanie hesla alebo iných poverení zabezpečenia.

#### **POZNÁMKY:**

- ASUS Phone sa automaticky znova pripojí k sieti, ku ktorej ste boli predtým pripojení.
- Ak chcete šetriť energiu batérie, funkciu Wi-Fi vypnite.

### Vypnutie funkcie Wi-Fi

Vypnúť funkciu Wi-Fi:

- 1. Obrazovku s nastaveniami spustite vykonaním niektorého z nasledujúcich krokov:
	- Spustite Rýchle nastavenia a potom klepnite na  $\overline{\mathcal{B}}$ .
	- Klepnite na > **Settings (Nastavenia)**.
- 2. Ak chcete vypnúť funkciu Wi-Fi, prepínač Wi-Fi presuňte doľava.

**POZNÁMKA:** Funkciu Wi-Fi môžete tiež vypnúť na obrazovke Rýchle nastavenia.Spôsob spustenia obrazovky Rýchle nastavenia si pozrite v časti **Rýchle nastavenia**.

### **Bluetooth®**

Pomocou funkcie Bluetooth v ASUS Phone odosielajte alebo prijímajte súbory a pomocou ďalších inteligentných zariadení prenášajte multimediálne súbory na krátke vzdialenosti. Pomocou funkcie Bluetooth môžete s inteligentnými zariadeniami priateľov zdieľať mediálne súbory, odosielať údaje na tlač s tlačiarňou Bluetooth alebo pomocou reproduktorov Bluetooth môžete prehrávať hudobné súbory.

### Zapnutie funkcie Bluetooth®

- 1. Obrazovku s nastaveniami spustite vykonaním niektorého z nasledujúcich krokov:
	- Spustite Rýchle nastavenia a potom klepnite na  $\ddot{\mathbf{e}}$ .
	- Klepnite na > **Settings (Nastavenia)**.
- 2. Ak chcete zapnúť funkciu Bluetooth, prepínač Bluetooth presuňte doprava.

**POZNÁMKA:** Funkciu Bluetooth môžete tiež zapnúť na obrazovke Rýchle nastavenia.Spôsob spustenia obrazovky Rýchle nastavenia si pozrite v časti **Rýchle nastavenia**.

### **Párovanie ASUS Phone so zariadením Bluetooth®**

Pred používaním funkcie Bluetooth ASUS Phone v plnom rozsahu ho musíte najskôr spárovať so zariadením Bluetooth. ASUS Phone automaticky ukladá pripojenie párovania zariadenia Bluetooth.

1. Ak chcete zobraziť všetky dostupné zariadenia, na obrazovke s nastaveniami ťuknite na položku **Bluetooth**.

#### **DÔLEŽITÉ UPOZORNENIE!**

- Ak v zozname nie je uvedené zariadenie, ktoré chcete párovať, uistite sa, že jeho funkcia Bluetooth je zapnutá a že je viditeľné.
- Postup zapojenia funkcie Bluetooth a nastavenia zariadenia tak, aby bolo viditeľné, nájdete v používateľskej príručke, ktorá tvorí súčasť dodávky tohto zariadenia.
- 2. Ťuknite na >**Refresh (Obnoviť)** na vyhľadanie ďalších zariadení s rozhraním Bluetooth.
- 3. V zozname dostupných zariadení ťuknite na zariadenie Bluetooth, s ktorým ho chcete spárovať.
- 4. Skontrolujte, či v obidvoch zariadeniach je zobrazený rovnaký overovací kľúč, a potom klepnite na možnosť **Pair (Párovať)**.

**POZNÁMKA:** Ak chcete šetriť energiu batérie, funkciu Bluetooth vypnite.

### **Zrušenie párovania ASUS Phone so zariadením Bluetooth®**

- 1. Ak chcete zobraziť všetky dostupné a spárované zariadenia, na obrazovke s nastaveniami ťuknite na funkciu Bluetooth.
- 2. V zozname spárovaných zariadení klepnite na **zariadenia s funkciou Bluetooth**, ktorého spárovanie chcete zrušiť, a potom klepnite na **FORGET (Zabudnúť)**.

### **Zdieľanie pripojenia**

Ak je služba Wi-Fi nedostupná, ASUS Phone možno použiť ako modem alebo ak chcete získať prístup k Internetu vo vašom prenosnom počítači, tablete a ďalších mobilných zariadeniach, možno ho zmeniť na prístupový bod Wi-Fi.

**DÔLEŽITÉ UPOZORNENIE!** Aby ste mohli používať funkciu zdieľania pripojenia, väčšina poskytovateľov mobilných služieb môže pre vás požadovať dátový balík. Ak chcete používať tento dátový balík, obráťte sa na svojho poskytovateľa mobilných služieb.

#### **POZNÁMKY:**

- **•**  Pri zdieľaní pripojenia môže byť prístup k Internetu pomalší ako pri štandardnom pripojení k sieti Wi-Fi alebo mobilnej sieti.
- **•**  Pre prístup k Internetu je možné pripojiť k ASUS Phone iba obmedzený počet mobilných zariadení.
- **•**  Ak funkciu zdieľania pripojenia nepoužívate, vypnite ju, aby sa šetrila energia batérie.

### Prístupový bod Wi-Fi

Ak chcete zdieľať internetové pripojenie s ďalšími zariadeniami, ASUS Phone zmeňte na prístupový bod Wi-Fi.

- 1. Obrazovku s nastaveniami spustite vykonaním niektorého z nasledujúcich krokov:
	- Spustite Rýchle nastavenia a potom klepnite na  $\overline{\mathcal{B}}$ .
	- Klepnite na > **Settings (Nastavenia)**.
- 2. Klepnite na položku **More (Ďalší)** > **Tethering (Zdieľanie pripojenia)** > **Set up Wi-Fi hotspot (Nastavenie prístupového bodu Wi-Fi)**.
- 3 Priraďte jedinečný názov SSID alebo názov siete a silné heslo s 8 znakmi pre svoj prístupový bod Wi-Fi. Po dokončení klepnite na **Save (Uložiť)**.

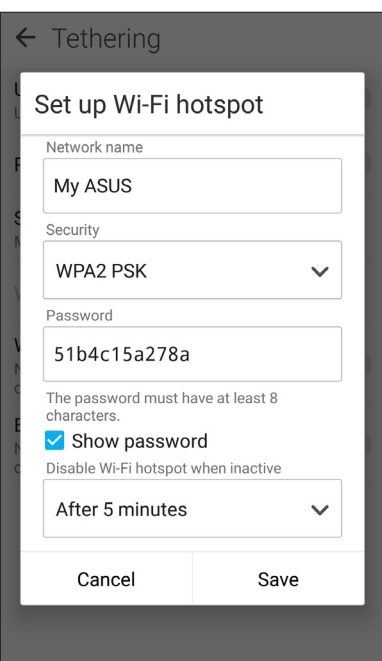

4 Na obrazovke Tethering (Zosieťovanie) posuňte položku **Portable Wi-Fi hotspot (Prenosný prístupový bod Wi-Fi)** do **ON (ZAP.)**.

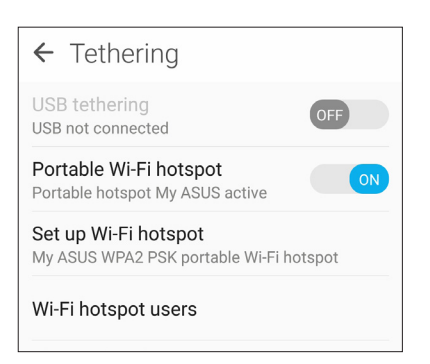

5. Ďalšie zariadenia pripojte k prístupovému bodu ASUS Phone rovnakým spôsobom, ako ste sa pripojili k sieti Wi-Fi.

### Zdieľanie pripojenia cez Bluetooth

V ASUS Phone zapnite funkciu Bluetooth a použite ho ako modem pre prístup k Internetu v mobilných zariadeniach so zapnutou funkciou Bluetooth, ako napríklad prenosný počítač či tablet.

- 1. V ASUS Phone a ďalších zariadeniach povoľte funkciu Bluetooth.
- 2. Spárujte obidve zariadenia.

**POZNÁMKA:** Podrobnosti si pozrite v časti **Pairing your ASUS Phone to a Bluetooth® device (Párovanie ASUS Phone so zariadením Bluetooth®)**.

3 Na obrazovke Settings (Nastavenia) klepnite na **More (Viac)** > **Tethering (Zosieťovanie)**, potom posuňte položku **Bluetooth tethering (Zosieťovanie Bluetooth)** do **ON (ZAP.)**. Teraz môžete vo svojom ASUS Phone surfovať po internete alebo vykonávať činnosti týkajúce sa internetu.

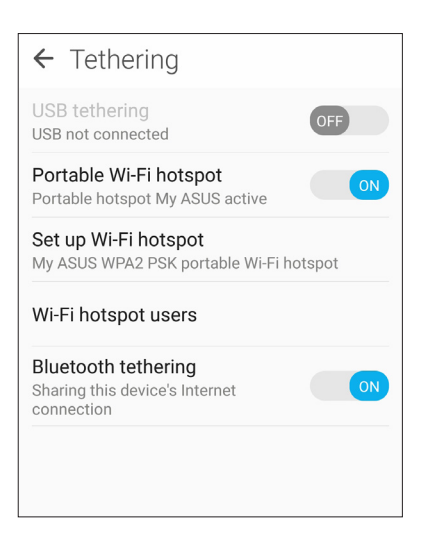

### **Cestovanie a mapy**

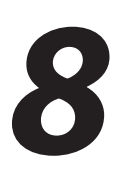

### **Aplikácia Weather**

Pomocou aplikácie Weather v ASUS Phone získavajte aktualizácie počasia v reálnom čase. Pomocou aplikácie Weather môžete tiež overovať ďalšie podrobnosti o počasí z celého sveta.

### **Spustenie aplikácie Weather**

Na domovskej obrazovke spustite aplikáciu Weather vykonaním niektorej z nasledujúcich možností:

- Klepnite na > **Weather (Počasie).**
- Na domovskej obrazovke ASUS Phone klepnite na ikonu počasia.

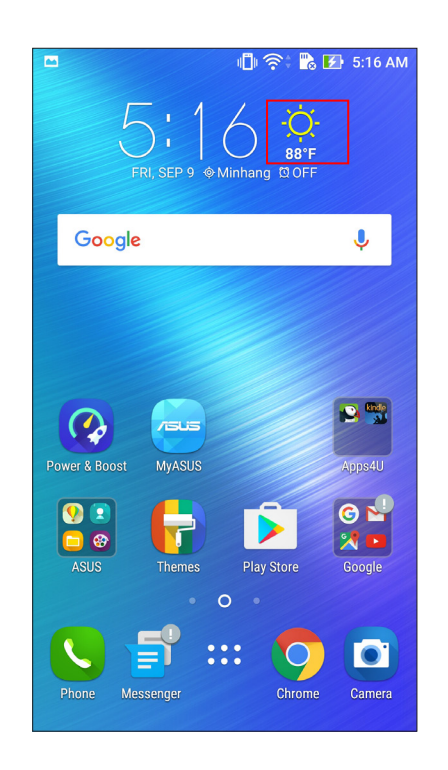

### **Domovská stránka aplikácie Weather**

Po nastavení môžete dostávať informácie o počasí pre aktuálne miesto ako aj pre iné časti sveta. Aktualizácie počasia alebo predpoveď denného počasia môžete zobraziť v aplikácii Calendar (Kalendár).

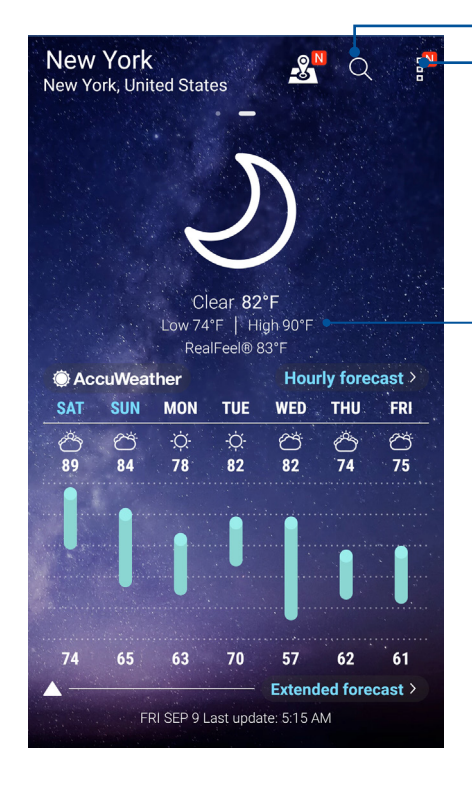

Klepnutím vyhľadajte informácie o počasí pre dané mesto Klepnutím získajte aktuálne informácie o počasí v danej oblasti, obnovte informácie o počasí , upravte zoznam miest alebo nakonfigurujte nastavenia počasia

Potiahnutím prsta nahor zobrazíte ďalšie informácie o počasí.

Potiahnutím prsta doľava alebo doprava zobrazíte informácie o počasí v ostatných mestách vo svojom zozname miest.

### **Aplikácia Clock**

Pomocou aplikácie Clock môžete prispôsobiť nastavenia časového pásma v ASUS Phone, nastaviť budíky a ASUS Phone používať ako stopky.

### Spúšťanie aplikácie Clock

Aplikáciu Clock spustite pomocou ktorejkoľvek z nasledujúcich možností:

- Ťuknite na ikonu > **Clock (Hodiny)**.
- Na domovskej obrazovke ASUS Phone ťuknite na displej s digitálnymi hodinami.

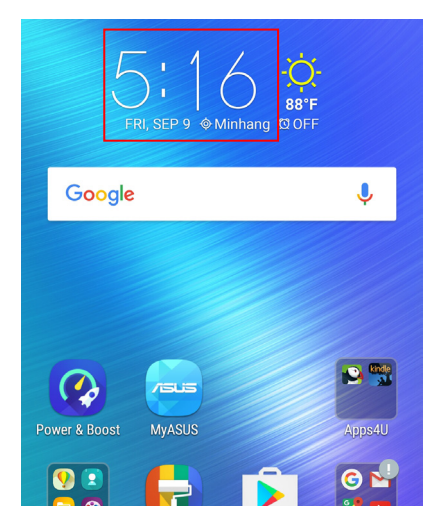

### **Svetový čas**

Ak chcete získať prístup k nastaveniam svetového času v ASUS Phone, ťuknite na ikonu .

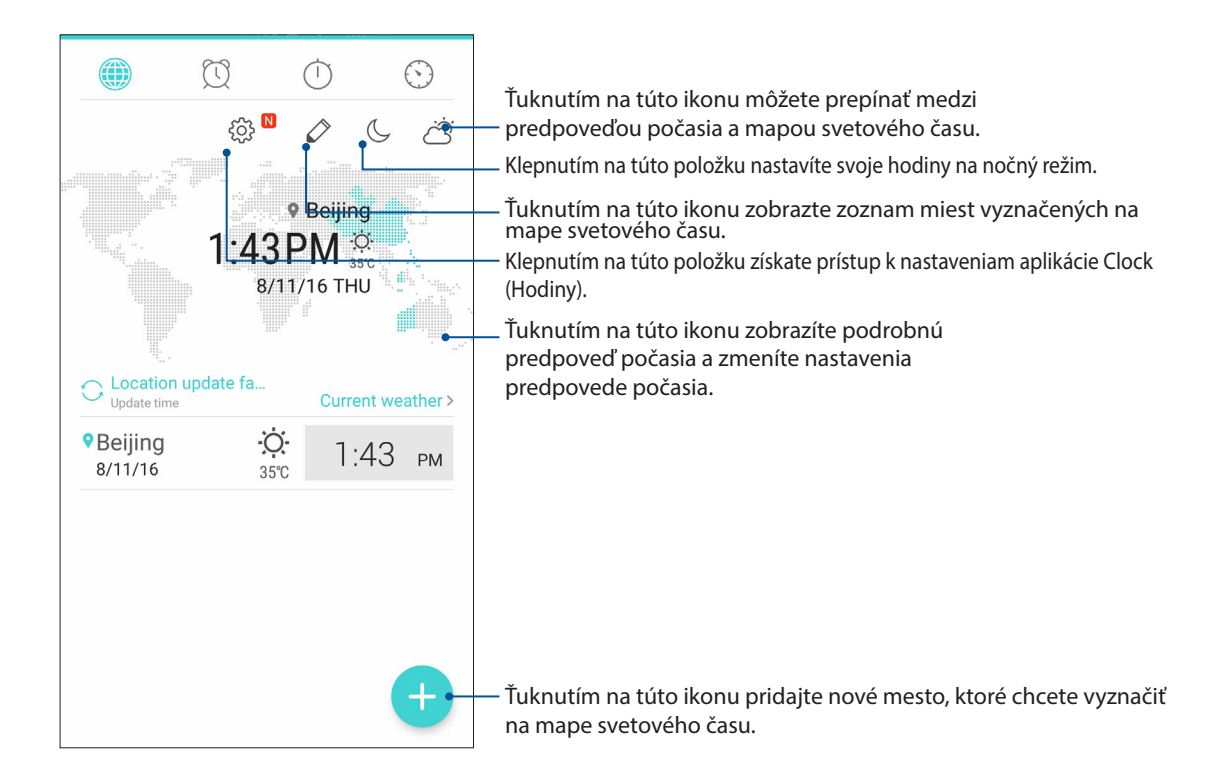

### **Budík**

Ak chcete získať prístup k nastaveniam budíka vo vašom ASUS Phone, ťuknite na  $\boxed{\textcircled{S}}$ 

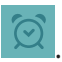

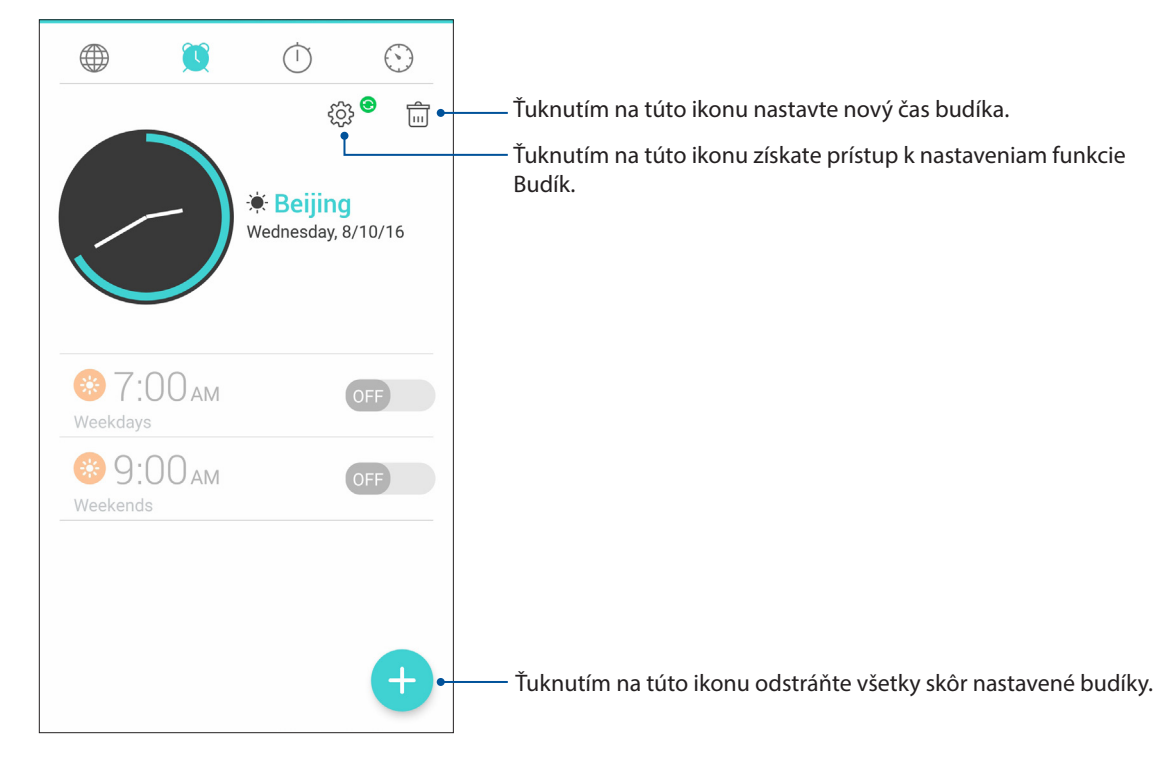

### **Stopky**

Ak chcete ASUS Phone používať ako stopky, ťuknite na ikonu  $\boxed{\circ}$ 

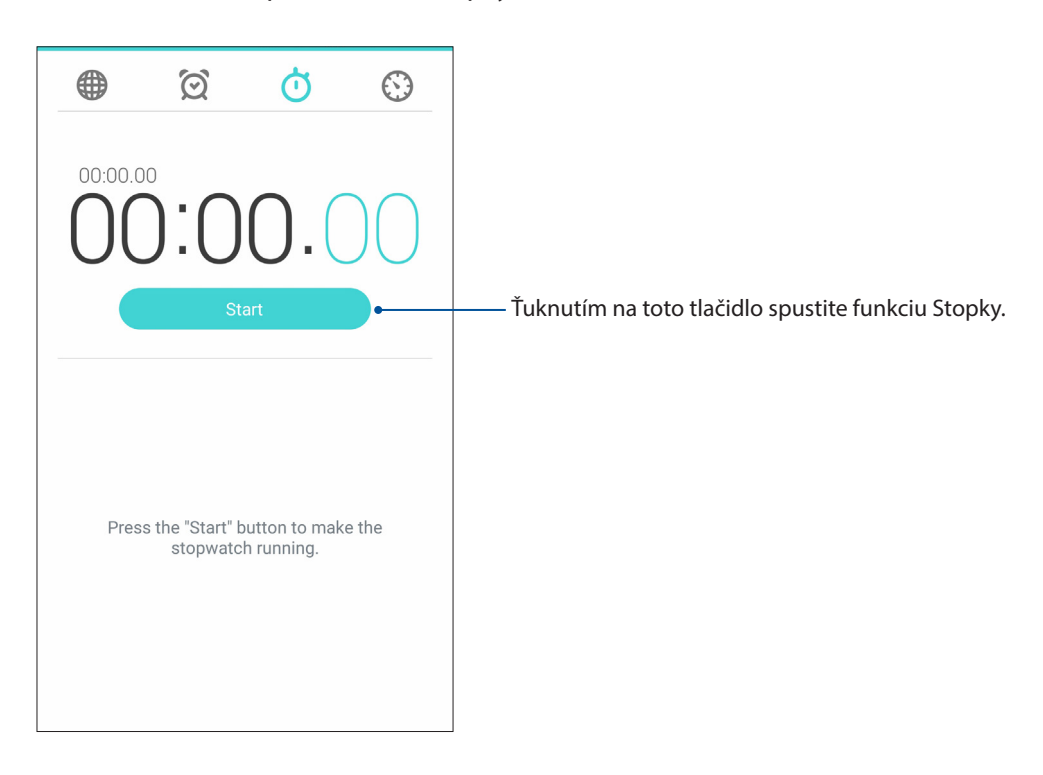

### **Časovač**

Pre ASUS Phone môžete nastaviť viac možností časovača. Vykonajte to podľa nasledujúcich krokov:

### Nastavenie časovača

Ak chcete získať prístup k funkcii časovača v ASUS Phone, ťuknite na ikonu

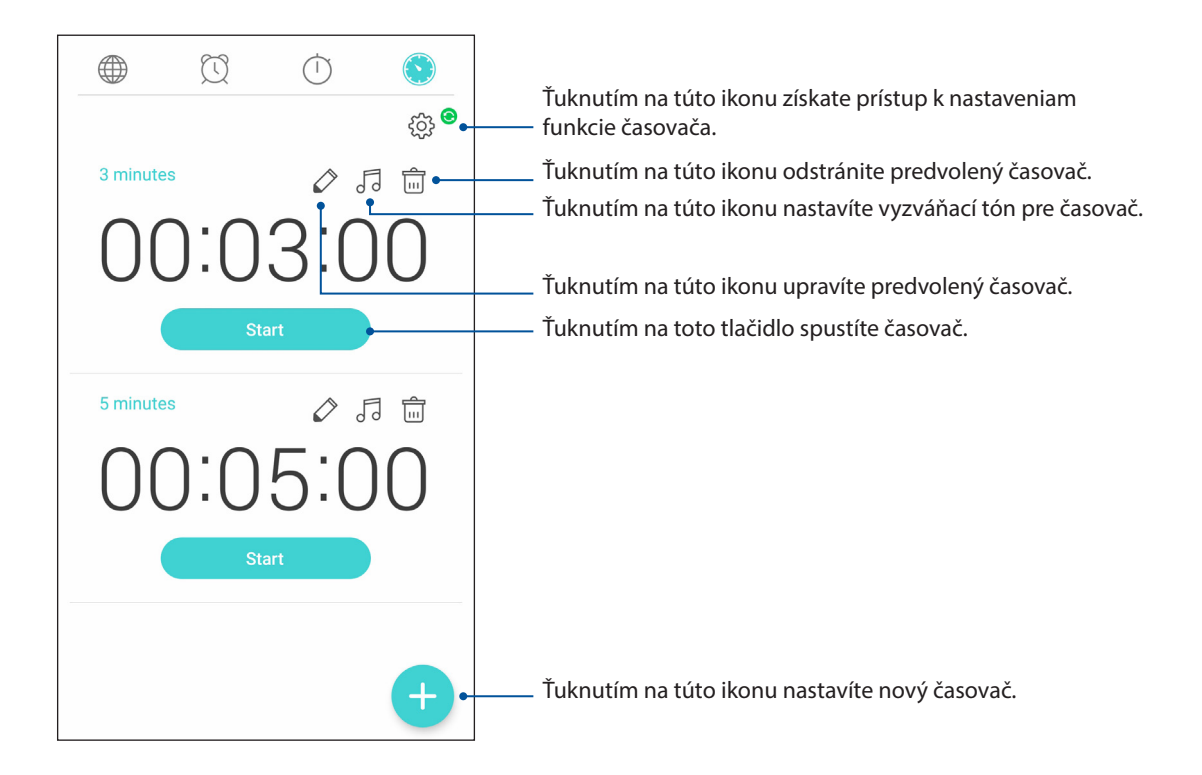

### *Aplikácia ZenLink 9*

### **Aplikácia Share Link**

Pomocou aplikácie Share Link (pre mobilné zariadenia ASUS) alebo SHAREit (pre iné mobilné zariadenia) možno v mobilných zariadeniach s operačným systémom Android zdieľať a prijímať súbory, aplikácie či mediálny obsah. Pomocou tejto aplikácie možno odosielať alebo prijímať súbory prevyčujúce 100 MB a súčasne zdieľať a prijímať viac súborov. Aplikácia Share Link odosiela a prijíma súbory rýchlejšie ako pomocou Bluetooth.

### Zdieľanie súborov

- 1. Na domovskej obrazovke klepnite na **> Share Link**.
- 2. Klepnite na možnosť **Send file (Odoslať súbor)** a potom vyberte niektorú z možností, ktoré sa zobrazia na obrazovke.

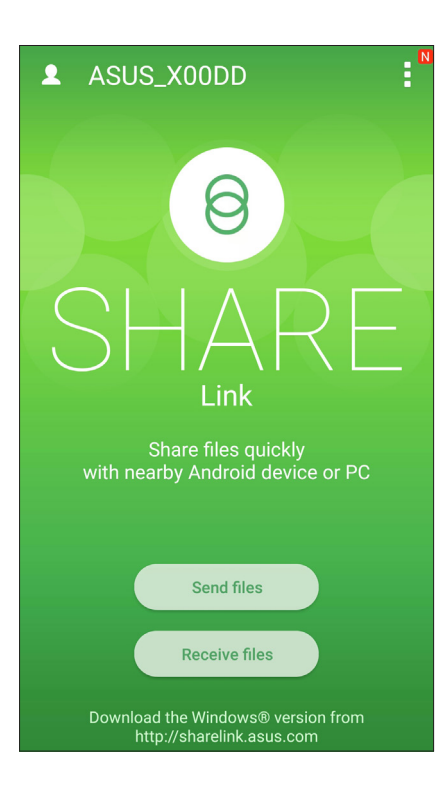

- 3. Ťuknite na súbory, ktoré chcete odoslať, potom ťuknite na možnosť **Share selected files (Zdieľať zvolené súbory)**.
- 4. Ťuknutím na možnosť **Add (Pridať)** vyberte viac súborov alebo ťuknutím na možnosť **Send (Odoslať)** zdieľajte vybrané súbory.
- 5. Keď ASUS Phone zistí ďalšie zariadenia, klepnite na zariadenie, s ktorým chcete zdieľať svoje súbory.

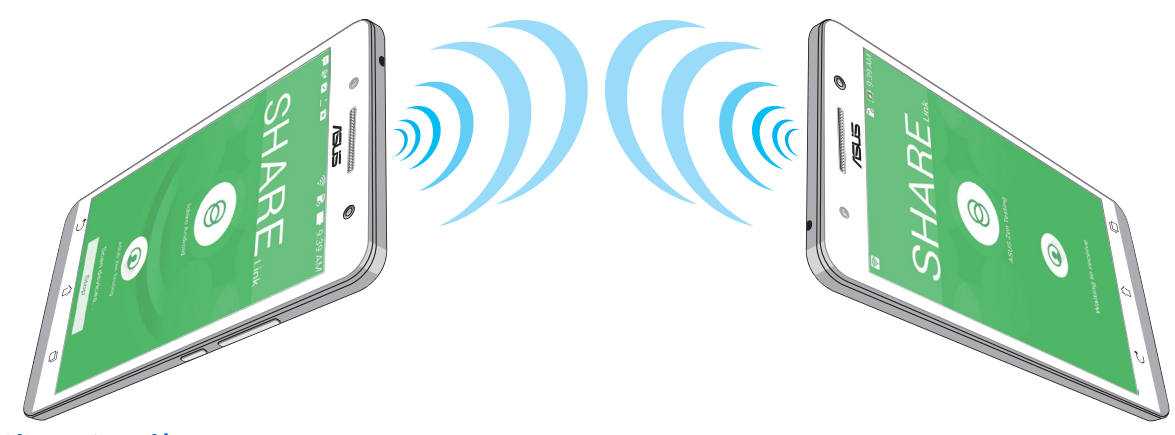

Prijímanie súborov

Ak chcete prijímať súbory:

- 1. Na domovskej obrazovke klepnite na ikonu a potom klepnite na položku **Share Link**.
- 2. Ak chcete prijímať súbory od odosielateľa, klepnite na možnosť **Receive file (Prijať súbor)**.

# *Rozhranie Zen Everywhere 10*

### **Špeciálne nástroje Zen**

### **Baterka**

Svoje ASUS Phone môžete ihneď zmeniť na baterku spustením panela rýchlych nastavení Quick settings z akejkoľvek obrazovky alebo akejkoľvek otvorenej aplikácie. Táto funkcia sa aktivuje klepnutím na ikonu baterky na paneli rýchlych nastavení Quick settings.

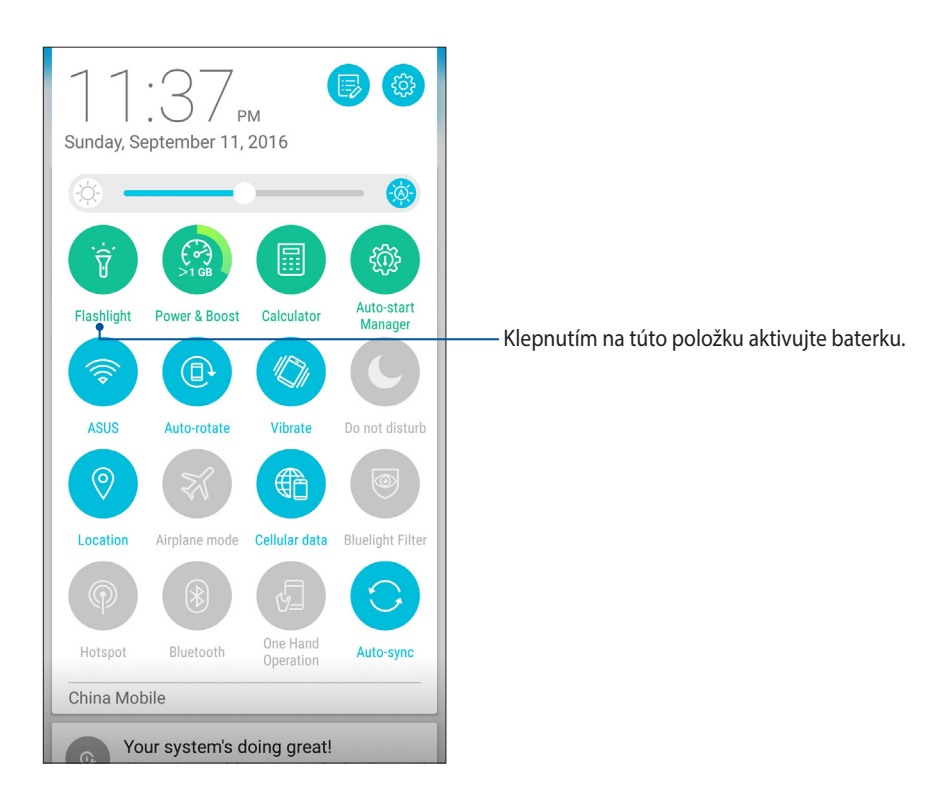

### Možnosti ponuky Flashlight (Baterka)

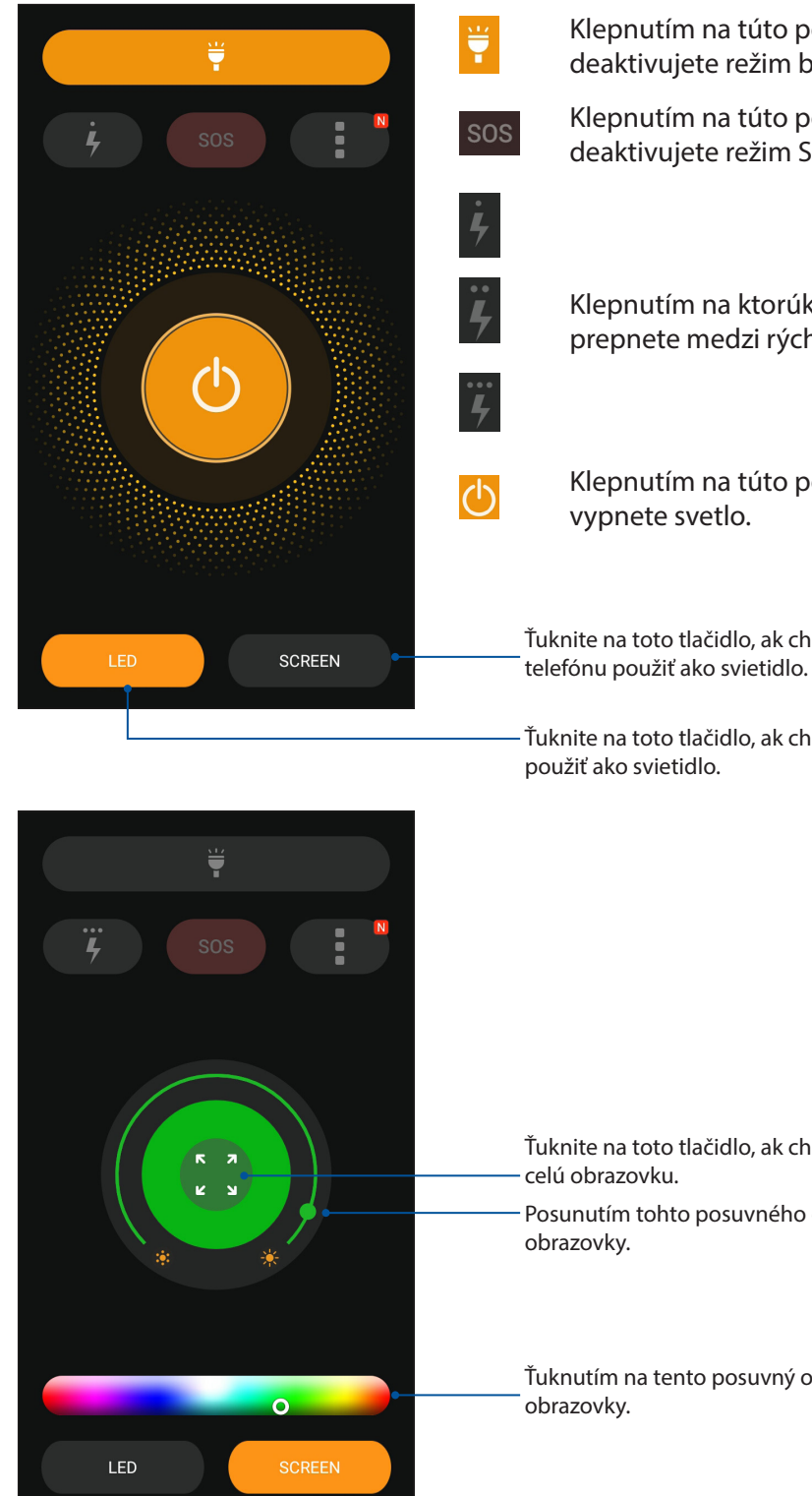

Klepnutím na túto položku aktivujete alebo deaktivujete režim baterky.

Klepnutím na túto položku aktivujete alebo deaktivujete režim SOS.

Klepnutím na ktorúkoľvek z týchto ikon prepnete medzi rýchlosťou blikania baterky.

Klepnutím na túto položku zapnete alebo

Ťuknite na toto tlačidlo, ak chcete obrazovku

Ťuknite na toto tlačidlo, ak chcete blesk fotoaparátu

Ťuknite na toto tlačidlo, ak chcete farbu rozšíriť na

Posunutím tohto posuvného ovládača upravte jas

Ťuknutím na tento posuvný ovládač zmeňte farby

### Funkcia podpory výkonu a činnosti Power & Boost

Funkcia podpory výkonu a činnosti Power & Boost slúži na optimalizáciu činnosti zariadenia po určitom čase jeho používania. Táto funkcia zatvorí nepoužívané procesy, ktoré bežia na pozadí, aby sa uvoľnilo viac pamäte systému alebo predĺžila výdrž batérie.

Aplikáciu Power & Boost môžete spustiť jedným z nasledujúcich spôsobov:

- Na domovskej obrazovke ťuknite na > **Power & Boost**.
- Na paneli Quick settings (Rýchle nastavenia) ťuknite na ikonu Power & Boost.

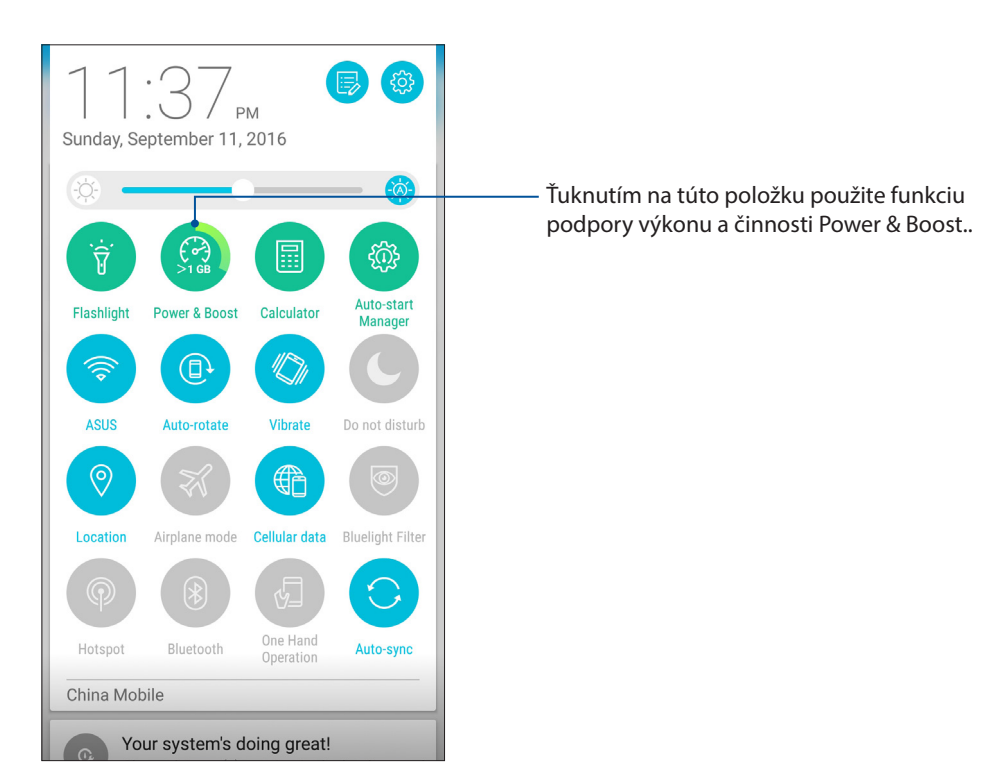

### **Kalkulačka**

Na spustenie kalkulačky stačí jedno potiahnutie prstom a ťuknutie. Po otvorení panela s rýchlymi nastaveniami sa v hornej časti zoznamu zobrazí ikona kalkulačky. Ak chcete začať vykonávať výpočty, klepnite na túto ikonu.

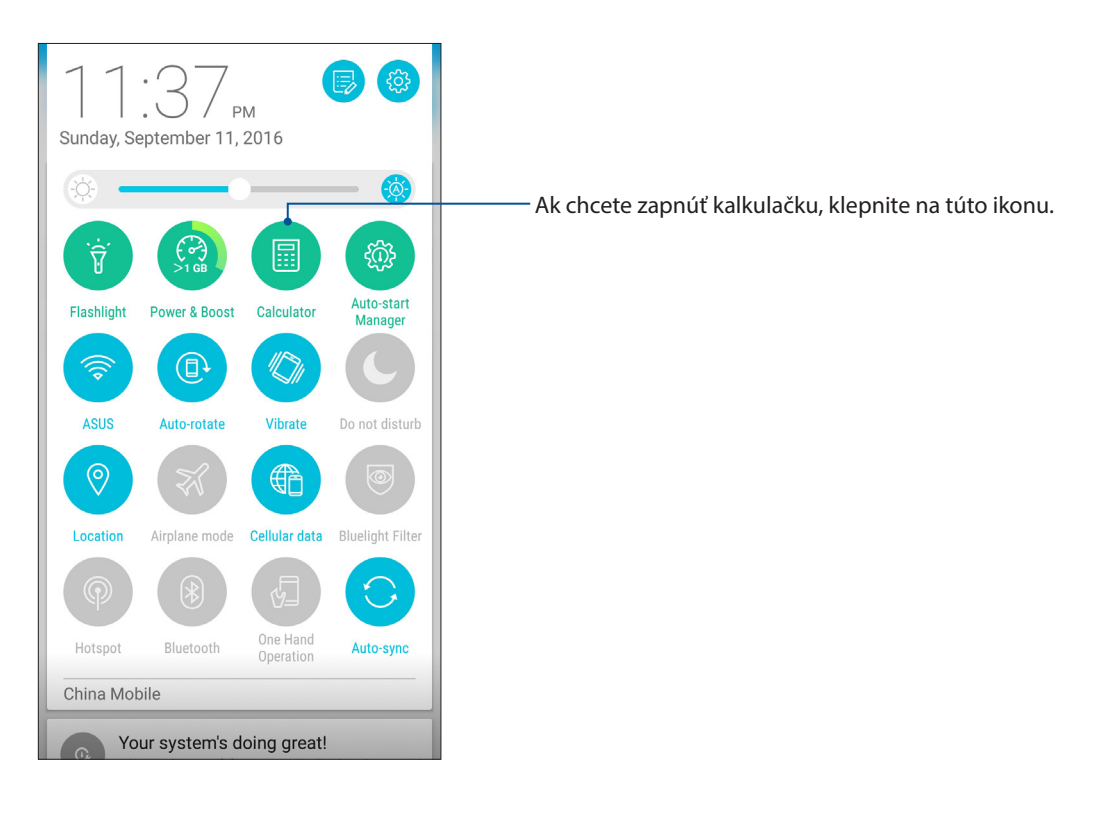

### Obrazovka kalkulačky

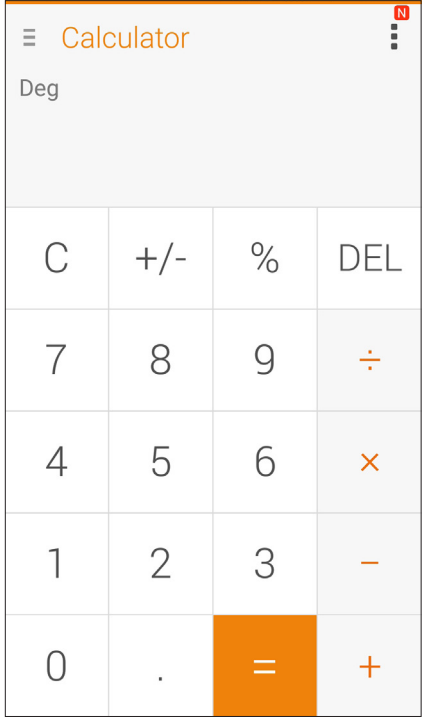

### **Nástroj Quick Memo**

Quick Memo je nástroj na vytváranie poznámok, ktorý umožňuje dôležité poznámky, ktoré si musíte zapamätať, písať buď rukou, alebo klávesnicou. Poznámky možno po vytvorení zdieľať pomocou aplikácie Share Link a stránok sociálnych médií alebo v aplikácii Do It Later ich zmeniť na úlohu.

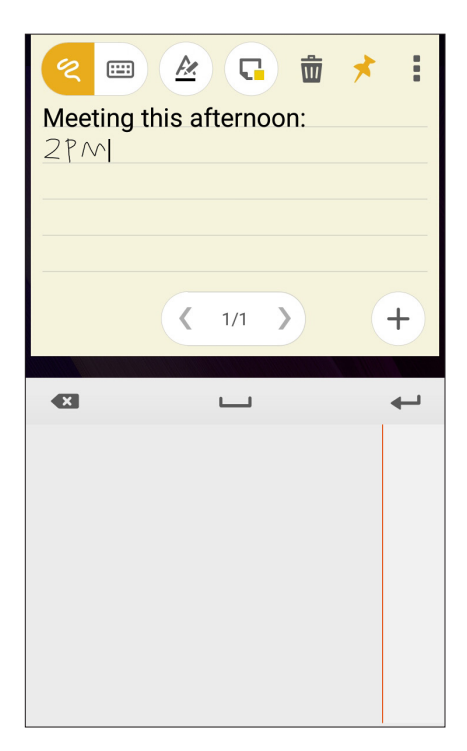

### Vytváranie rýchlych poznámok

Poznámky Quick Memo možno zmeniť na rýchle poznámky, aby ste si ich v ASUS Phone mohli kedykoľvek prezerať. Ak chcete vytvoriť rýchlu poznámku, po jej vytvorení stačí klepnúť na ikonu špendlíka v hornom pravom rohu obrazovky Quick Memo.

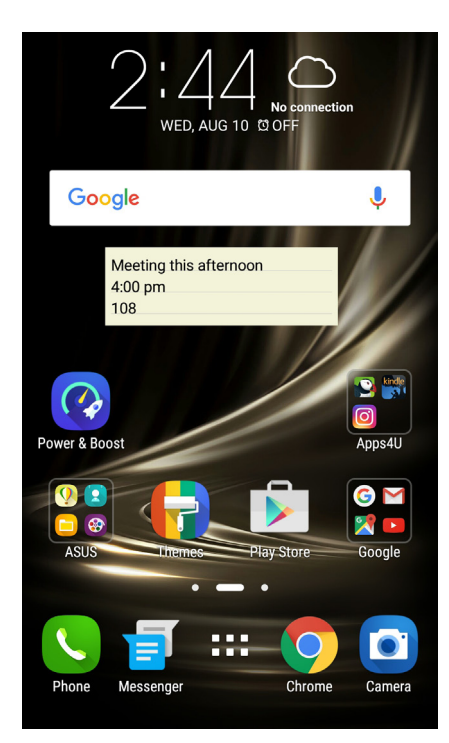

### Aplikácia Sound Recorder

Zvukové súbory nahrávajte pomocou ASUS Phone spustením aplikácie Sound Recorder.

### Spustenie aplikácie Sound Recorder

Ak chcete spustiť aplikáciu Sound Record, ťuknite na tlačidlo > **Sound Recorder (záznam zvuku)**.

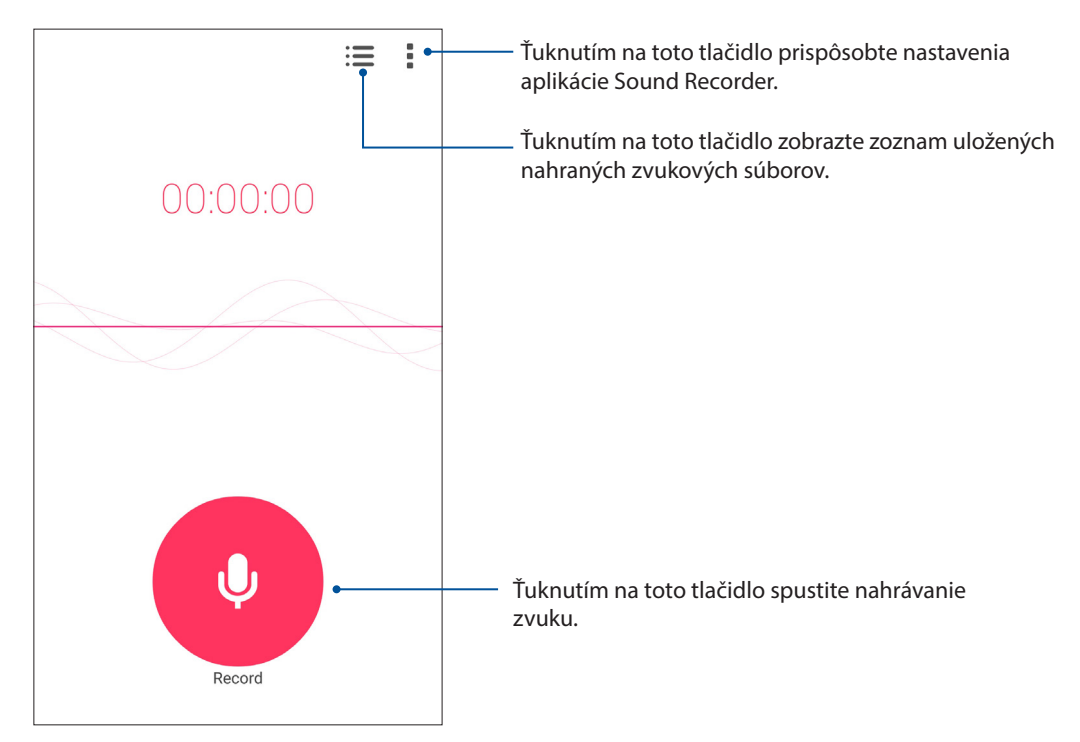

### Pozastavenie nahrávania

Keď je nahrávanie pozastavené, možno si vybrať, či chcete nahrávanie obnoviť, zrušiť alebo uložiť.

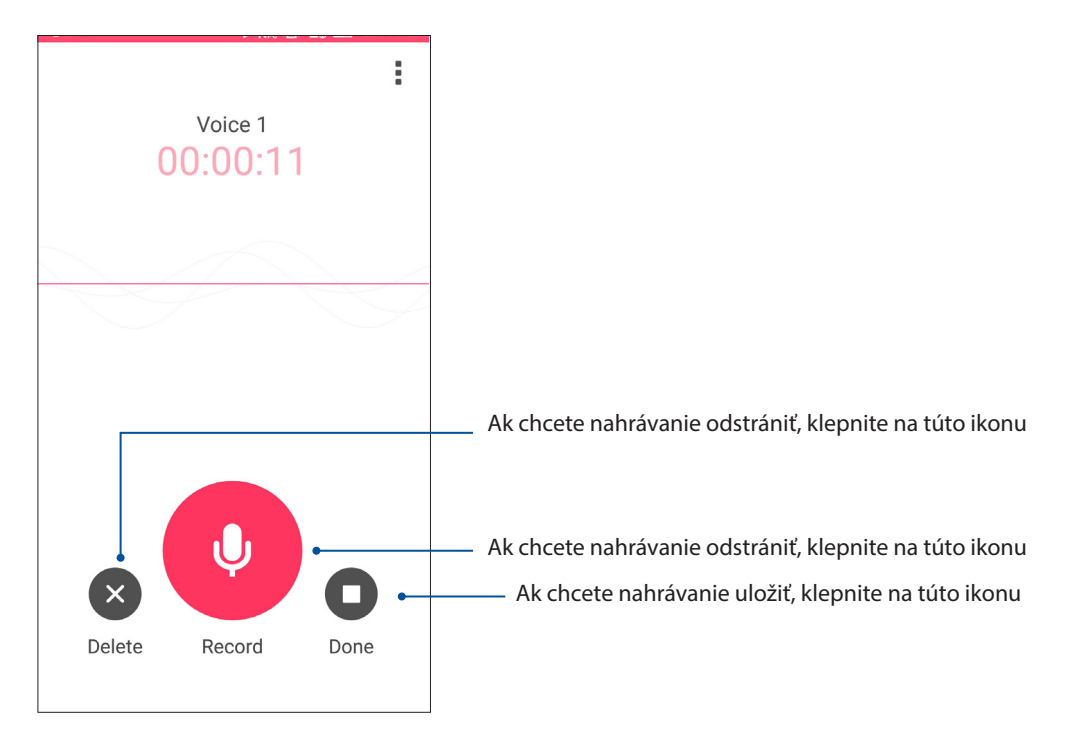

### Zoznam nahrávok

Zo zoznamu nahrávok možno súbor so zvukovou nahrávkou prehrať, premenovať, zdieľať, odstrániť alebo uložiť.

Ak chcete zobraziť zoznam nahrávok, na hlavnej obrazovke so zvukovou nahrávkou klepnite na

 $ikonu$  $\blacksquare$ .

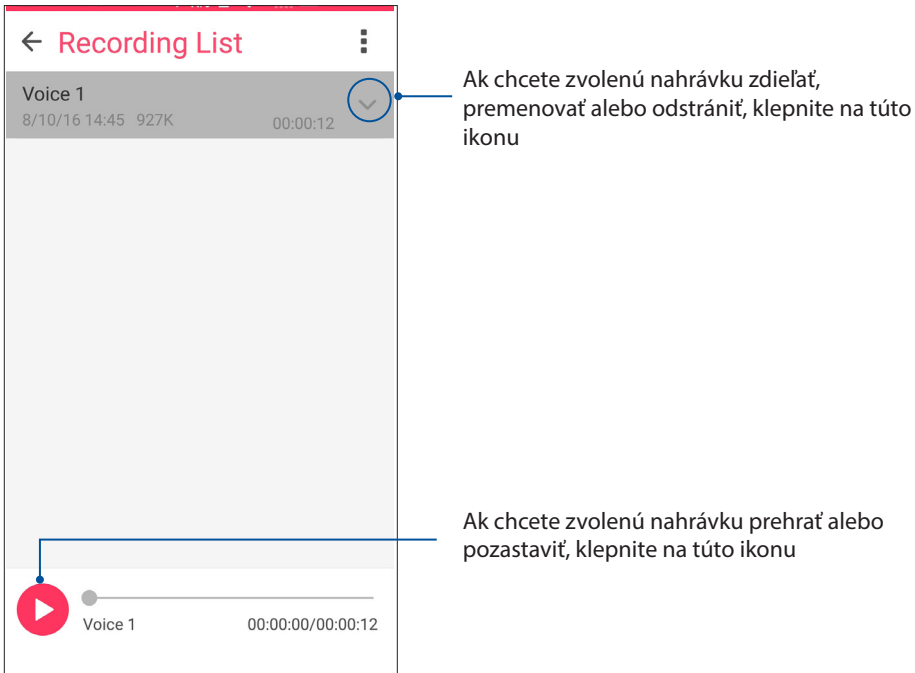

### **Audio Wizard**

Aplikácia AudioWizard umožňuje prispôsobiť zvukové režimy ASUS Phoneu pre jasnejší výstup zvuku, ktorý sa hodí pre aktuálne používané scenáre.

### Používanie AudioWizard

Ak chcete používať aplikáciu AudioWizard:

- 1. Na domovskej obrazovke ťuknite na > **Audio Wizard(Sprievodca zvukom)**.
- 2. V okne AudioWizard ťuknite na režim zvuku, ktorý chcete aktivovať..

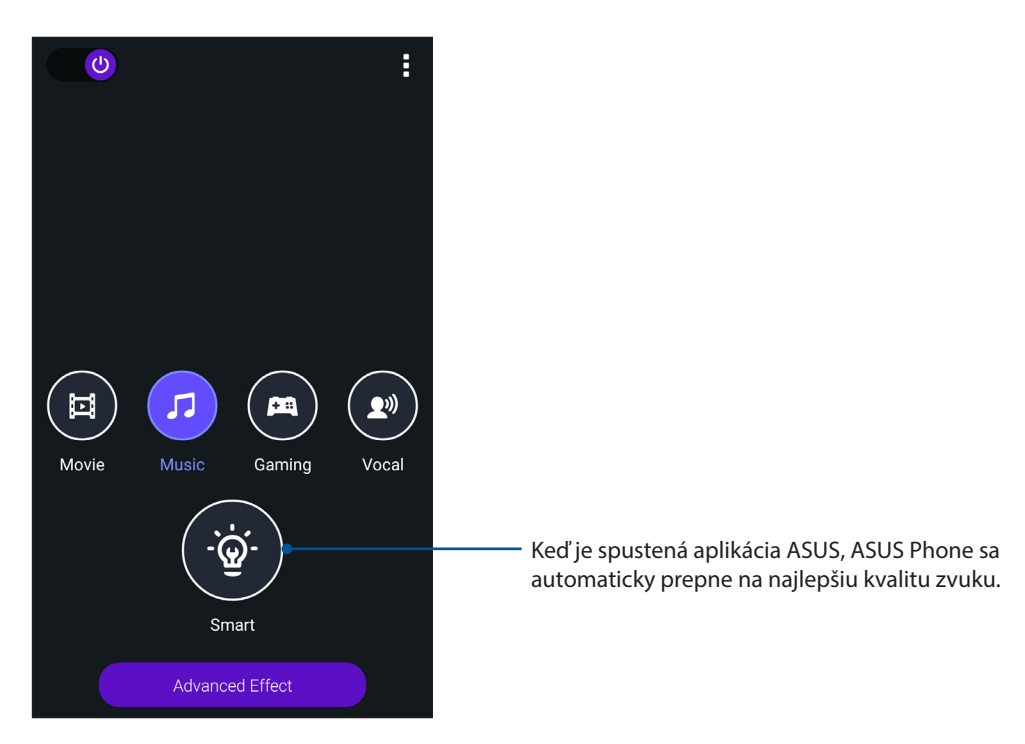

3. Ťuknutím na **Advanced Effect (Rozšírený efekt)** upravíte rozšírené zvukové efekty.

### Mobile Manager

Aplikácia Mobile Manager poskytuje integrované rozhranie pre viac aplikácií, ktoré sú určené na optimalizovanie výkonu zariadenia, správu napájania telefónu, využitie pamäte a systémové oznámenia.

Ak chcete spustiť aplikáciu ASUS Mobile Manager, ťuknite na  $\bullet\bullet\bullet$  na domovskej obrazovke a potom ťuknite na položku **Mobile Manager**.

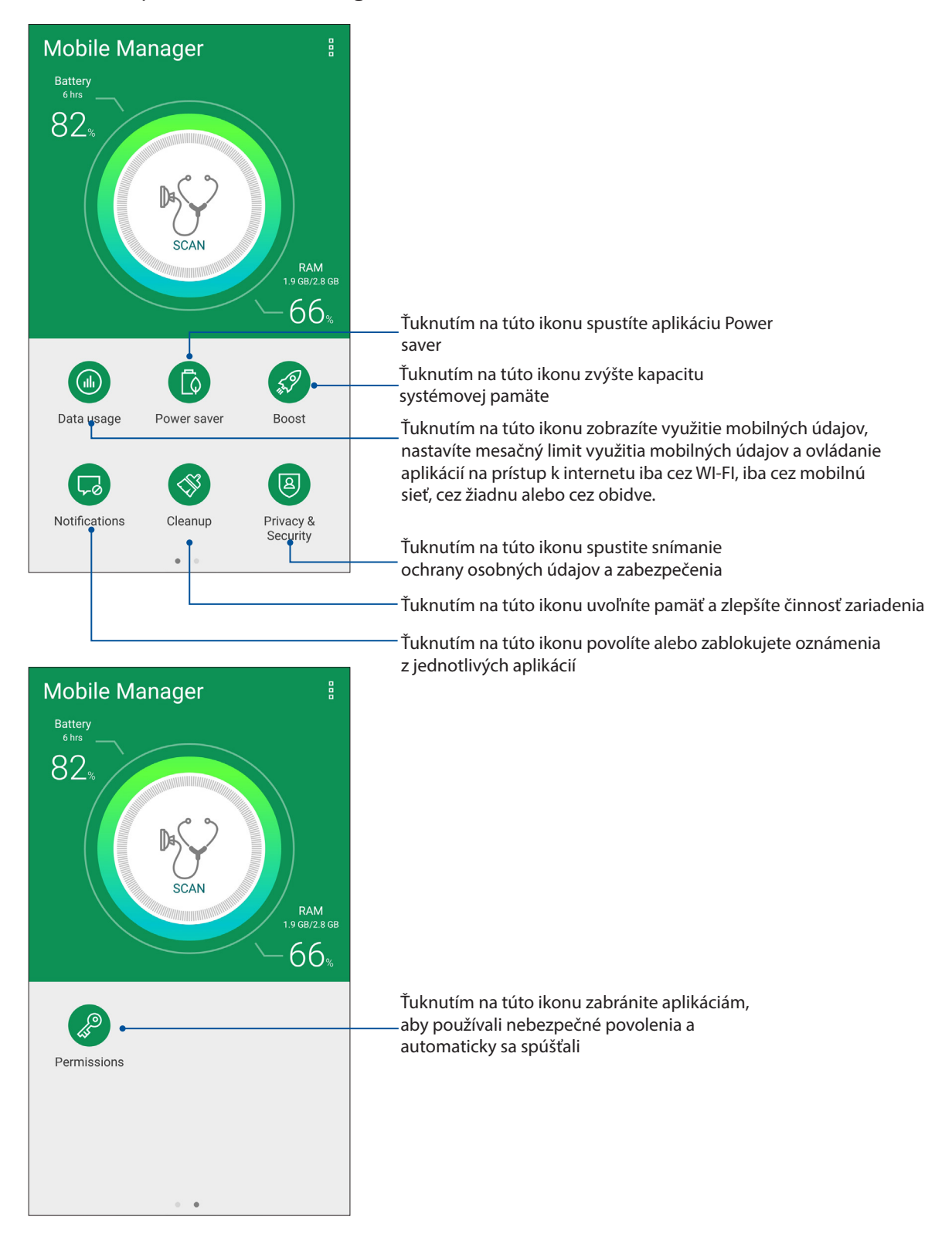

## *Držiavajte svoje rozhranie Zen 11*

### **Udržiavanie zariadenia v aktuálnom stave**

Svoj ASUS Phone udržiavajte v cykle aktualizácií systému Android a aktualizovaných aplikácií a funkcií.

### **Aktualizácia systému**

- 1. Ťuknite tlačidlo a potom ťuknite na možnosť **Settings (Nastavenia)**.
- 2. Na obrazovke s nastaveniami zobrazte ďalšie položky posunutím prsta dolu a potom ťuknite na položku **About** (**Informácie)**.
- 3. Ťuknite na možnosť **System update (Aktualizácia systému)** a potom ťuknite na možnosť **Check Update (Kontrola aktualizácie)**.

### Pamäť

Údaje, aplikácie alebo súbory môžete ukladať do vnútornej pamäte ASUS Phone, na vonkajšie pamäťové zariadenie alebo na internetový úložný priestor. Na prenášanie alebo preberanie svojich súborov na internetový úložný priestor potrebujete internetové pripojenie. Na kopírovanie súborov do a z počítača alebo do ASUS Phone používajte kábel USB, ktorý je súčasťou dodávky.

### Zálohovanie a obnovenie

Pomocou ASUS Phone zálohujte na servery Google údaje, heslá Wi-Fi a ďalšie nastavenia. Za týmto účelom:

- 1. Ťuknite na tlačidlo a potom ťuknite na možnosti **Settings (Nastavenia) > Backup & reset (Zálohovať a obnoviť)**.
- 2. V okne Zálohovať a obnoviť môžete vykonávať nasledujúce operácie:
	- **Back up my data (Zálohovať moje údaje):** Keď je táto funkcia zapnutá, na servery Google zálohuje údaje, heslá Wi-Fi a ďalšie nastavanie.
	- **Backup accoun (účet zálohy):** Keď uložíte svoju zálohu, umožňuje špecifikovať konto, ku ktorému budete priradení.
	- **Automatic Restore (Automatické obnovenie):** Keď preinštalujete aplikáciu, táto funkcia umožňuje obnoviť zálohované Settings (Nastavenia) a údaje.
	- **Network settings reset(Vynulovať nastavenia siete):** Vynuluje všetky nastavenia siete, vrátane nastavení Wi-Fi, mobilnej siete a rozhrania Bluetooth.
	- **Factory data reset (Obnovenie továrenských nastavení):** Z telefónu vymaže všetky údaje.

### **Zabezpečenie ASUS Phone**

Ak chcete zabrániť neoprávneným hovorom alebo prístupu k informáciám, používajte funkcie zabezpečenia ASUS Phone.

### Odomknutie obrazovky

Keď je obrazovka zamknutá, môžete ju otvoriť pomocou možností odomknutia, ktoré ponúka ASUS Phone.

Vybrať možnosť odomknutia obrazovky ASUS Phone:

- 1. Ťuknite na tlačidlo a potom ťuknite na možnosti **Settings (Nastavenia) > Lock Screen (Zablokovať obrazovku)**.
- 2. Ťuknite na možnosť **Screen lock (Uzamknutie obrazovky)** a potom vyberte možnosť na odomknutie ASUS Phone.

#### **POZNÁMKY:**

- • Viac informácií nájdete v časti**Unlock screen options (Možnosti odomknutia obrazovky)**.
- • Ak chcete deaktivovať možnosť odomknutia obrazovky, ktorú ste nastavili, na obrazovke Vyberať obrazovku uzamknutia ťuknite na možnosť **None (Žiadne)**.

### Možnosti odomknutia obrazovky

Ak chcete zamknúť ASUS Phone, vyberte niektorú z týchto možností:

#### Vzor

Prstom posúvajte po bodkách a vytvorte vzor.

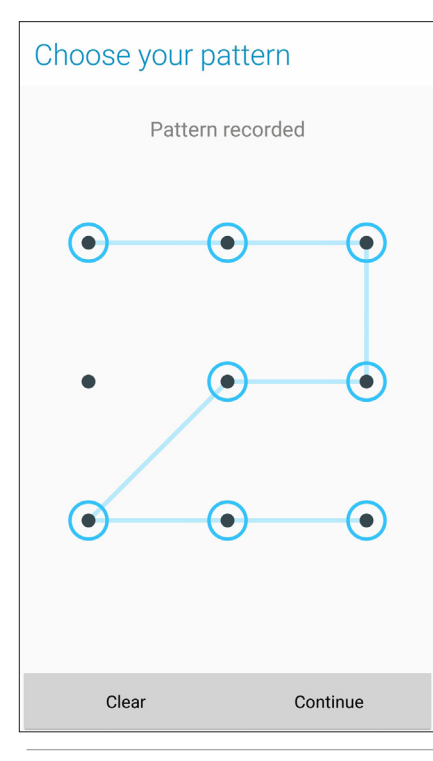

**DÔLEŽITÉ UPOZORNENIE!** Vzor môžete vytvoriť s minimálne štyrmi bodkami. Zapamätajte si vzor, ktorý ste vytvorili na odomknutie zariadenie.

PIN Kód PIN zostavte zadaním najmenej štyroch čísiel.

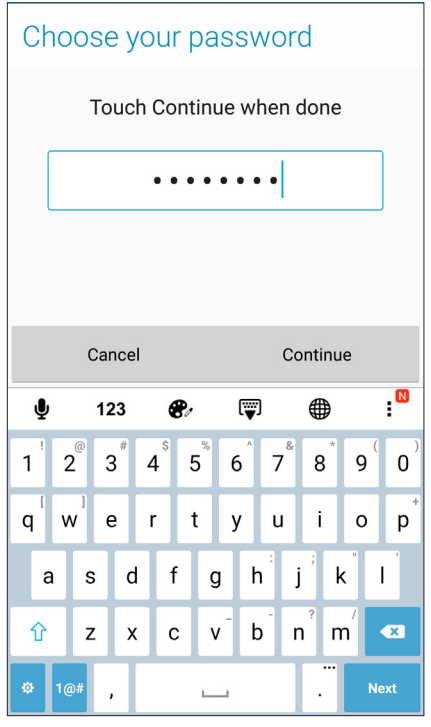

**DÔLEŽITÉ UPOZORNENIE!** Zapamätajte si kód PIN, ktorý ste vytvorili na odomknutie zariadenie.

#### **Heslo**

Na vytvorenie hesla zadajte najmenej štyri znaky.

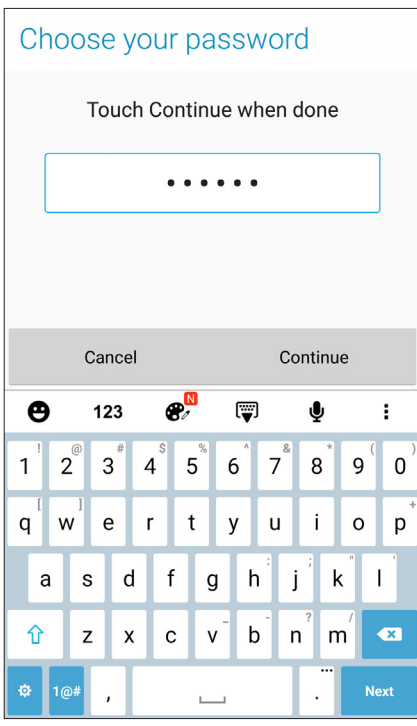

**DÔLEŽITÉ UPOZORNENIE!** Zapamätajte si heslo, ktoré ste vytvorili na odomknutie zariadenie.

### Konfigurácia ďalších funkcií zabezpečenia obrazovky

V okne Zabezpečenie obrazovky môžete okrem uzamknutia obrazovky tiež vykonať nasledujúce operácie:

- **Quick Access (Rýchly prístup):** Ak chcete na obrazovke uzamknutia spustiť aplikácie, prepínač Rýchly prístup presuňte do polohy **ON (Zapnuté**).
- • **Instant camera (Okamžitý fotoaparát):** Ak chcete na obrazovke zamknutia spustiť aplikáciu Camera, prepínač Okamžitý fotoaparát presuňte do polohy **ON (Zapnuté)** dvojitým stlačením tlačidla hlasitosti.
- **Lock screen message(Správa na obrazovke uzamknutia):** Ťuknutím môžete upraviť a napísať informácie, ktoré chcete, aby sa zobrazovali aj v prípade uzamknutej obrazovky.

### Nastavenie identity ASUS Phone

Poznajte identifikačné prvky svojho ASUS Phone, ako napríklad výrobné číslo číslo IMEI (International Mobile Equipment Identity) (Medzinárodná identifikácia mobilných zariadení) alebo číslo modelu.

Toto je dôležité, pretože ak ASUS Phone stratíte, možno sa obrátiť na mobilného operátora a poskytnúť mu informácie, aby neoprávnene používaný ASUS Phone zaradil na čiernu listinu.

Ak chcete zobraziť identifikačné prvky ASUS Phone:

- 1 Klepnite na > **Settings (Nastavenia)**.
- 2. Ak chcete zobraziť ďalšie položky, na obrazovke s nastaveniami potiahnite prstom nadol a potom klepnite na položku **About (Informácie o)**. Na obrazovke Informácie o sa zobrazujú informácie o ASUS Phone, ako napríklad stav, právne informácie, číslo modelu, verzia operačného systému, hardvér a softvér.
- 3. Ak si chcete pozrieť výrobné číslo, číslo kontaktu na karte SIM a číslo IMEI vášho ASUS Phone, klepnite na položku **Status (Stav)**.

### *Prílohy*

### **Oznámenia**

### Informácie o expozícii účinkom rádiovej frekvencie (SAR) – CE

Toto zariadenie spĺňa požiadavky EÚ (1999/519/ES) týkajúce sa obmedzenia vystavenia širokej verejnosti pôsobeniu elektromagnetických polí ako ochranu zdravia.

Toto zariadenie sa skúšalo pre používanie v blízkosti tela a zistilo sa, že spĺňa smernice ICNIRP týkajúce sa vystaveniu tela pôsobeniu rádiofrekvenčnej energie zariadenia a požiadavky Európskych noriem EN 62209- 2 pre používanie zariadenia s určeným príslušenstvom. Použitie iného príslušenstva, ktoré obsahuje kovy, nemusí zaručovať splnenie požiadaviek smerníc ICNIRP týkajúcich sa vystavenia pôsobeniu rádiofrekvenčnej energie.Hodnota SAR sa meria so zariadením vo vzdialenosti 0,5 cm od tela, ktoré vysiela pri najvyššej certifikovanej hladine výstupného výkonu vo všetkých frekvenčných pásmach mobilného zariadenia.

### Označenie CE

# **CE0560**

### **Označenie CE pre zariadenia s bezdrôtovou LAN/Bluetooth**

Toto zariadenie vyhovuje požiadavkám smernice Európskeho parlamentu a Komisie č. 1999/5/ES o rozhlasových a telekomunikačných zariadeniach a vzájomnom uznávaní zhody z 9. marca 1999.

Najvyššie hodnoty CE SAR pre toto zariadenie sú nasledovné:

- 0.419W/Kg (hlava)
- 1.520 W/Kg (telo)

### Prevencia pred stratou sluchu

Aby sa zabránilo možnému poškodeniu sluchu, nepočúvajte pri vysokých úrovniach hlasitosti po dlhšiu dobu.

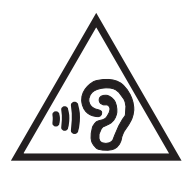

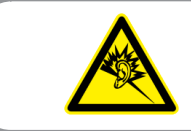

À pleine puissance, l'écoute prolongée du baladeur peut endommager l'oreille de l'utilisateur.

Náhlavná súprava alebo slúchadlá používané s týmto zariadením, ktoré sú určené pre Francúzsko, vyhovujú požiadavkám na hladinu akustického tlaku, ktoré stanovujú platné normy EN50332- 1:2013 a/alebo EN50332-2:2013 na základe ustanovenia článku L.5232-1 francúzskej normy.

### Bezpečnostné infalebomácie týkajúce sa lasera

LASEROVÝ VÝROBOK TRIEDY 1

### Bezpečnostná požiadavka týkajúca sa napájania

Výrobky s hodnotami elektrického prúdu do 6A a vážiace viac než 3kg sa musia používať so schválenými sieťovými káblami väčšími alebo rovnajúcimi sa: H05VV-F, 3G, 0.75mm<sup>2</sup> alebo H05VV-F, 2G, 0.75mm<sup>2</sup>.

### Služby na recykláciu/odovzdanie výrobkov ASUS

Programy na recyklovanie a odovzdávanie výrobkov ASUS vykonávame v rámci nášho záväzku k najvyšším štandardom ochrany nášho životného prostredia. Veríme, že vám poskytujeme riešenia na zodpovedné recyklovanie našich výrobkov, ďalších komponentov ako aj baliacich materiálov. Podrobné informácie o recyklovaní v rôznych regiónoch si pozrite na internetovej stránke http://csr.asus.com/english/Takeback.htm.

### Poznámka týkajúca sa náteru

**DÔLEŽITÉ UPOZORNENIE!** Na zabezpečenie elektrickej izolácie a zachovanie elektrickej bezpečnosti je na zariadení nanesená izolačná vrstva s výnimkou oblastí, kde sa nachádzajú vstupné a výstupné porty.

### Poznámka Green ASUS

Spoločnosť ASUS sa venuje výrobe environmentálne prijateľných výrobkov/balení, ktoré chránia zdravie spotrebiteľov pri súčasnom minimalizovaní dopadu na životné prostredie. Zníženie počtu strán návodu je v zhode so znižovaním emisií uhlíka.

Podrobný návod na používanie a súvisiace informácie nájdete v používateľskej príručke v ASUS Phonee alebo navštívte stránku technickej podpory ASUS na lokalite http://support.asus.com/.

Názov modelu: ASUS\_X00DD / ASUS\_X00DDA / ASUS\_X00DDB (ZC553KL)

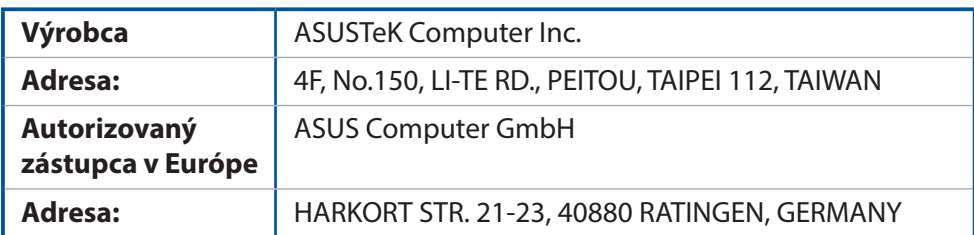